# Virtualoso SMS és Webes Tömeges SMS használati útmutató

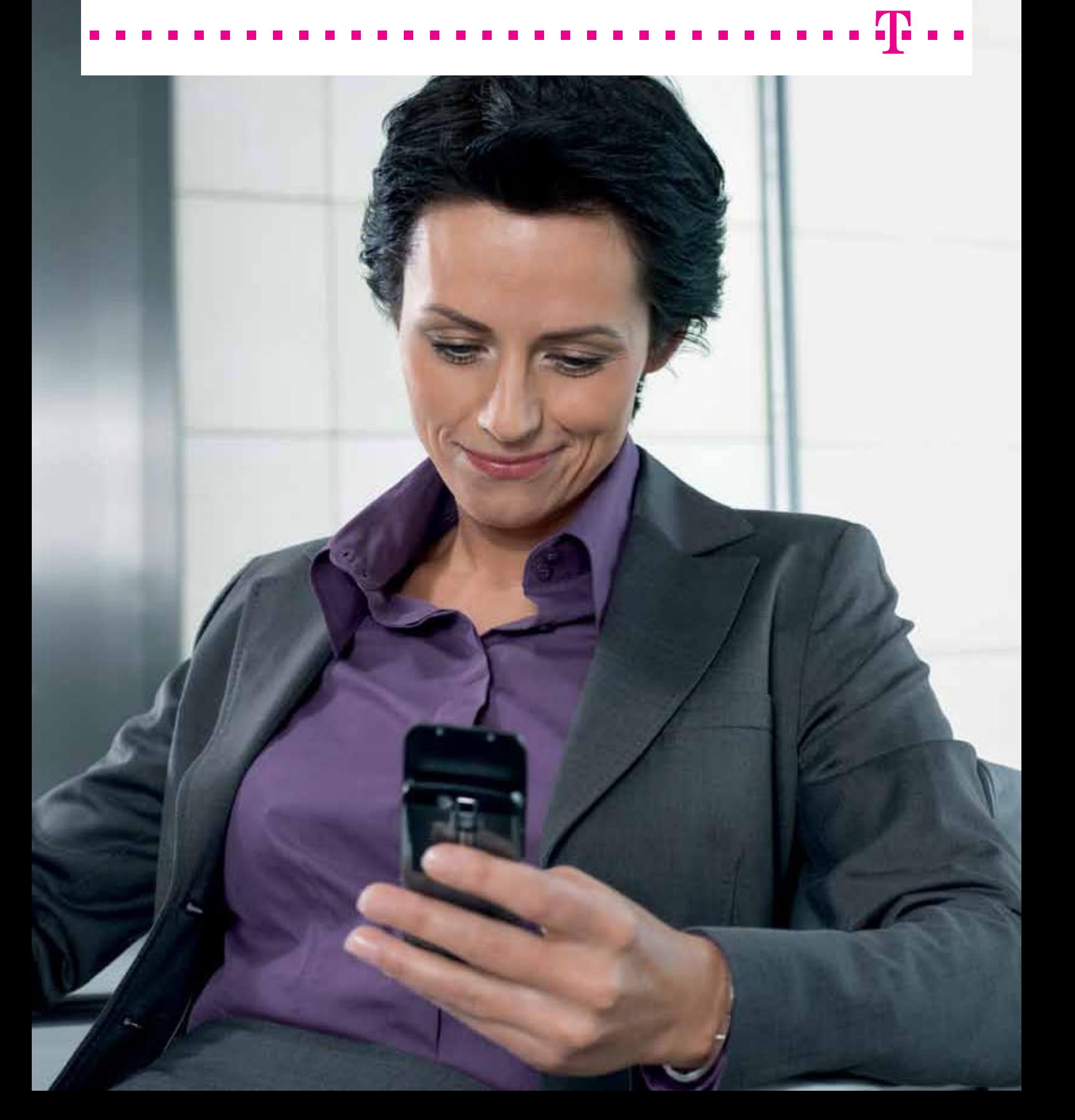

### Tartalomjegyzék

### [Virtualoso SMS](#page-2-0) 33

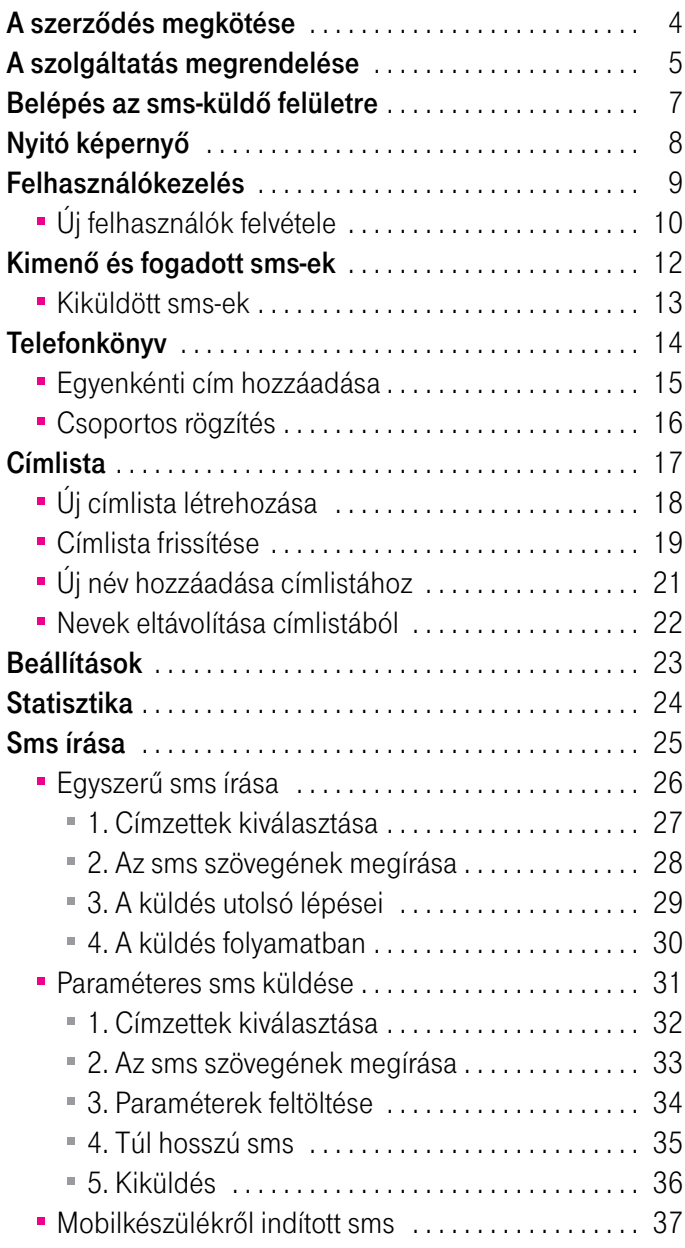

#### [Webes Tömeges SMS](#page-37-0) 38

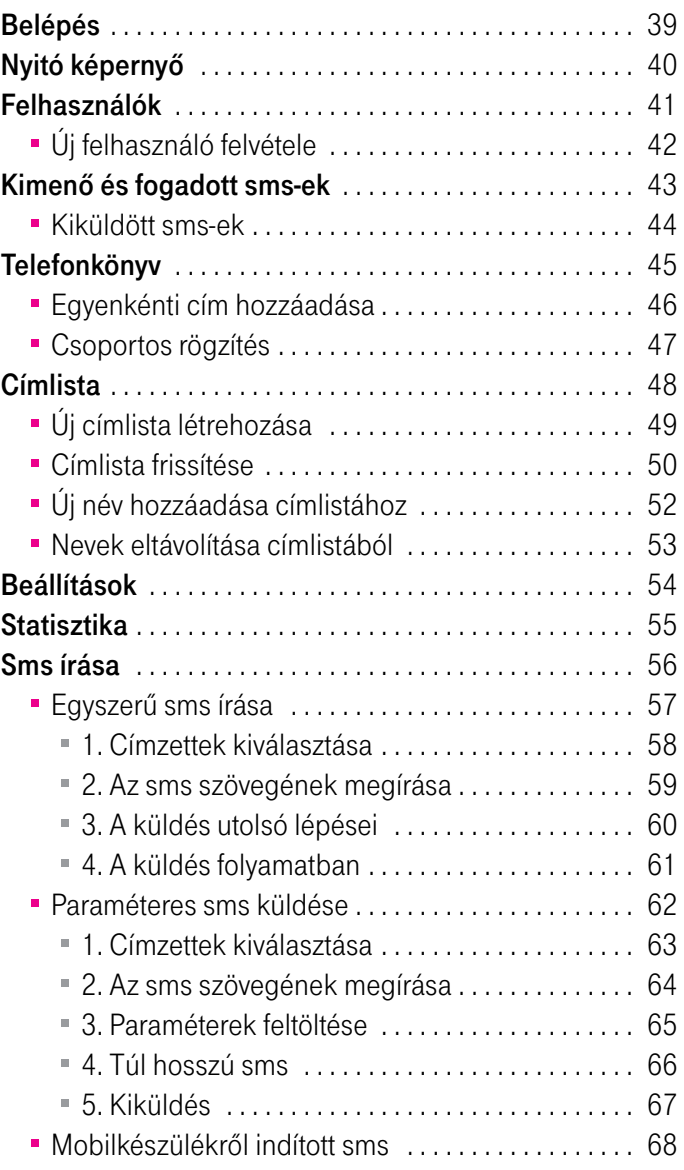

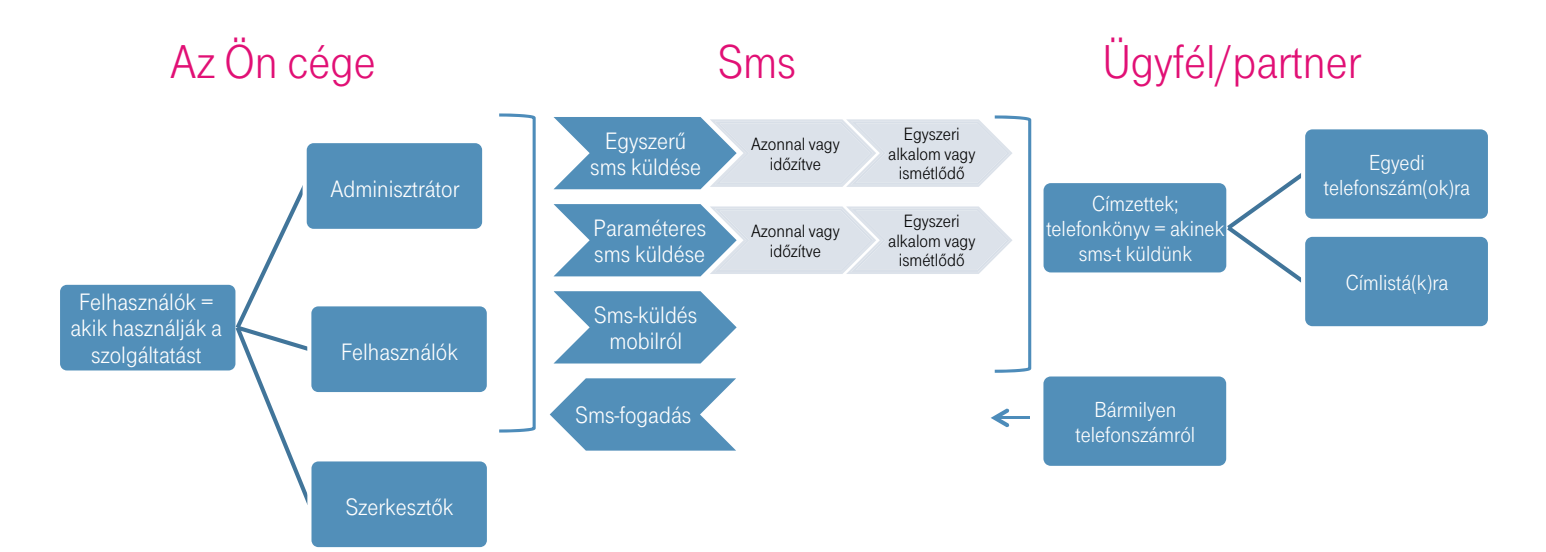

# <span id="page-2-0"></span>Virtualoso SMS használati útmutató

## **T**.

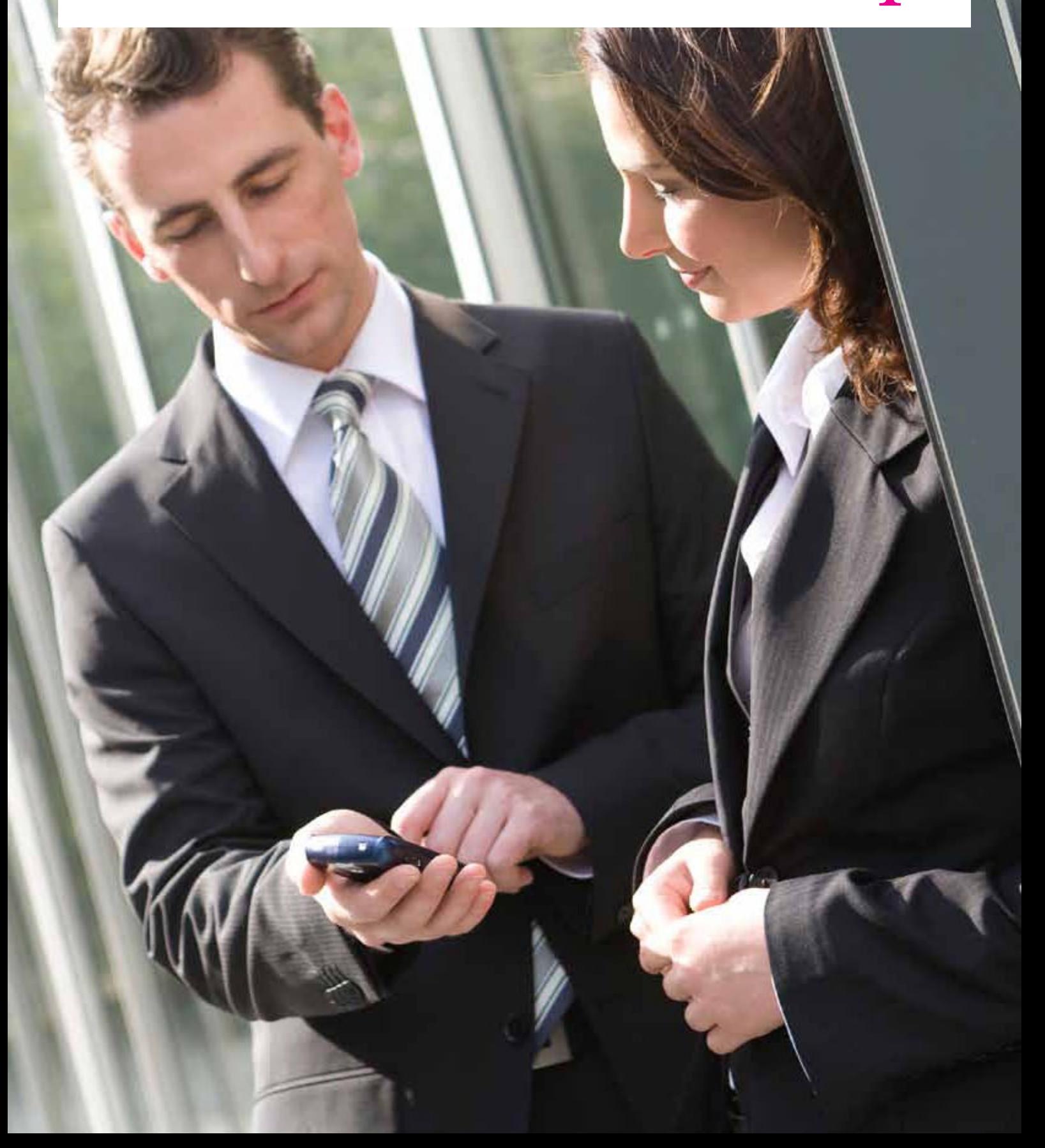

### <span id="page-3-0"></span>A szerződés megkötése

Amennyiben Ön még nem rendelkezik Virtualoso-szerződéssel, akkor először a [http://t-systems.hu/virtualoso\\_portal/](http://t-systems.hu/virtualoso_portal/regisztracio) [regisztracio](http://t-systems.hu/virtualoso_portal/regisztracio) oldalon regisztrálni szükséges. A sikeres regisztrációt követően az ügyfélszolgálat felveszi Önnel a kapcsolatot telefonon, beazonosítja Önt és cégét, majd kiküldi az aláírandó szerződést. A szerződés aláírását és visszajuttatását követően Ön a webshopra belépve pár kattintással megrendelheti a Virtualoso SMS egyik előfizetését.

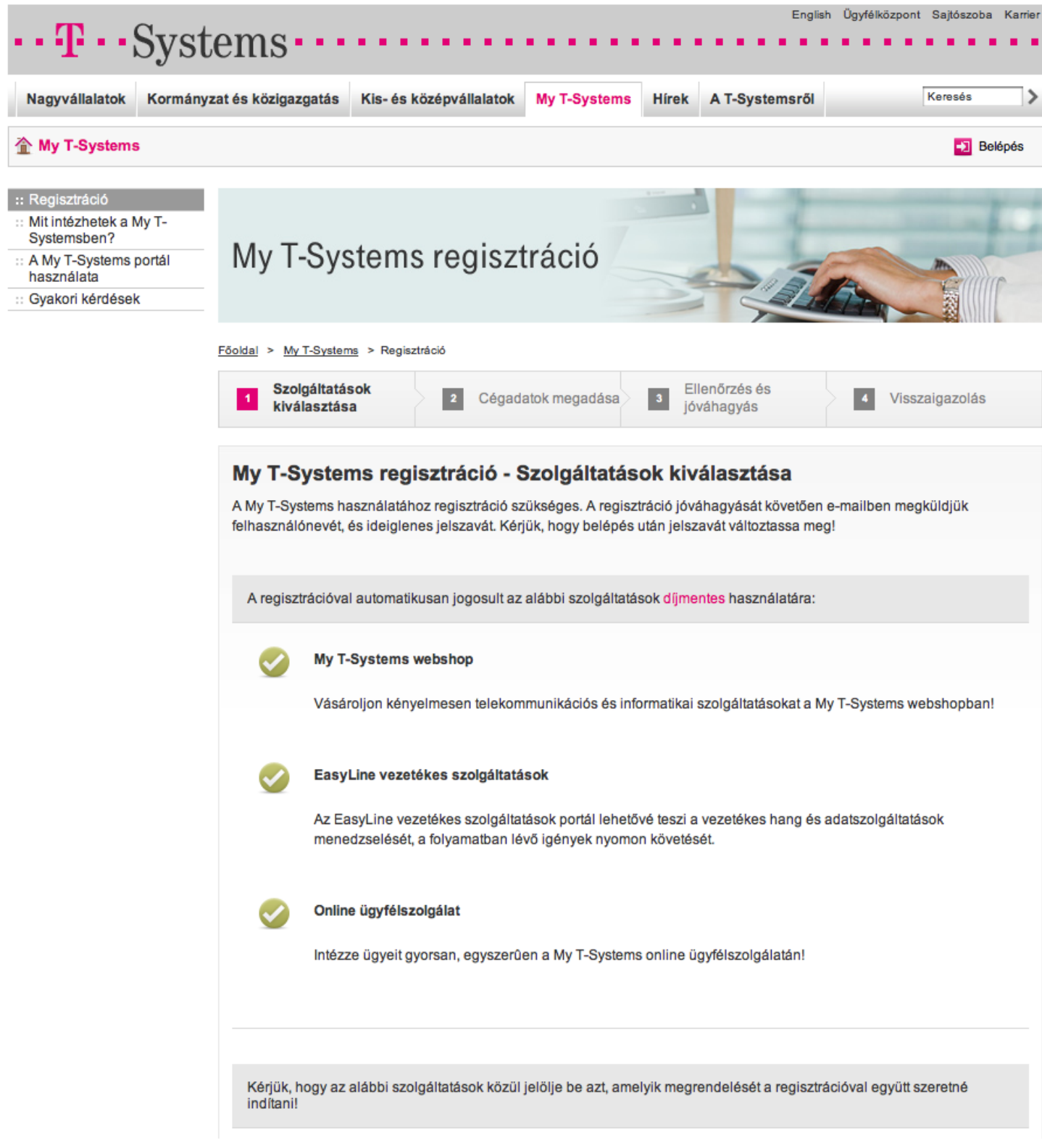

### <span id="page-4-0"></span>A szolgáltatás megrendelése

Minden – már aláírt – Virtualoso-szerződést visszaküldött ügyfél szabadon rendelhet a Virtualoso Shopon!

A Virtualoso Shop elérhetősége: <https://virtualoso-shop.t-systems.hu>

Belépéshez használja az admin@rovidcegnev felhasználónevet, amelyet a Virtualoso-szerződés megkötésekor választott ki, továbbá az e-mail címére és sms-ben megkapott jelszót.

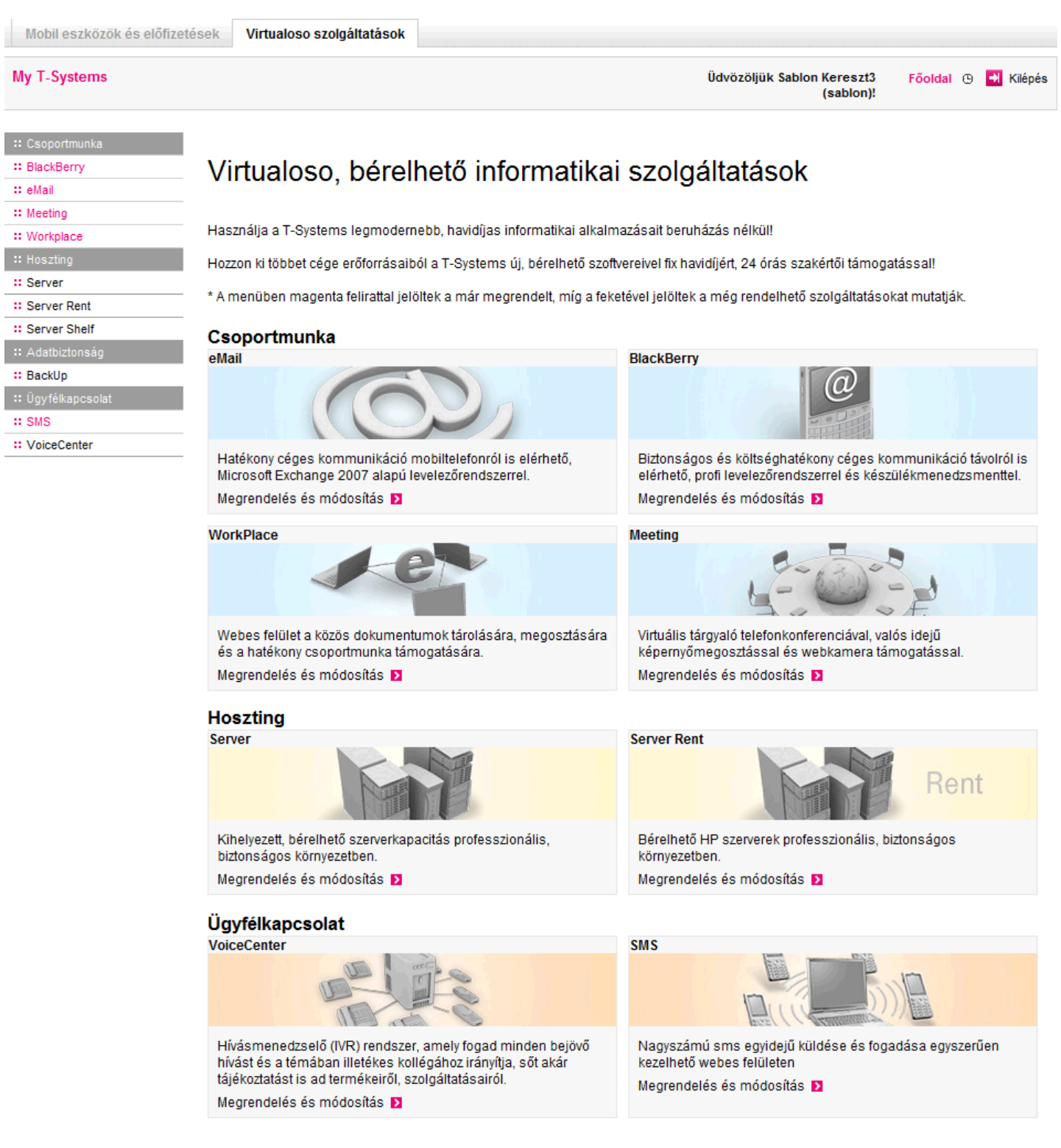

Az adott sms-szolgáltatás megrendeléséhez szükséges adatok:

- Az adott sms szolgáltatás megrendeléséhez szükséges adatok: §Melyik csomagot rendeli a 3 közül?
- **Milyen telefonszámot vesz?**
- Milyen telefonszámot vesz §Milyen SIM számot akar? (Tetszőlegeset választhat, technikai elem, nem jelenik meg partnerei felé.)
- Milyen SIM számot akar (tetszôlegeset választhat, technikai elem, nem jelenik meg partnerei felé) §Milyen fix IP-ről akar bejelentkezni? (Ilyen gépről való bejelentkezés esetén nincsen minden esetben one-time-password, így költséget és időt spórol.) a hagyar bejelentezés esetetben esetetben esetetben esetetben minden esetetben e

(Külső hálózatból sms fogadása csak 1 munkanappal később lesz lehetséges). Mentse el, azaz rendelje meg a szolgáltatást. A szolgáltatása ettől a pillanattól élni fog.

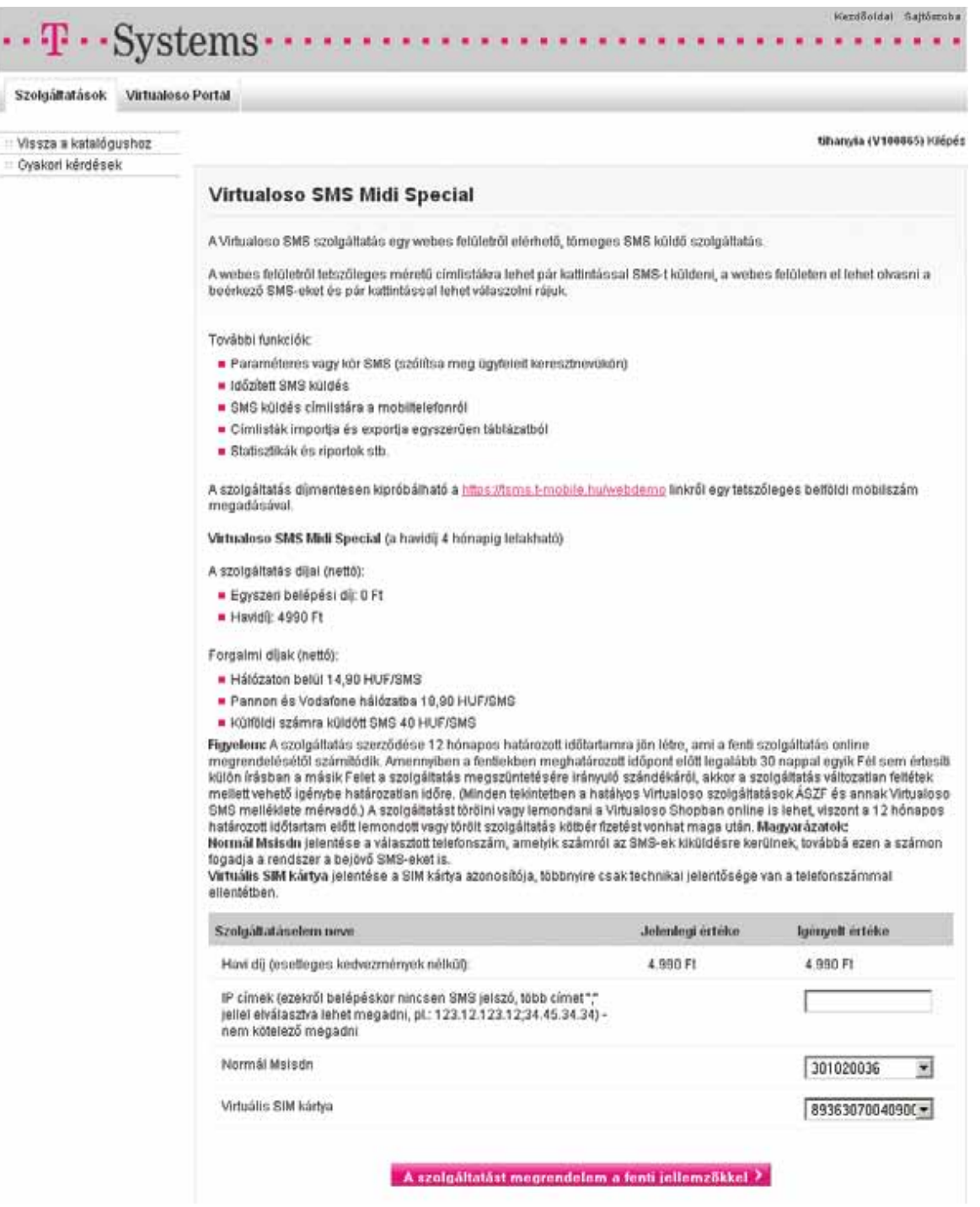

### <span id="page-6-0"></span>Belépés az sms-küldő felületre

Az sms-alkalmazás elérhető a <https://tsms.t-mobile.hu/webasp> helyről.

Bejelentkezéshez meg kell adnunk

- a felhasználónevet,
- a jelszavunkat,
- §one-time-passwordünket, melyet sms-ben kapunk az első kettő adat megadása és a Belépés gombra kattintás után.

#### Ha még nem vett fel új felhasználókat, akkor az admin@rovidcegnev felhasználónevével és az 5 számjegyű jelszavával már be is tud lépni.

Új felhasználókat is felvehet, ennek módját a következő oldalakon mutatjuk be.

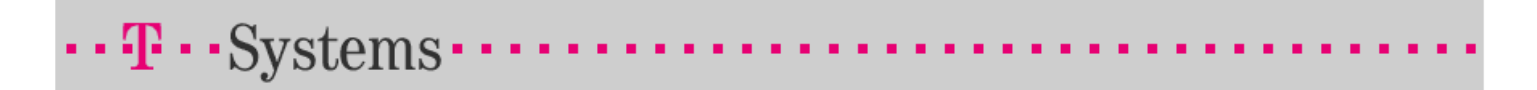

#### Kérjük, írja be felhasználónevét és jelszavát!

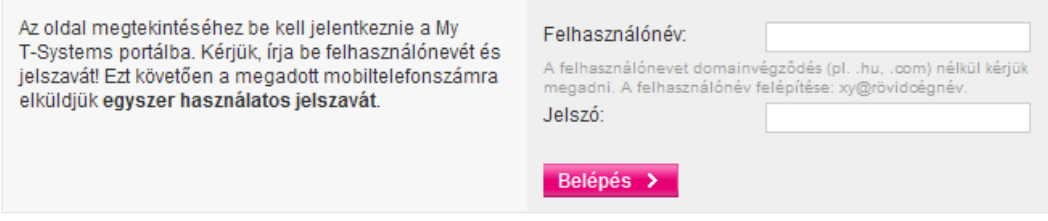

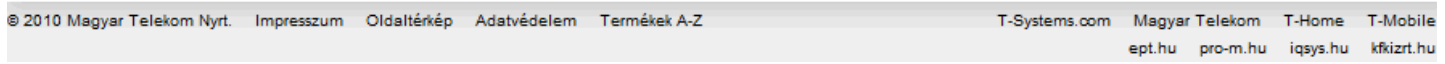

## <span id="page-7-0"></span>Nyitó képernyő

A nyitó képernyő segítségével rögtön kiválaszthatjuk a kívánt sms-küldési formát.

Ha nem sms-küldési céllal lépünk be, akkor kattintsunk a Kilépés az SMS küldésből (1) gombra.

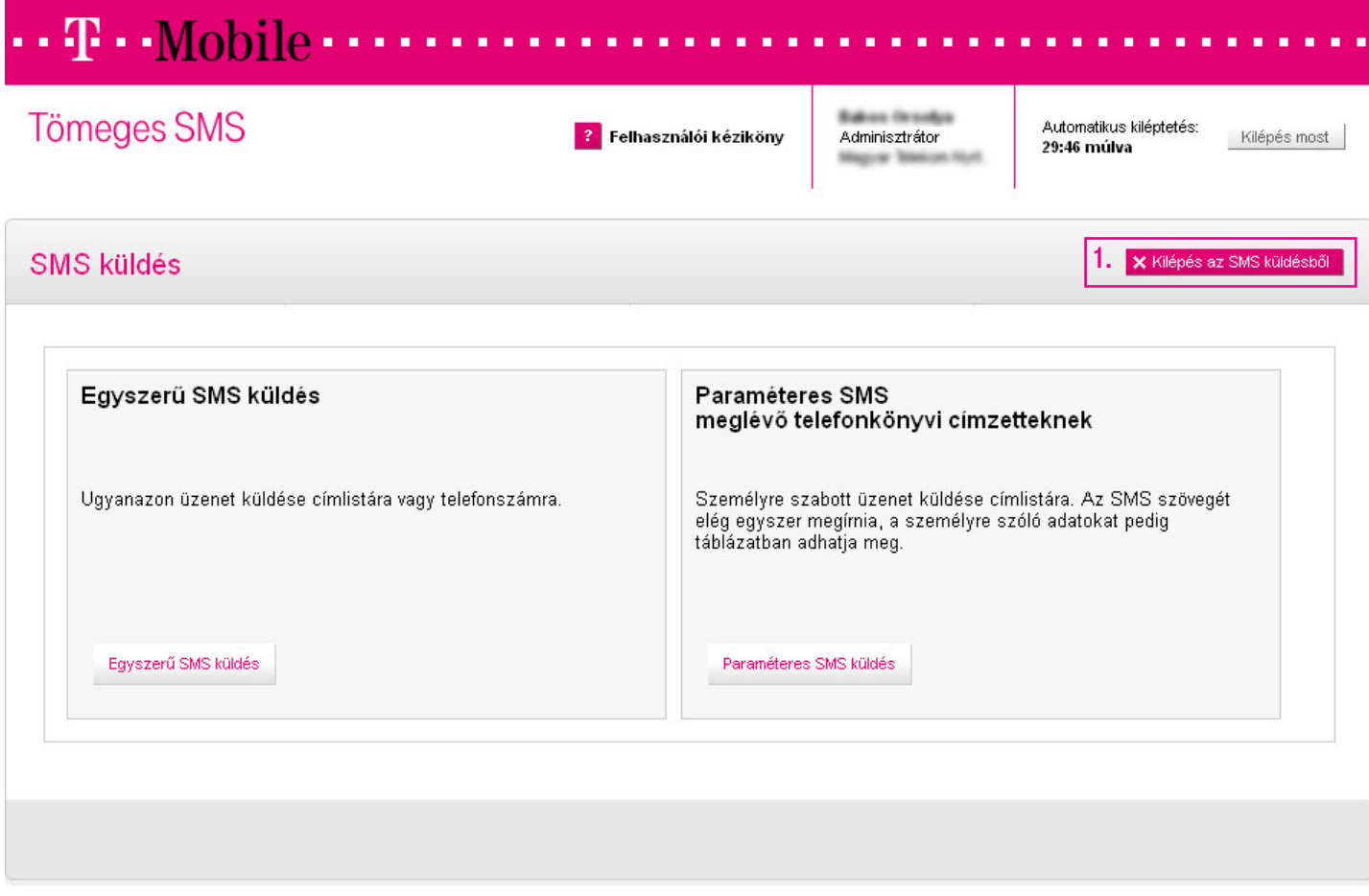

### <span id="page-8-0"></span>Felhasználókezelés

A Virtualoso SMS-ügyfelek a felhasználók kezelését a Virtualoso Portalon találhatják meg.

A megrendelő felhasználó (admin@rövidcégnév) a megrendelést követően akár rögtön be tud lépni az sms-alkalmazásba, hiszen ettől kezdve él a Virtualoso SMS-jogosultsága!

Amennyiben az admin@rovidcegnev alakú megrendelő felhasználón kívül másnak is akarunk hozzáférést adni a Virtualoso SMS-küldő felületéhez, akkor azt itt lehet elvégezni.

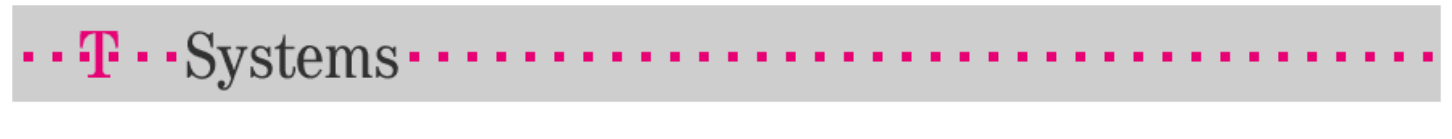

#### Kérjük, írja be felhasználónevét és jelszavát!

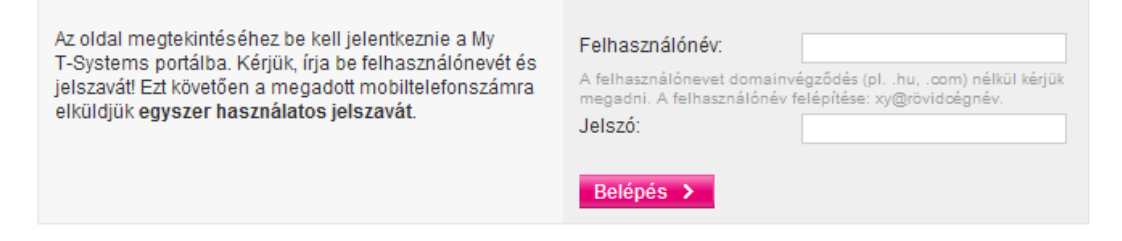

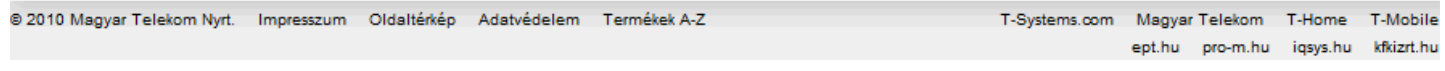

## <span id="page-9-0"></span>Felhasználókezelés Új felhasználó felvétele

A Virtualoso SMS esetében a Virtualoso Portal fő funkciója a felhasználókezelés és a szolgáltatás adatainak megtekintése.

Ezeken túl innen eljuthatunk újabb Virtualoso SMS-szolgáltatás megrendelésének igénye esetén a Virtualoso Shopba is.

A belépést követően lépjünk a Jogosultságkezelés menüre, és töltsük ki az új felhasználó adatait.

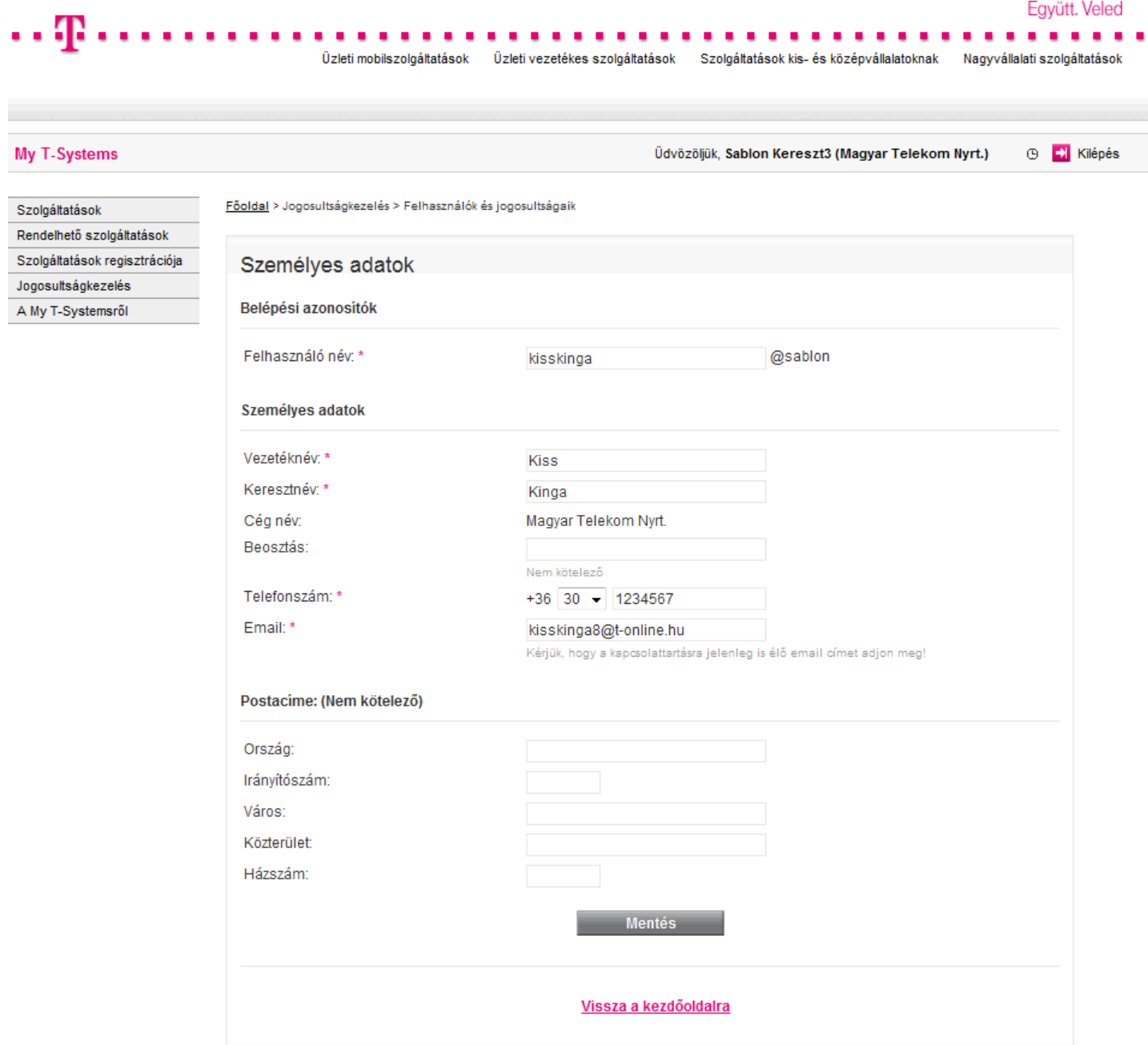

A mentés után lépjen a Szolgáltatások menü Virtualoso almenüjébe, majd az Összes felhasználó fülre.

Amint az adatok mentésre kerülnek, a kolléga a megadott felhasználónévvel és jelszóval beléphet a Virtualoso SMS küldőfelületére.

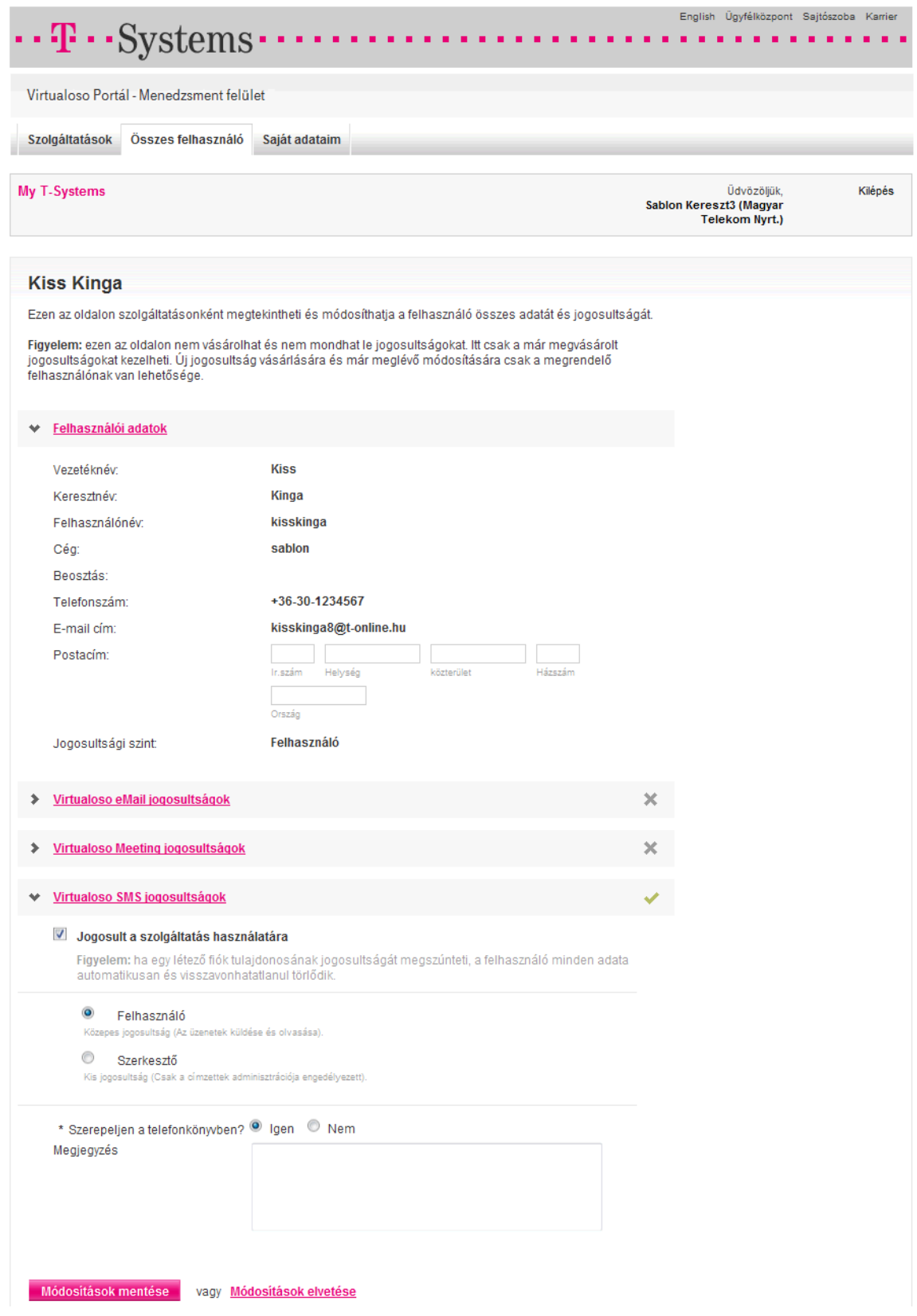

## <span id="page-11-0"></span>Kimenő és fogadott sms-ek

Az első fülön a Kimenő és fogadott sms-ek megjelenítésével találkozunk, mindenhol a legutóbbi 4 esemény van feltüntetve.

- 1. Időzített sms-ek
- 2. Ismétlődő sms-ek
- 3. Kiküldött sms-ek
- 4. Fogadott sms-ek

A teljes lista eléréséhez az Összes időzített/ismétlődő/kiküldött/fogadott sms gombra kell kattintani.

Most kattintsunk az Összes kiküldött sms (1) gombra.

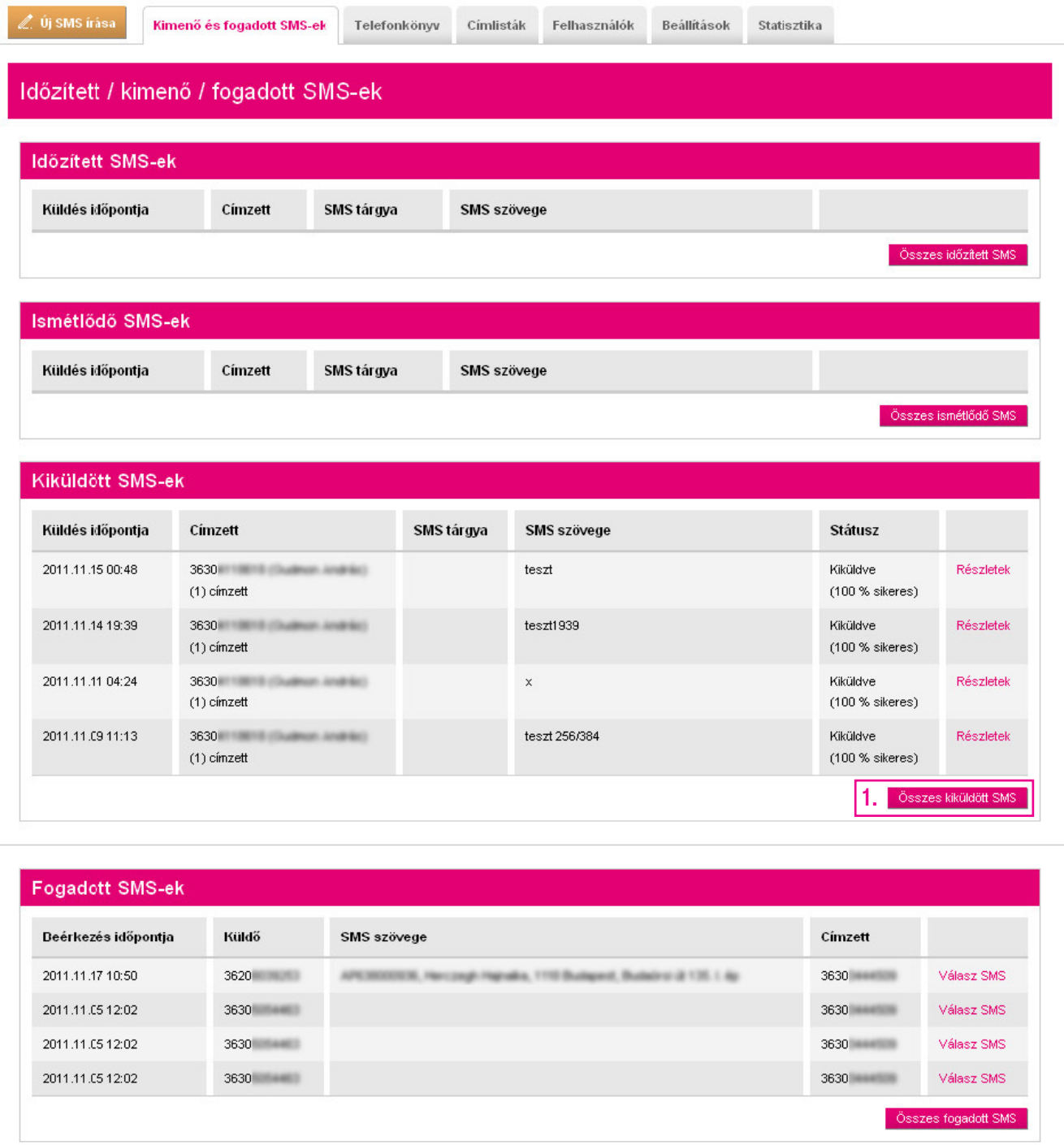

## <span id="page-12-0"></span>Kimenő és fogadott sms-ek Kiküldött sms-ek

A táblázat most már tartalmazza a kiküldött sms-ek összes forgalmát. Az egyes sms-ekre történő szűrést a fejlécekben található rendező- és keresőmezők segítik.

Figyelem! Ha nem a teljes szövegre, hanem csak annak egy részére keres, mindig használja a "%" karaktert. Pl. ha a telefonszámból csak arra emlékszik, hogy tartalmazta a "123" karaktersort, akkor a keresőmezőbe írja be: %123

A megjelenő legyűjtést lehetőségünk van egy Excel-táblázatba is exportálni.

Most kattintsunk a Részletek (1) linkre, hogy visszanézzük egy korábbi üzenetünk paramétereit.

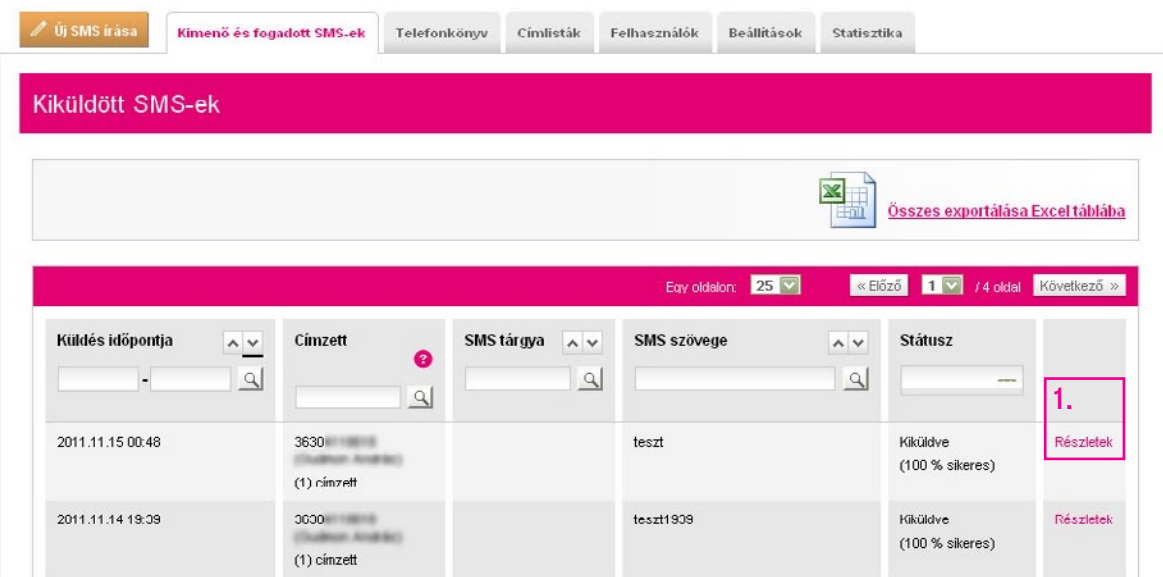

A Részletek linkre kattintva strukturáltan megtekinthetjük az adott sms összes információját (a kézbesítési státuszt, az sms tárgyát, szövegét, idejét).

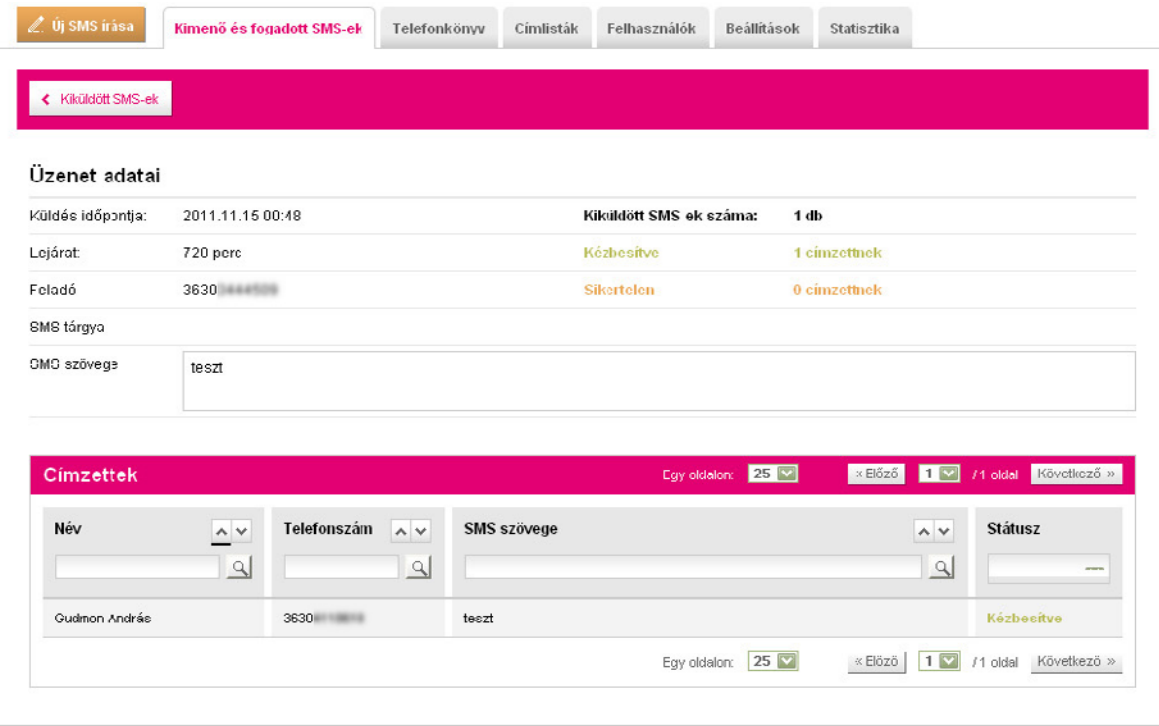

## <span id="page-13-0"></span>Telefonkönyv

Telefonkönyvünket az azonos elnevezésű fülön szerkeszthetjük.

Itt ugyanúgy megtaláljuk a rendező- és keresőmezőket, amelyek segítségével gyorsan megtalálhatunk egy címzettet, majd akár innen indítva is küldhetünk neki(k) sms-t, vagy szerkeszthetjük profilját.

A címzetteket itt rendelhetjük címlistához is, hogy később a csoportba rendezés révén egyszerűbben küldhessünk nekik sms-t. A címlistához adáshoz nem kell mást tennünk, mint a kívánt címzetteket kiválasztani a nevük előtt lévő négyzet segítségével, és rákattintani a **Hozzáadás címlistához (1)** gombra. Több meglévő címlista esetén ekkor kiválaszthatjuk a kívánt címlistát.

A telefonkönyv-bejegyzéseket akár Excel-táblázatba is exportálhatjuk az Összes exportálása Excel táblába (2) link segítségével, ha ott kényelmesebb a szerkesztés, majd onnan tölthetjük vissza az információkat.

De most válasszuk az Egyenként (3) gombot új személy hozzáadásához.

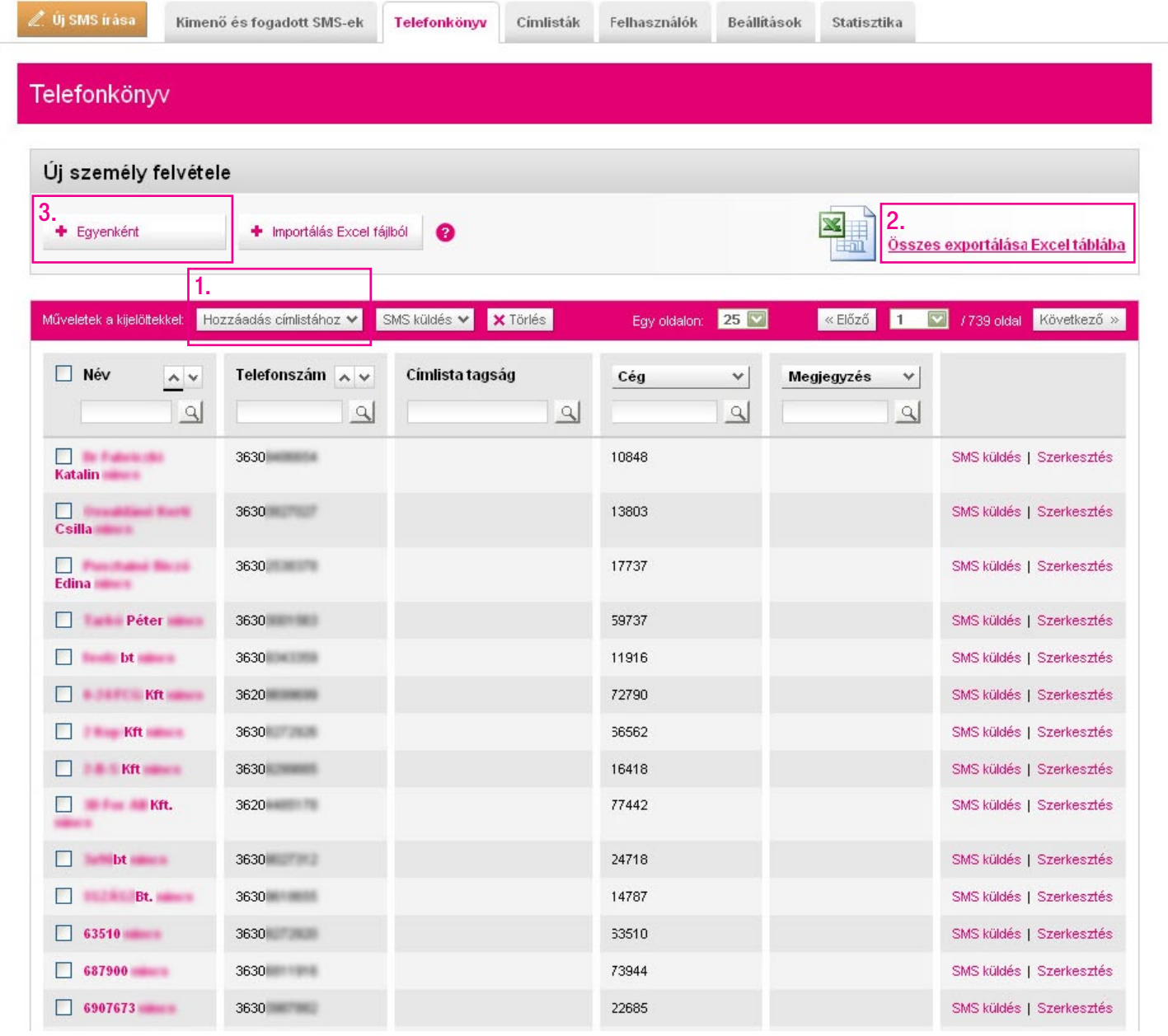

## <span id="page-14-0"></span>Telefonkönyv Egyenkénti cím hozzáadása

Új személy felvételekor egyesével beállíthatjuk a kapcsolat nevét, telefonszámát és még számos adatát, illetve címlistához is hozzárendelhetjük.

Ha kész, kattintsunk a Mentés telefonkönyvbe (1) gombra.

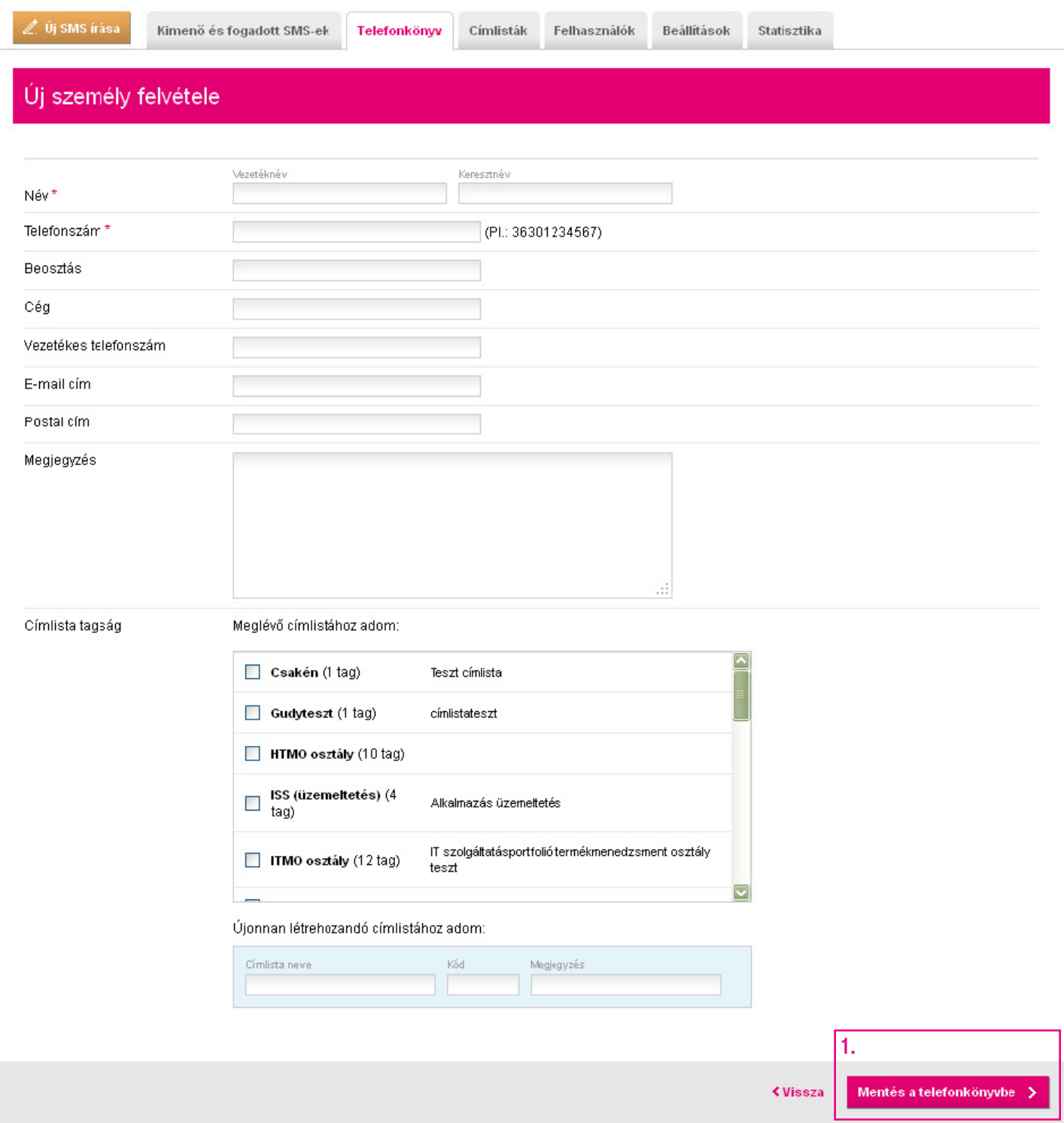

## <span id="page-15-0"></span>Telefonkönyv Csoportos rögzítés

Lehetőségünk van a címek importálására Excel-fájlból is, ehhez válasszuk a Telefonkönyvben az **Importálás Excel táblából** gombot.

Töltsük le az Excel táblázatsablont (1) a helyes formátum biztosításához.

Ha a rendszerben már meglévő telefonszámot szerepeltetünk az Excel-táblában, akkor a feltöltéskor az adatok nem íródnak felül az esetleges új adatokkal. Viszont lehetővé válik így az adott telefonszám más címlistához való rendelése a lap alján (a meglévő címlistatagság is megmarad, csak kiegészül az új címlistával).

A kitöltés után mentsük el a táblázatunkat.

A Tallózás (2) gomb megnyomásával keressük meg az elmentett táblázatunkat.

Ha szeretnénk, rendeljük egy új címlistához a feltöltött személyeket. Ezt később is megtehetjük.

Ha kész, nem maradt más hátra, mint a Feltöltés és importálás (3).

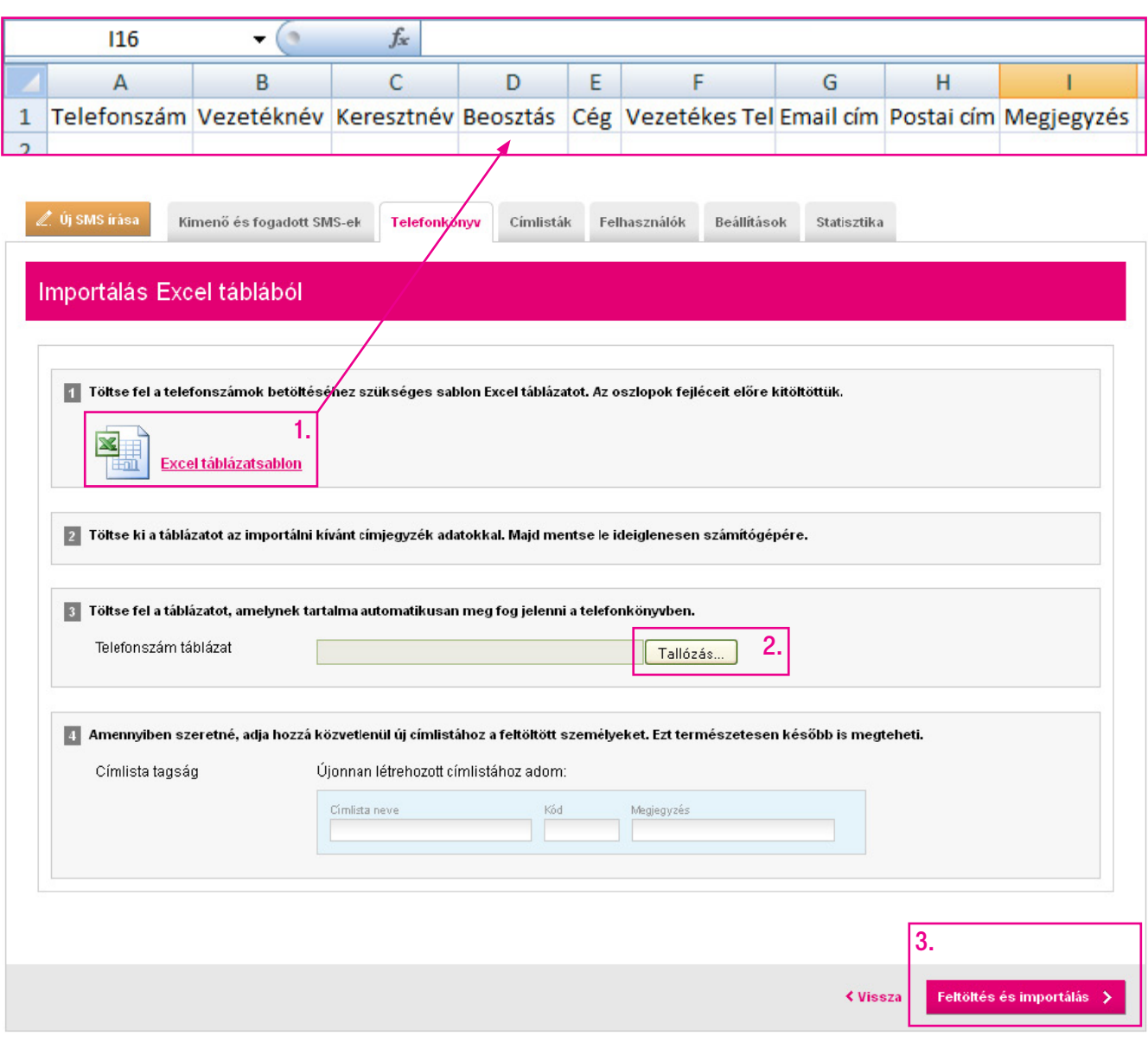

## <span id="page-16-0"></span>Címlista

Címlista segítségével könnyen rendezhetjük kapcsolatainkat csoportokba, így együtt kezelhetjük a valamilyen módon kapcsolódó címzetteket pl.: Augusztusi akcióban érintettek, Törzsvásárlók stb.

Az Új címlista (1) gomb segítségével hozhatunk létre új terjesztési listát.

A Szerkesztés (2) linkre kattintva pedig módosíthatjuk már elkészült címlistánk adatait.

A Címlista frissítés (3) gombra kattintva Excel-táblából importálhatjuk a frissített adatokat és adhatjuk hozzá egy már létező címlistához. Ha a rendszerben már meglévő telefonszámot szerepeltetünk az Excel-táblában, akkor a feltöltéskor az adatok felülíródnak az esetleges új adatokkal. Például ha Magyar Péter 36301234567-es telefonszámmal szerepel a Telefonkönyvben, az Excel-táblázatban viszont 36307654321-es telefonszámmal, akkor a rendszer az utóbbi telefonszámot fogja elmenteni a Telefonkönyvbe Magyar Péter neve mellé.

Mobiltelefonunkról is könnyen lehet üzenetet indítani a kívánt címlistára, amennyiben erre van jogosultságunk. Ehhez nem kell mást tenni, mint a Webes Tömeges SMS-telefonszámunkra címzett sms-ünk elejére megadni a #smskód szóköz és a kívánt szöveget, ekkor a rendszer érzékeli, hogy ez egy továbbítandó üzenet, és a megadott terjesztési listára kiküldi azt.

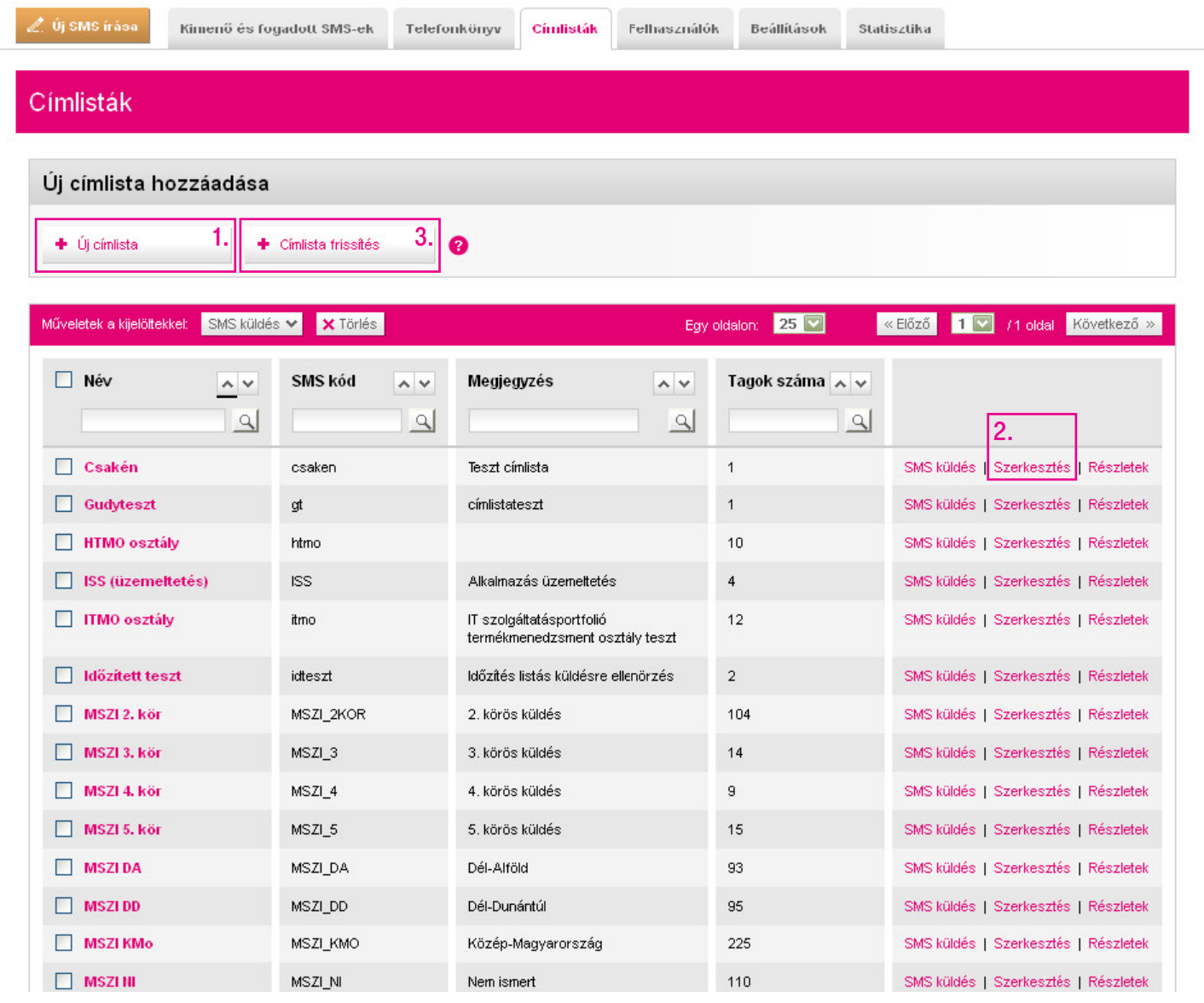

# <span id="page-17-0"></span>**Címlista** Új címlista létrehozása

Új címlistát a Címlisták fülön lévő Új címlista gombra kattintva vehetünk fel.

Nevezzük el a címlistát, majd adjunk meg SMS kódot. Célszerű, ha az SMS kód rövid és beszédes, mert ezt fogjuk használni a telefonról történő sms-küldés esetén.

Ha szeretnénk, opcionálisan megjegyzést is írhatunk az adott listához.

Ha készen vagyunk, kattintsunk a Címlista felvétele (1) gombra.

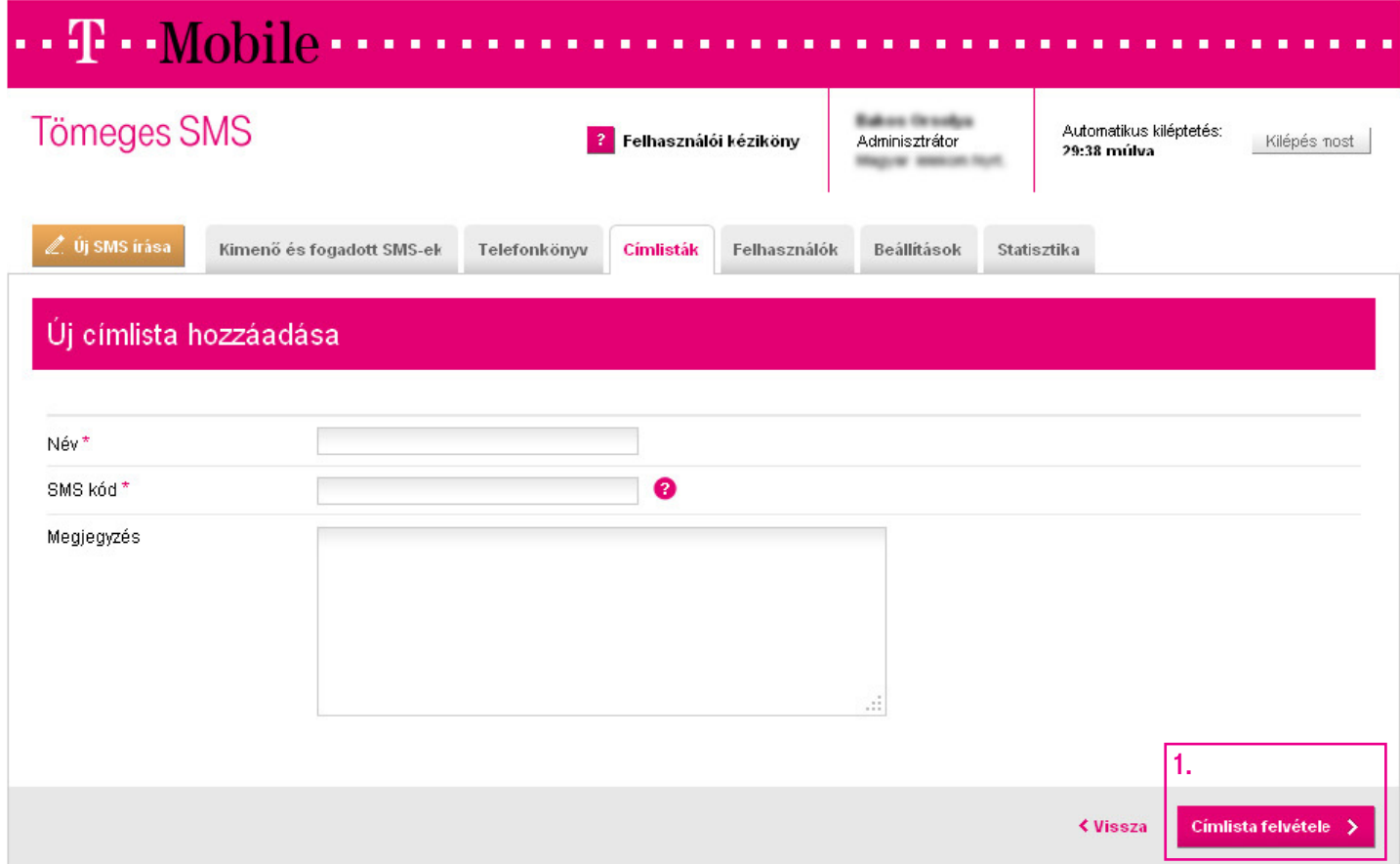

## <span id="page-18-0"></span>**Címlista** Címlista frissítése

Címlista frissítést akkor használjon, ha meglévő listáján változtatni szeretne.

Menjünk a Címlisták fülre, majd kattintsunk a Címlista frissítése (1) gombra.

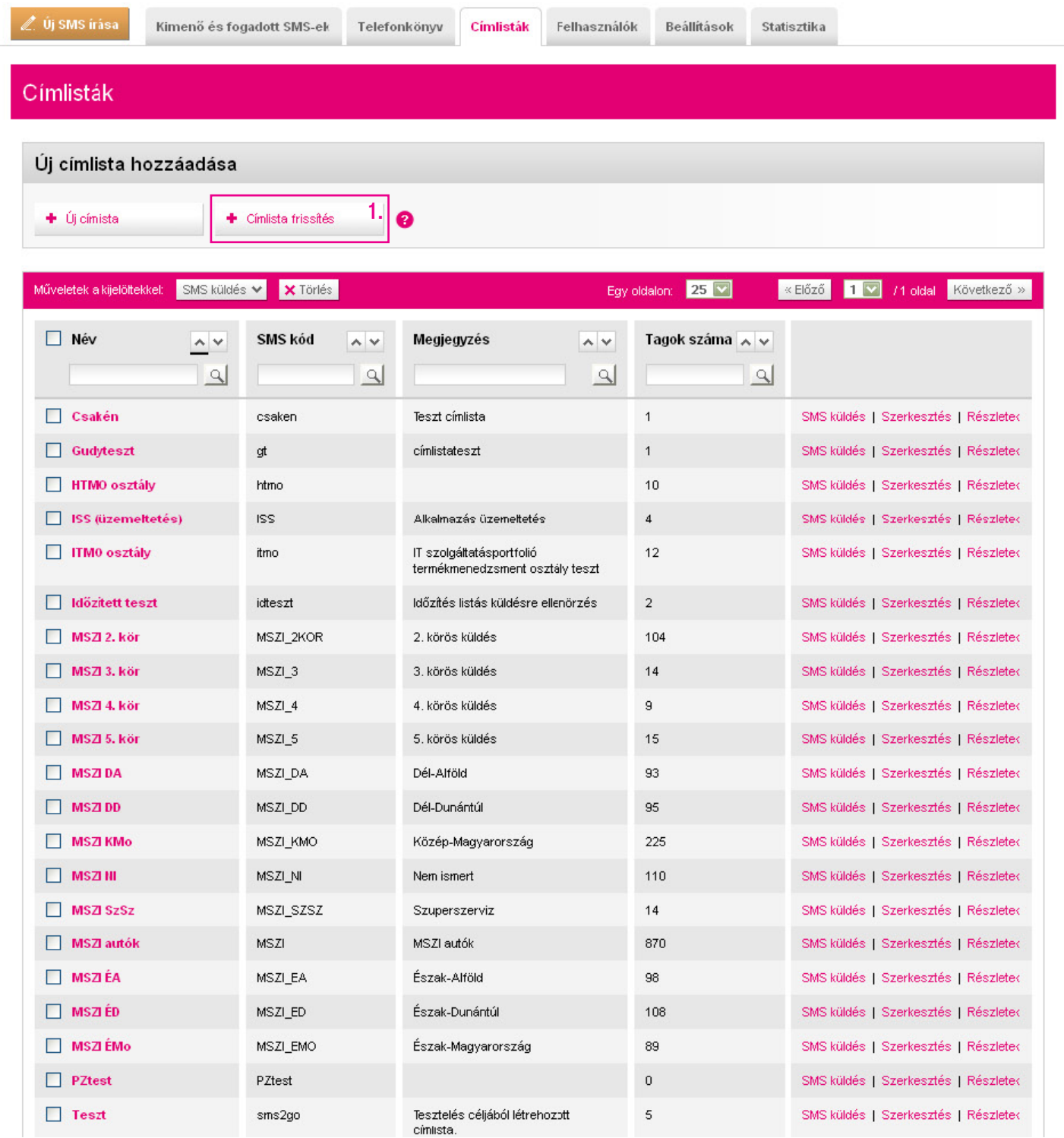

Töltsük le az Excel táblázatsablont (1) a helyes formátum biztosításához. A kitöltés után mentsük el a táblázatunkat.

A Tallózás (2) gomb megnyomásával keressük meg az elmentett táblázatunkat.

Ezután válasszuk ki azt a címlistát, amit frissíteni akarunk. 3 eset fordulhat elő a telefonszámok kapcsán:

- Ha egy telefonszám szerepel a frissített listán, de nem szerepelt a régiben. A rendszer megvizsgálja, hogy szerepel-e a szám a telefonkönyvben (más listához hozzárendelve, vagy listák nélkül). Ha nem szerepel, akkor rögzítjük a kontaktot a telefonkönyvbe és hozzárendeljük a kért listához.
- §Ha egy telefonszám szerepel a frissített és régi listán is. A felhasználó adatait frissítjük (név, cég stb.).
- Ha egy telefonszám szerepel a régi listán, de nem szerepel a frissített listán. A rendszer a címlista összerendelést törli. A kontakt adatait nem kerülnek módosításra (azaz marad a telefonkönyvben, és a rendszer nem foglalkozik azzal, hogy más listának tagja-e).

Ha kész, nem maradt más hátra, mint a **Feltöltés és importálás (3)**.

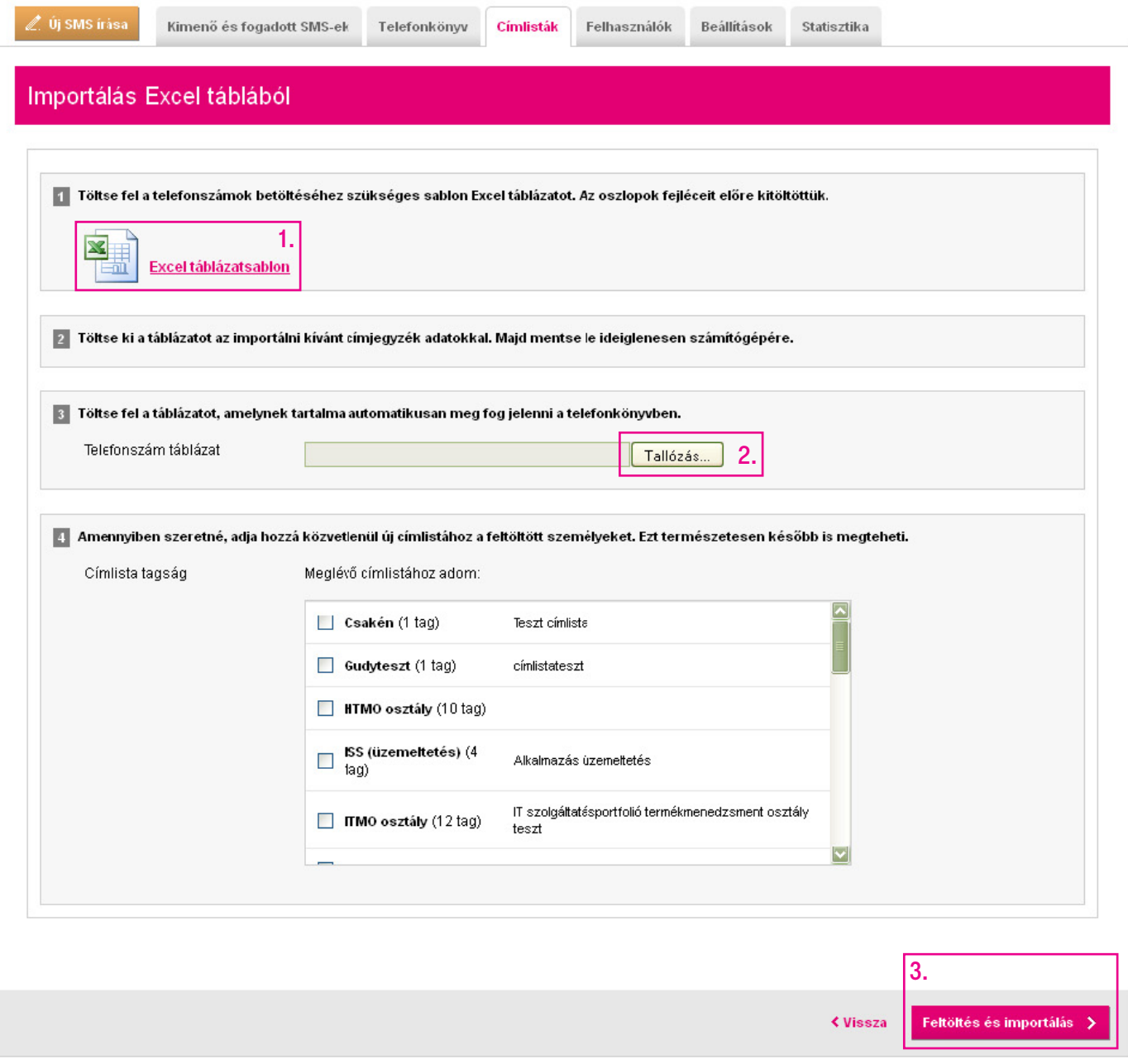

# <span id="page-20-0"></span>**Címlista** Új név hozzáadása címlistához

Menjünk a Telefonkönyv fülre, és jelöljük ki a címlistához hozzáadni kívánt neveket (1). Ezután kattintsunk a Hozzáadás címlistához gombra, és a legördülő menüből válasszuk ki a címlistát (2).

A nevek azonnal hozzárendelődnek az adott címlistához. A meglévő nevek továbbra is a címlistában maradnak.

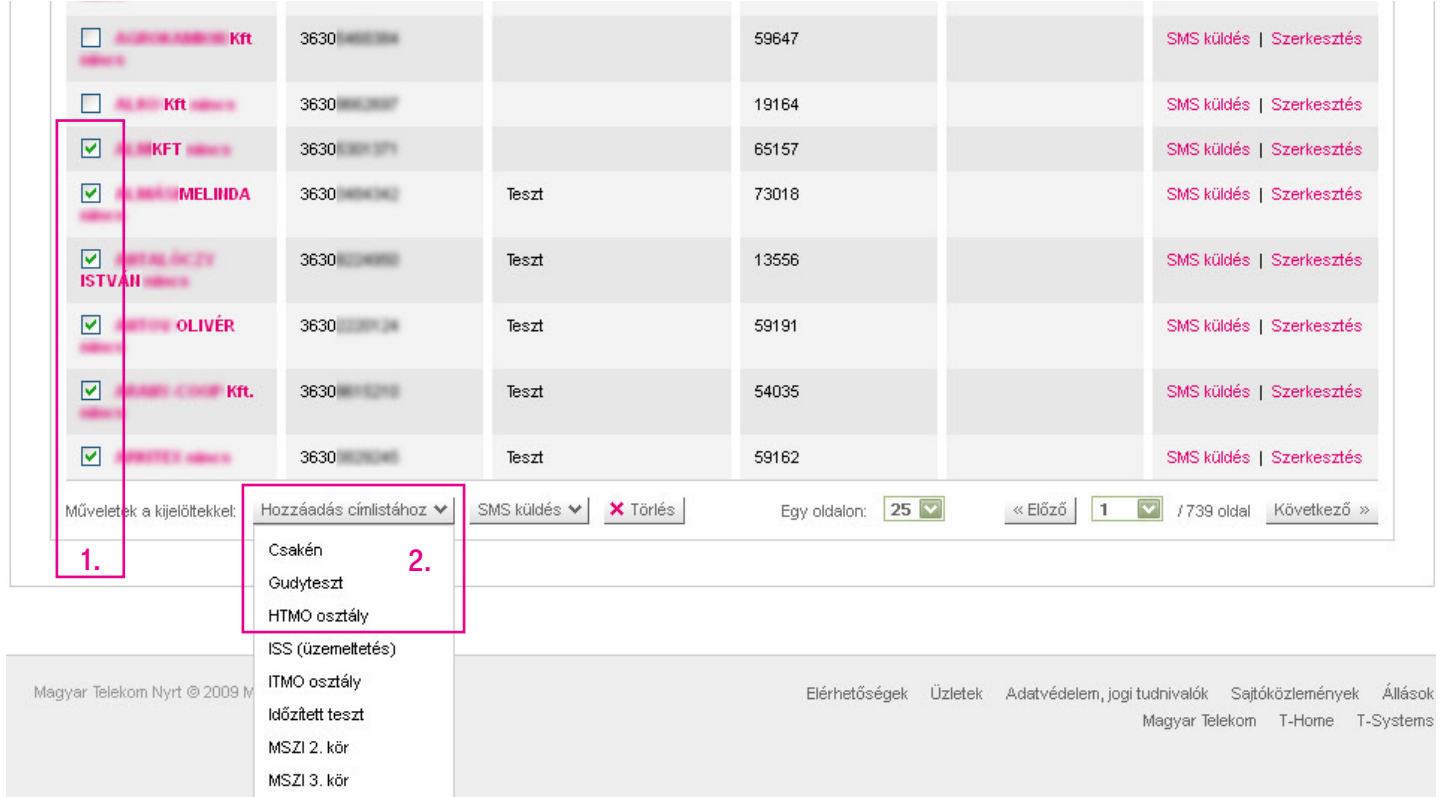

Ha olyan kontaktot szeretnénk hozzáadni a címlistához, amely még nem szerepel a Telefonkönyvben, akkor lásd: Telefonkönyv – Egyenkénti cím hozzáadása.

## <span id="page-21-0"></span>**Címlista** Nevek eltávolítása címlistából

Ahhoz, hogy kontaktokat távolítsunk el egy címlistából, menjünk a Címlisták fülre, keressük ki azt a címlistát, amelyből elemeket szeretnénk törölni, és kattintsunk a Részletek (1) gombra.

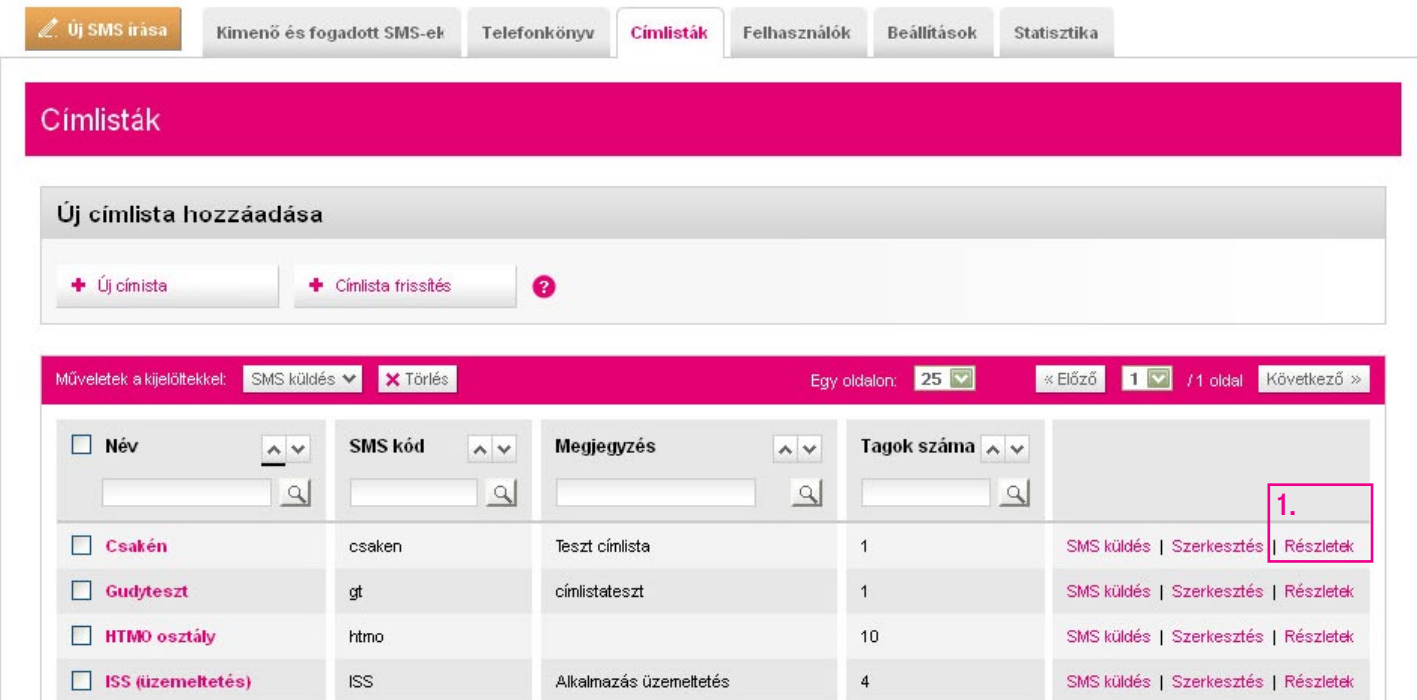

Jelöljük ki a törlésre szánt elemeket (2).

Ha ez készen van, kattintsunk az Eltávolítás a címlistáról (3) gombra. A kiválasztott kontaktokat ezzel eltávolítottuk az adott címlistáról.

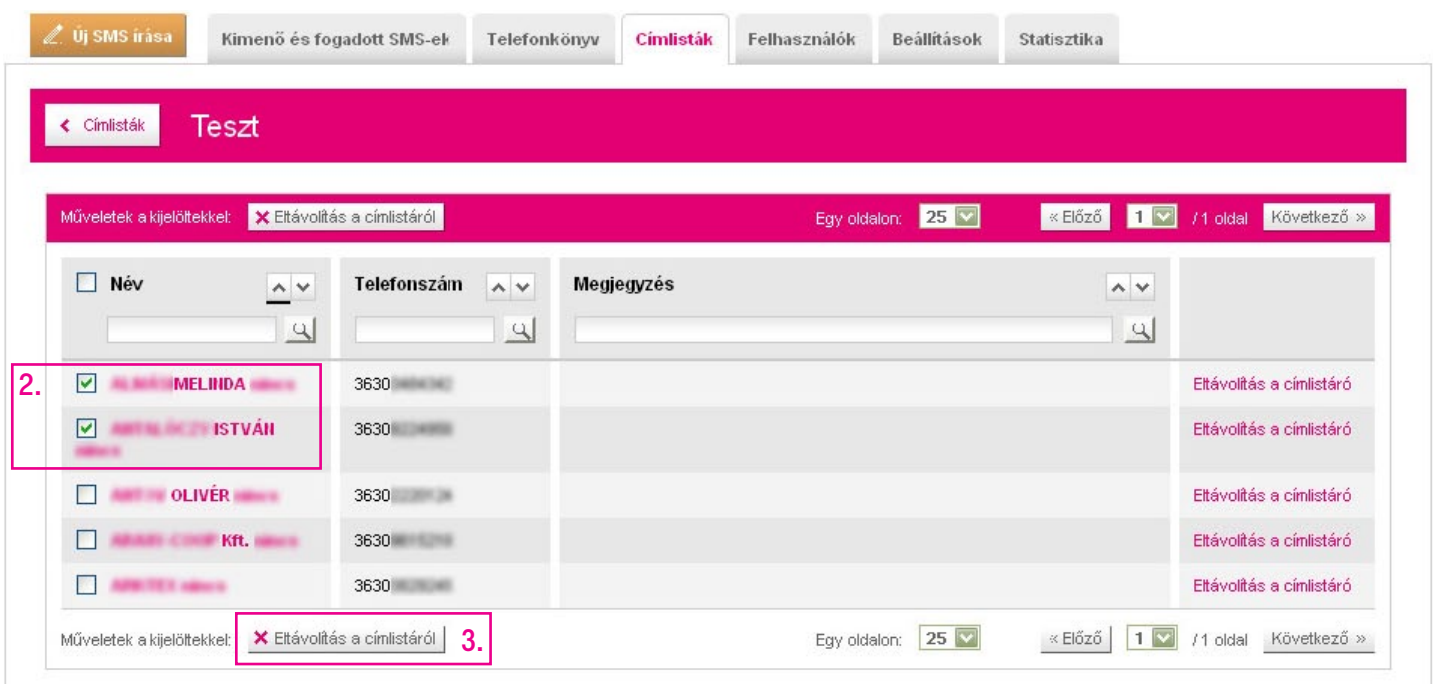

## <span id="page-22-0"></span>Beállítások

- A Beállítások fülön az alábbi funkciók érhetők el:
- 1. Automatikus válasz SMS beállítása, mellyel azonnal reagálhatunk a visszaérkező sms-ekre.
- 2. SMS jelszó üzenetek küldője, ahol a több hívószámmal rendelkező ügyfelek kiválaszthatják,
- hogy melyik számról menjen ki az üzenet.
- 3. SMS láthatóság: itt beállíthatjuk, hogy láthatják-e egymás kiküldött sms-eit a különböző felhasználók.
- 4. Valamint visszajelzést adhatunk a fejlesztők részére a Visszajelzés a fejlesztőknek link alatt.

Virtualoso szolgáltatással rendelkező ügyfeleink jelszavukat a Virtualoso Portal menedzselőfelületén változtathatják meg.

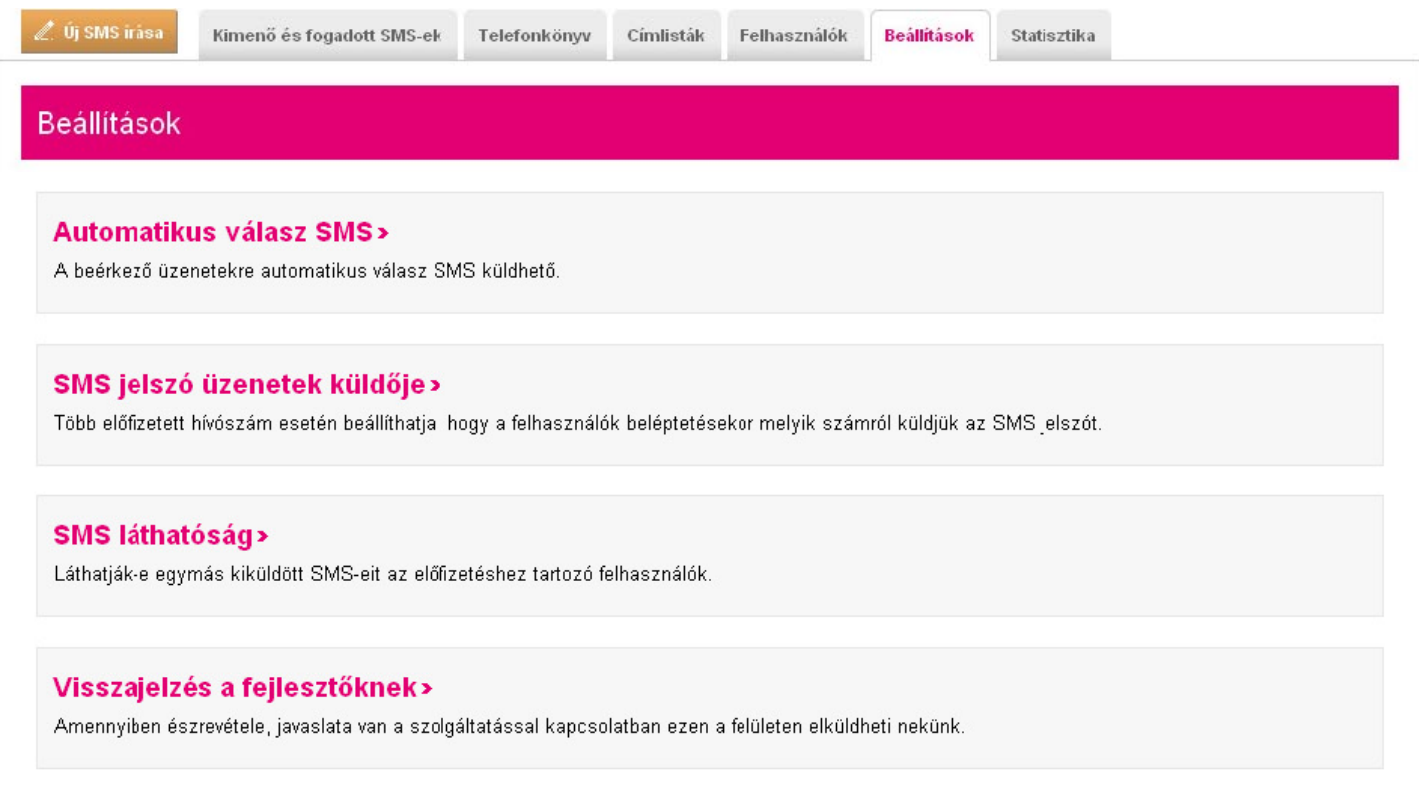

## <span id="page-23-0"></span>**Statisztika**

A Statisztika fülön van lehetőségünk különböző szempontok szerint lekérdezni a küldött sms-ek számára vonatkozó statisztikát.

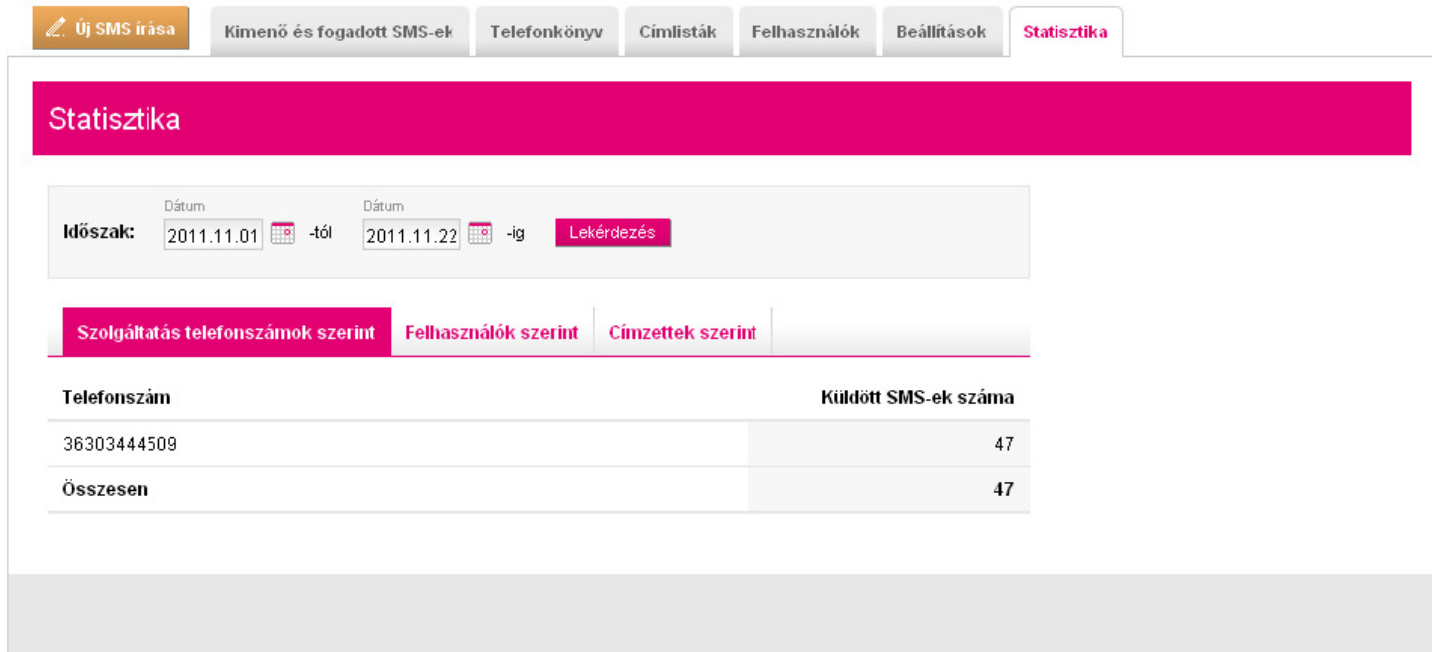

### <span id="page-24-0"></span>Sms írása

Új sms írásához kattintsunk az Új SMS írása (1) gombra.

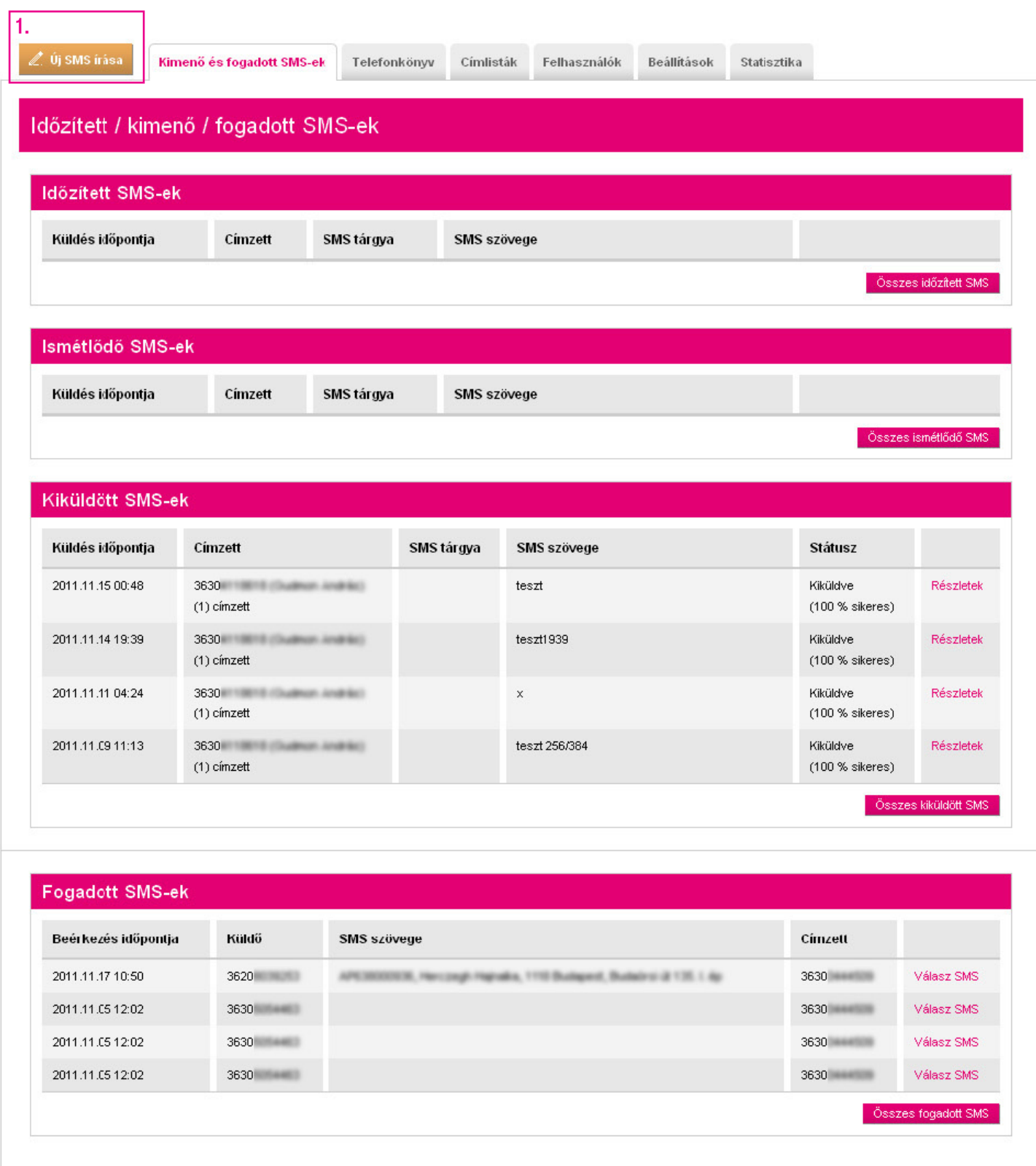

## <span id="page-25-0"></span>Sms írása Egyszerű SMS írása

Most válasszuk az Egyszerű SMS küldés (1) opciót, hogy a címzettek számára azonos tartalommal bíró sms-t küldjünk ki. (Ekkor nincs paraméter az sms-ben, azaz nem lesz a címzettekre szabott az üzenet.)

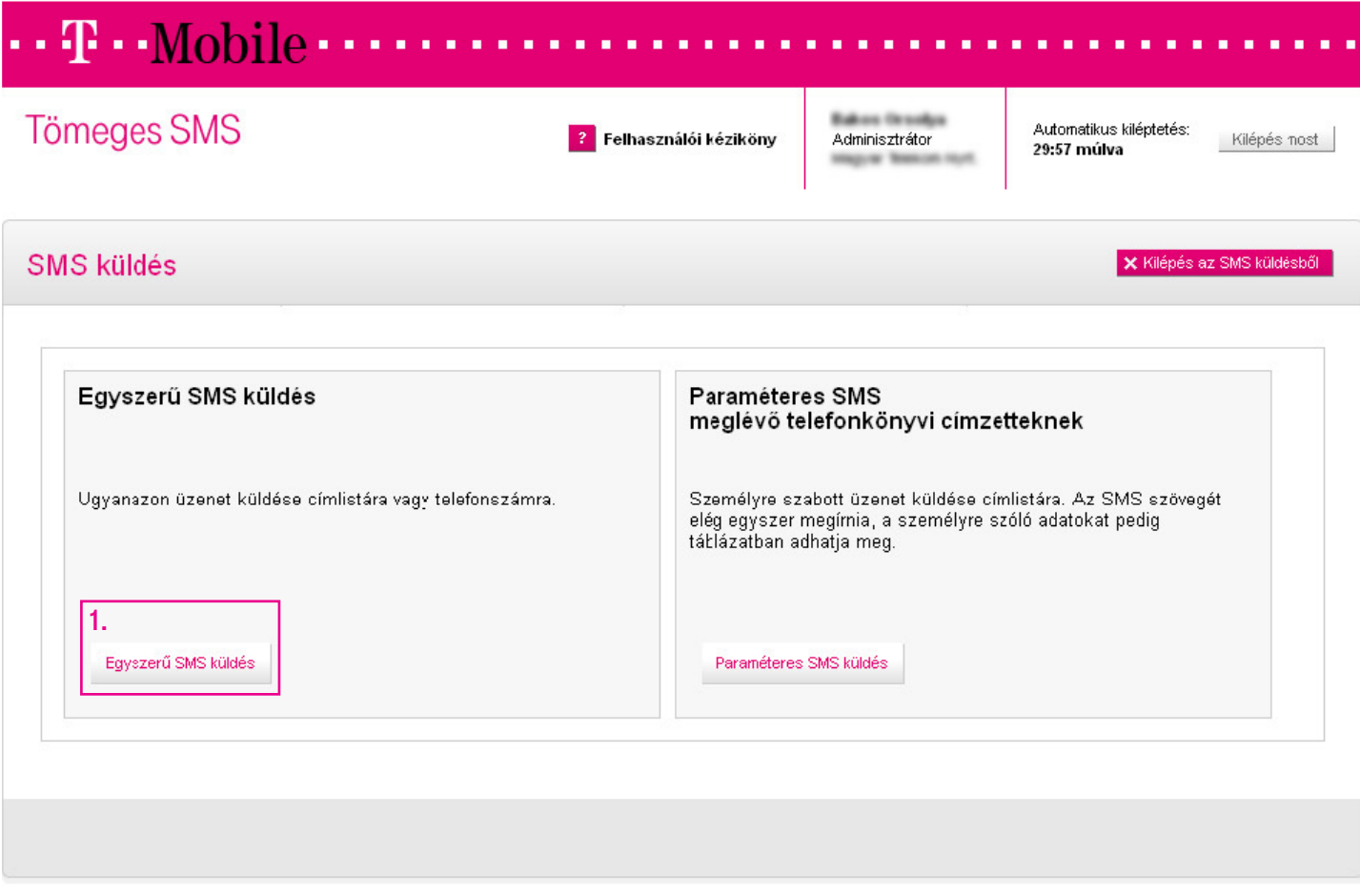

#### <span id="page-26-0"></span>1. Címzettek kiválasztása

Címzettek kiválasztását (1) két módon végezhetjük el:

- 1. Címlista: ha korábban címlistába rendeztük az elérni kívánt csoportot, akkor egyszerűen kiválasztjuk őket a címlistával.
- 2. Telefonszám: természetesen lehetőségünk van egyesével is kiválasztani a címzetteket, ehhez használhatjuk a telefonkönyvet segítségül, vagy megadhatunk egyéb telefonszámokat is.

Ha kész, akkor kattintsunk a Tovább (2) gombra.

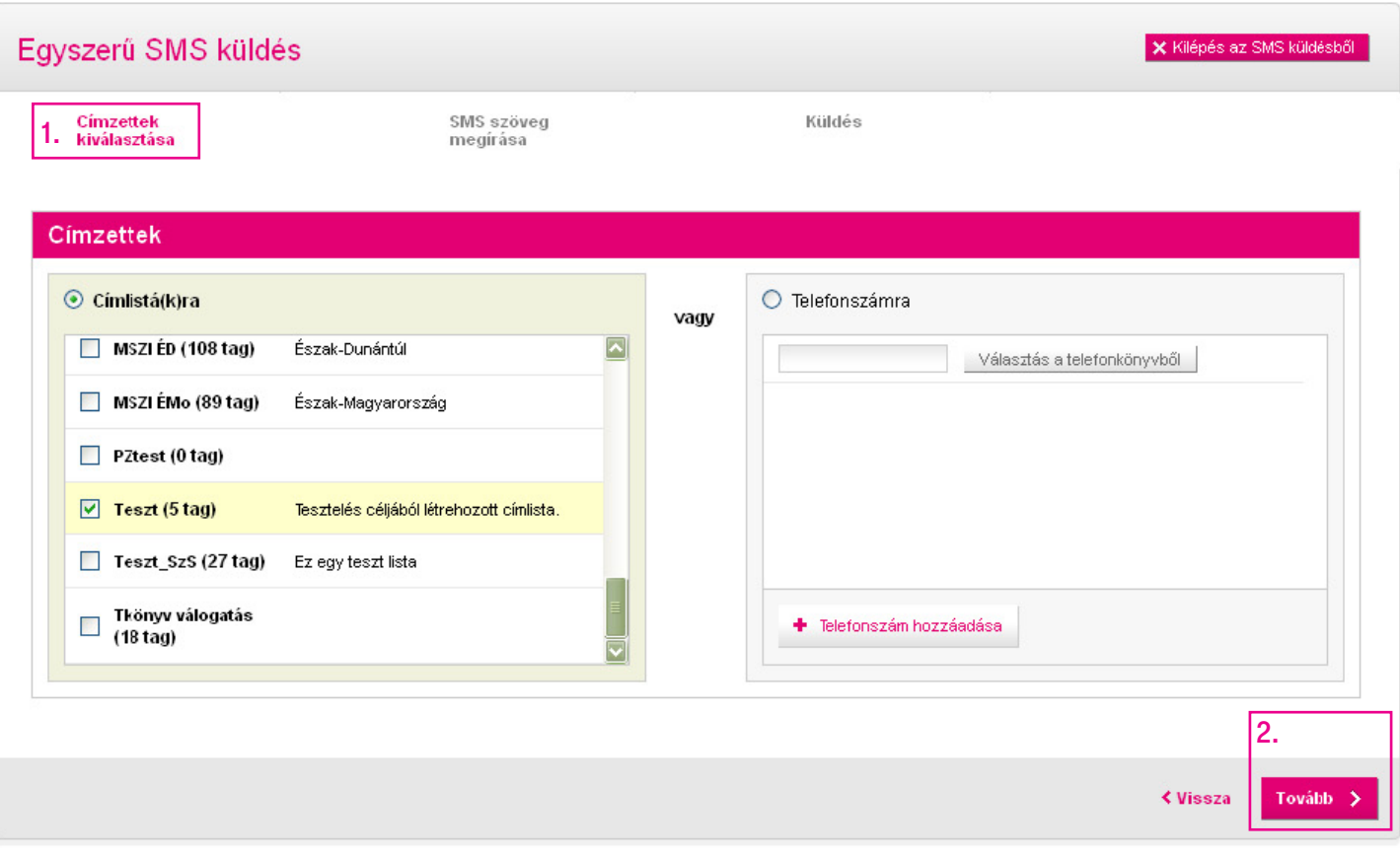

#### <span id="page-27-0"></span>2. Az sms szövegének megírása

#### A következő lépésben megírhatjuk az SMS szövegét (1).

Ha az üzenetünk hosszabb, mint az egy sms-ben elküldhető 160 karakter, akkor az Új SMS hozzáadása (2) gombbal újabb sms-t adhatunk hozzá.

Fontos! Az sms-ek 160 karakterenként külön üzenetben kerülnek kiküldésre. Az üzenet szövegének megfelelő szétbontása érdekében a rendszer jelzi, ha 160 karakternél hosszabb egy sms, de a szöveg szerkesztését, több sms-be tördelését minden esetben a felhasználónak kell elvégeznie a megfelelő megfogalmazás érdekében.

Összefűzött sms írása (3) esetén maximum 460 karakter hosszú üzenetet küldhetünk ki, amely egy sms-ben fog megérkezni a címzetteknek.

Ha kész, kattintsunk a Tovább (4) gombra.

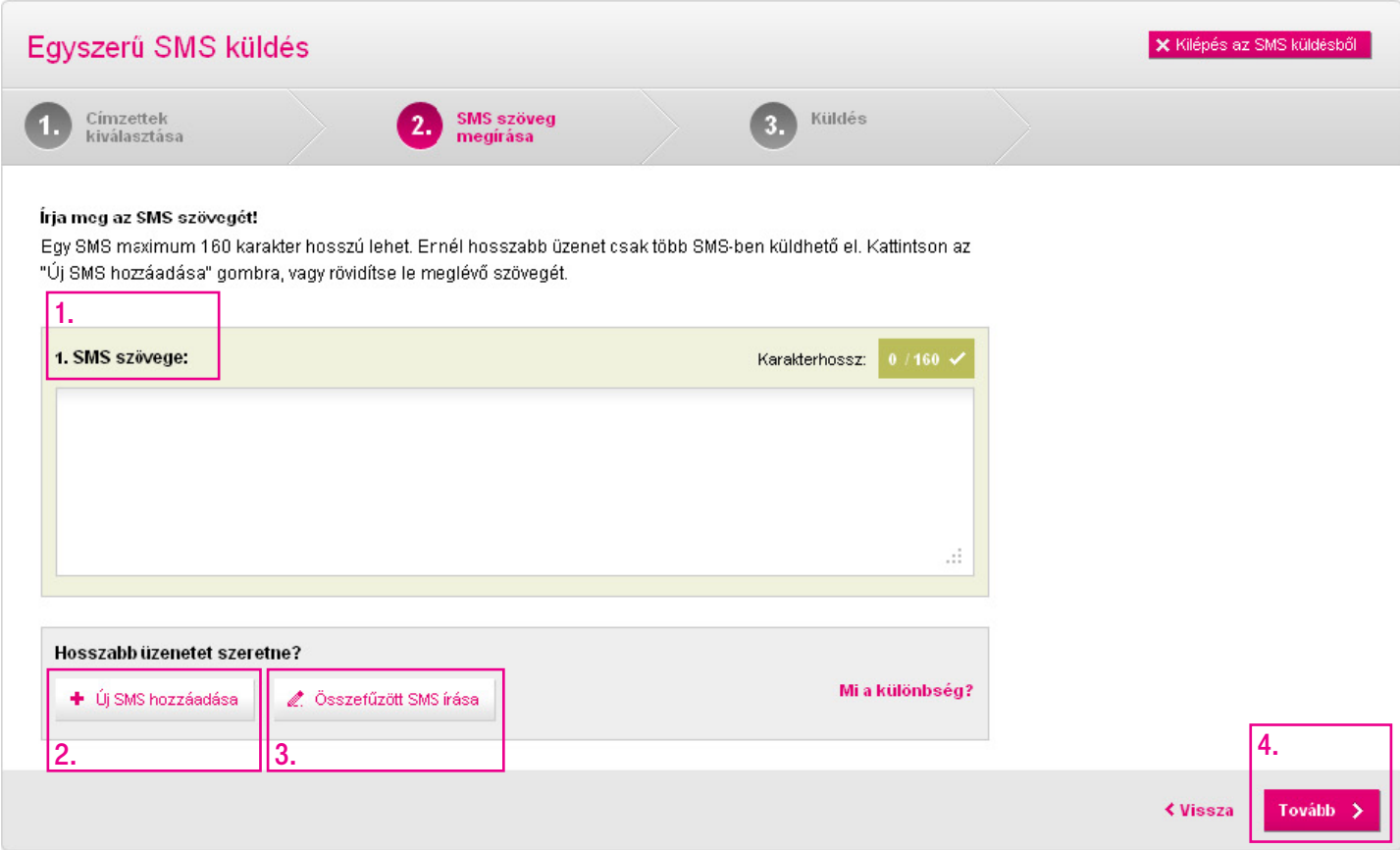

#### <span id="page-28-0"></span>3. A küldés utolsó lépései

Az utolsó lépésben nyugtázhatjuk beállításainkat, és időzíthetjük a kiküldést.

A Tárgy megadásával később gyorsabban kereshetjük vissza sms-einket. (Nem jelenik meg magában az sms-ben.)

Amennyiben több szám is van regisztrálva a nevünkre, kiválaszthatjuk a Küldő számot.

A kiküldés idejét illetően az alábbi opciók közül választhatunk: Azonnal induljon (1), Későbbre időzítve (2) vagy Ismétlődő küldés (3).

Ismétlődő küldés esetén lehetőségünk van napi, heti, havi vagy évi ismétlődéssel sms-t küldeni (4). Emellett beállíthatjuk, hogy ez az **ismétlődés meddig tartson (5)**. Ezek a beállítási lehetőségek akkor jelennek meg a képernyőn, ha rákattintunk az Ismétlődő küldés gombra.

Ha mindent beállítottunk, nem maradt más hátra, mint a **Küldés** gombra kattintanunk, amely az oldal alján található.

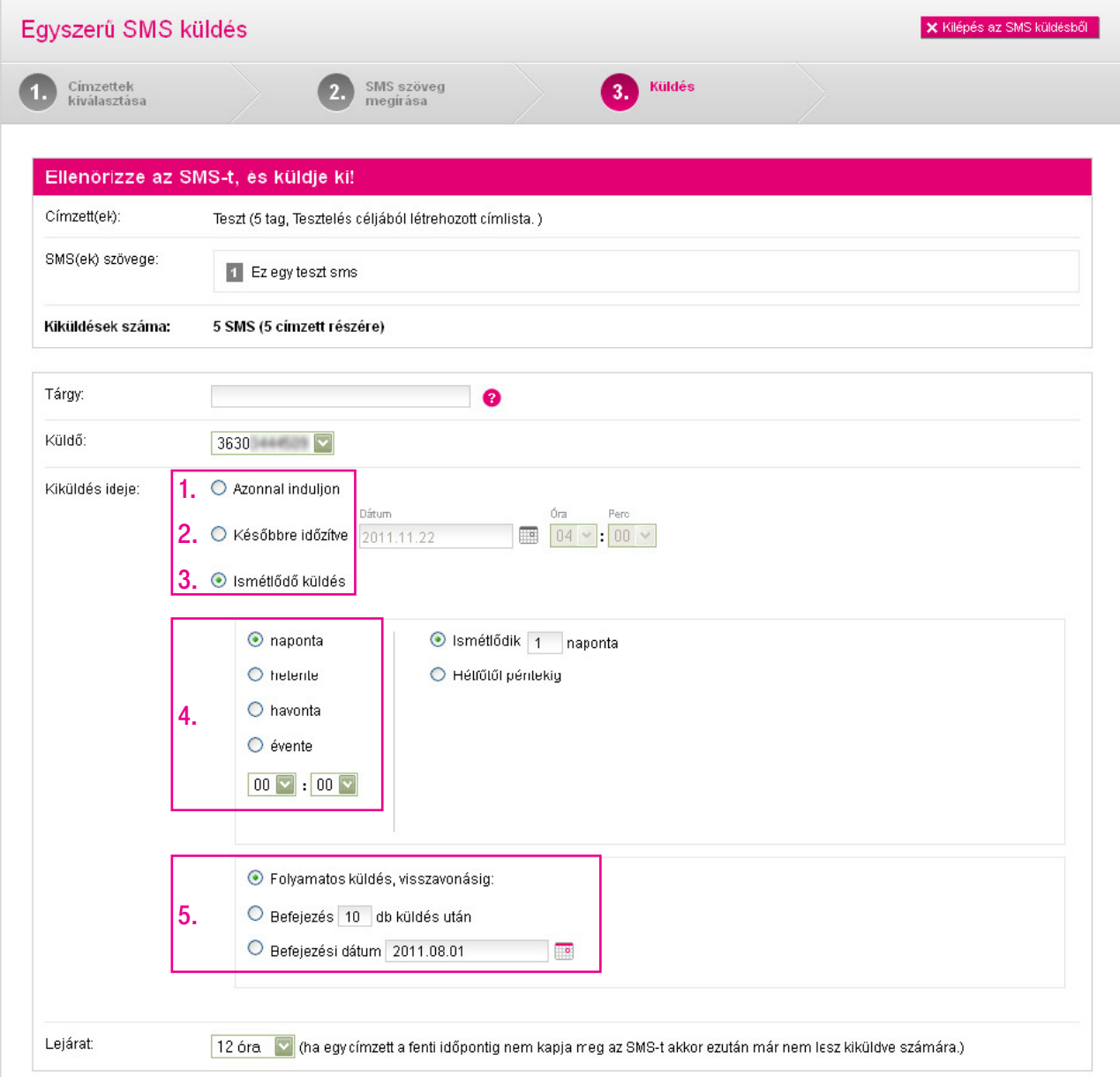

#### <span id="page-29-0"></span>4. A küldés folyamatban

Sikeres beállítás esetén A küldés folyamatban rendszerüzenetet kapjuk.

A küldés folyamatát bármikor ellenőrizheti telefonszám bontásban a Kiküldött SMS-ek menüben.

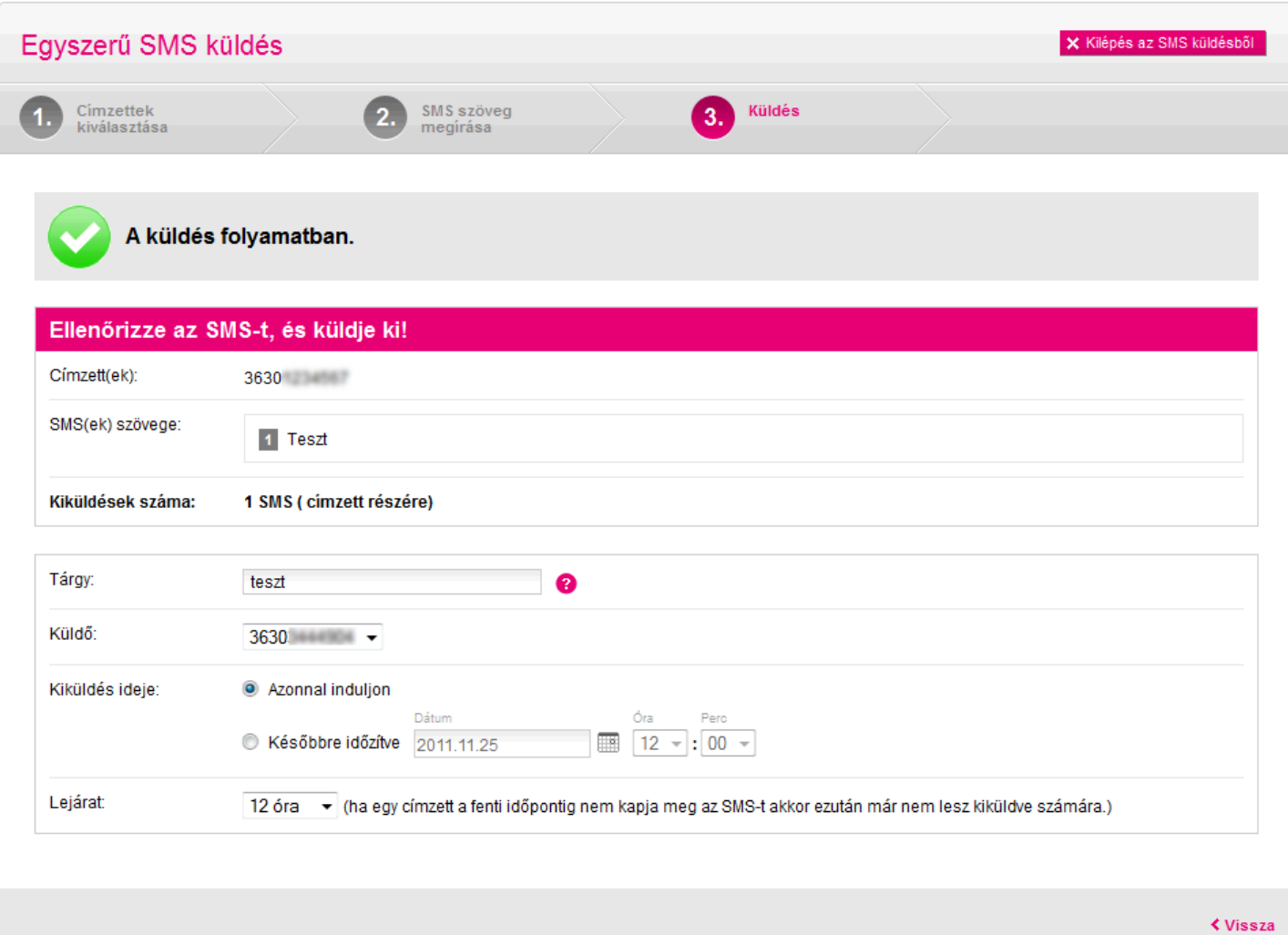

## <span id="page-30-0"></span>Sms írása Paraméteres sms küldése

Ezúttal válasszuk a Paraméteres SMS meglévő telefonkönyvi címzetteknek lehetőséget, hogy testre szabott, perszonalizált üzenetet küldjünk már feltöltött címlistánkra vagy telefonszámainkra.

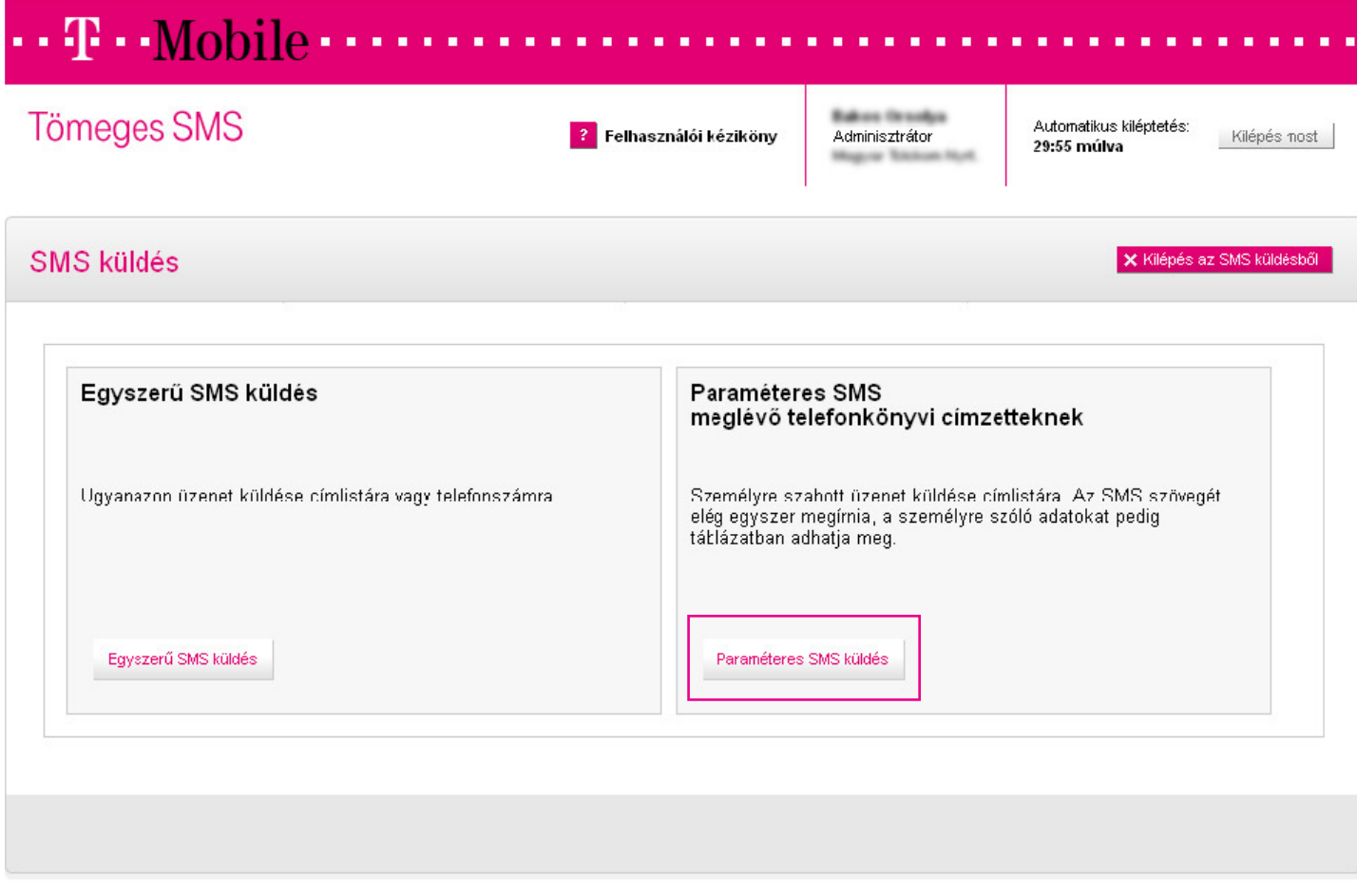

### <span id="page-31-0"></span>Paraméteres sms küldése

#### 1. Címzettek kiválasztása

Címzettek (1) hozzáadását két módon végezhetjük el:

- 1. Címlista: ha korábban címlistába rendeztük az elérni kívánt csoportot, akkor egyszerűen kiválasztjuk őket a címlistával.
- 2. Telefonszám: természetesen lehetőségünk van egyesével is kiválasztani a címzetteket, ehhez használhatjuk a telefonkönyvet segítségül, vagy megadhatunk egyéb telefonszámokat is.

Ha kész, akkor kattintsunk a Tovább (2) gombra.

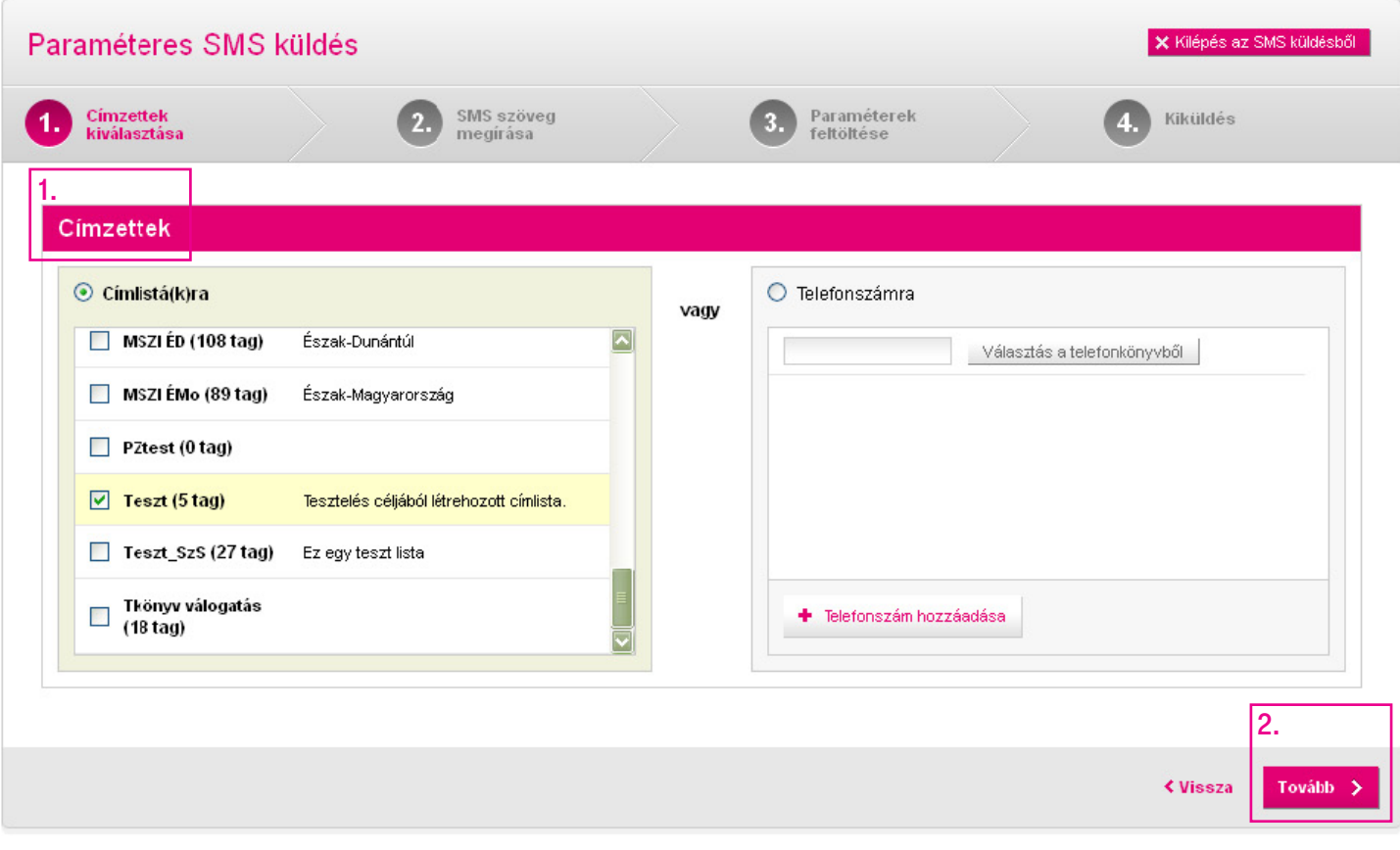

### <span id="page-32-0"></span>Paraméteres sms küldése

#### 2. Az sms szövegének megírása

Paraméteres sms-ünk összeállítására két mód kínálkozik:

Használhatjuk a már előre definiált paramétereket (1), de lehetőségünk van saját paraméterek definiálására (2) is. Figyelem! A paraméterek definiálása az sms szövegében mindkét esetben a \$paraméternév\$ karaktersorozat segítségével történik, pl.: a telefonkönyvben szereplő keresztnevek esetében \$keresztnev\$.

A Leghosszabb érték (3) oszlop mindig az aktuális címzettek alapján mutatja azt a karakterhosszt, amellyel számolnunk kell az üzenet összeállításakor. Tehát ha a leghosszabb keresztnév a címlistán 10 karakter hosszú, akkor azt fogja mutatni a rendszer, hiszen minden üzenetnek bele kell férnie a kívánt hosszba.

Ahogy az egyszerű sms küldésénél, itt is lehetőségünk van Összefűzött sms küldésére, amely 460 karakter hosszú lehet, és egy üzenetben érkezik meg a címzetteknek.

Ha kész, kattintsunk a **Tovább (4)** gombra.

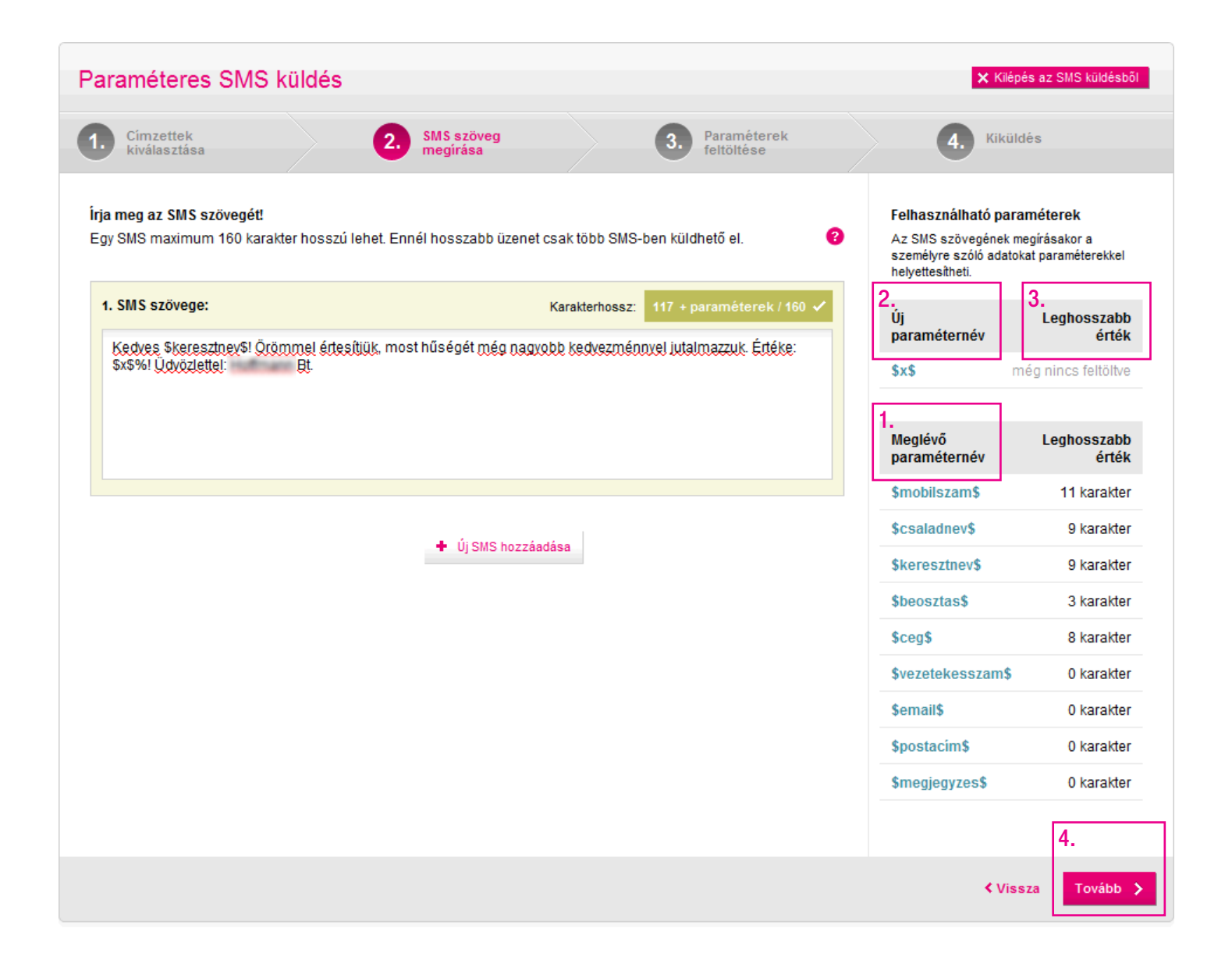

#### <span id="page-33-0"></span>Paraméteres sms küldése Paraméterek feltöltése

#### 3. Paraméterek feltöltése

Következő lépésként töltsük le a Paramétertáblázat sablont (1), hogy ellenőrizhessük, minden címzett adatát jól adtuk-e meg, illetve új paraméter esetén megadhassuk az egyes értékeket. A példában látható, hogy a keresztnév paramétert már a rendszerből szedte az alkalmazás (meglévő paraméter), viszont a százalék paramétert nekünk kell beírni a táblázatba.

Figyelem! Minden esetben szükséges le- és feltölteni a táblázatot.

A Tallózás (2) gomb segítségével tölthetjük be az átmenetileg elmentett táblázatot.

Ha kész, kattintsunk a Feltöltés és tovább (3) gombra.

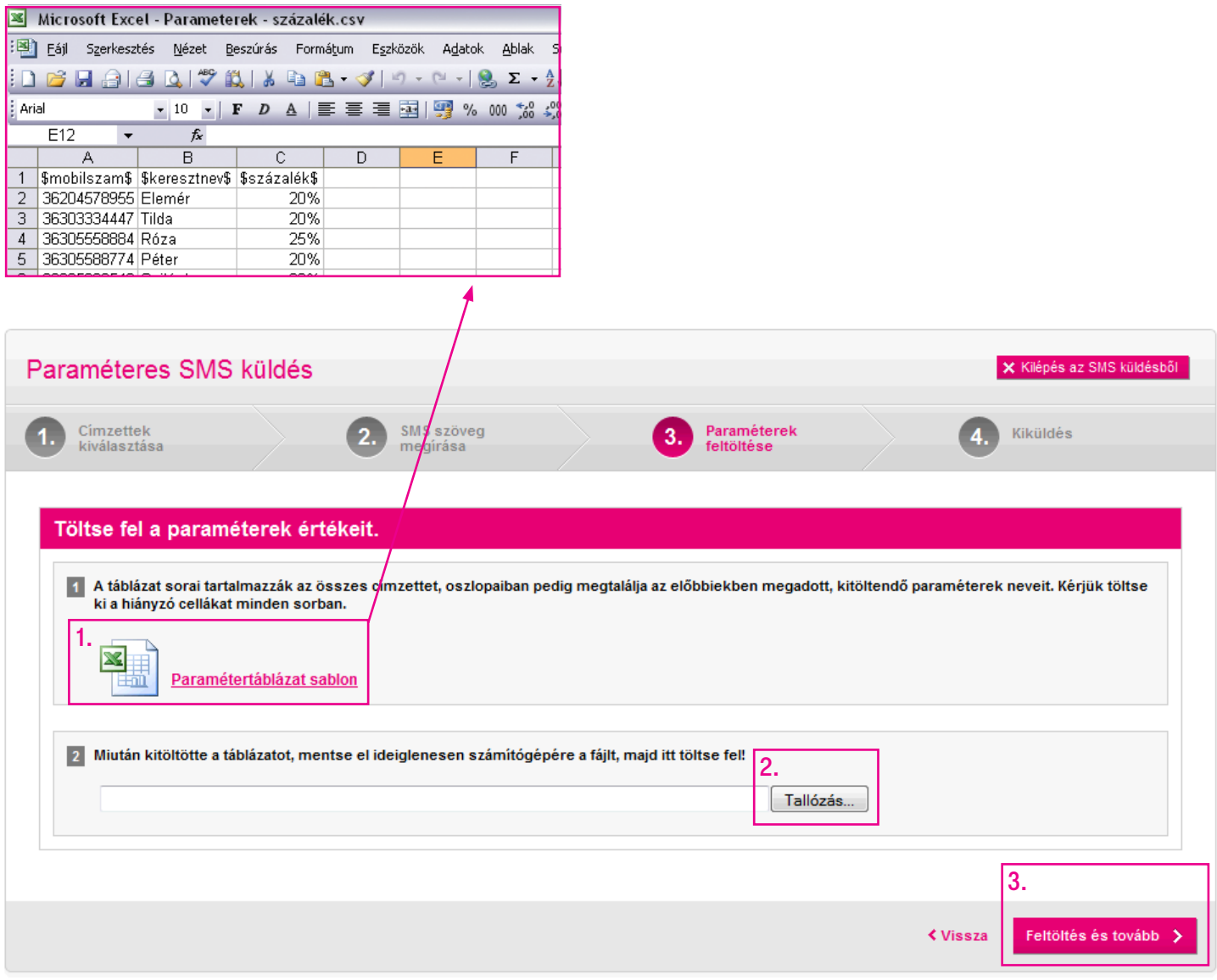

Paraméteres sms küldés - meglévô telefonkönyvi címzetteknek 28

### <span id="page-34-0"></span>Paraméteres sms küldése

#### 4. Túl hosszú sms

Figyelem! Ha a paraméteres sms-ünk nem fér be a maximális 160 karakterbe, akkor erről a rendszertől figyelmeztetést kapunk. A leghosszabb sms karakterszáma adja meg nekünk, hogy mekkora vágást kell ejtenünk.

Ha nem szeretnénk lerövidíteni az sms szövegét, válasszuk az összefűzött sms küldését, mely 460 karakter hosszúságú üzenet írását teszi lehetővé a számunkra, vagy új sms írásával több üzenetben küldhetjük ki a címzetteknek szánt szöveget.

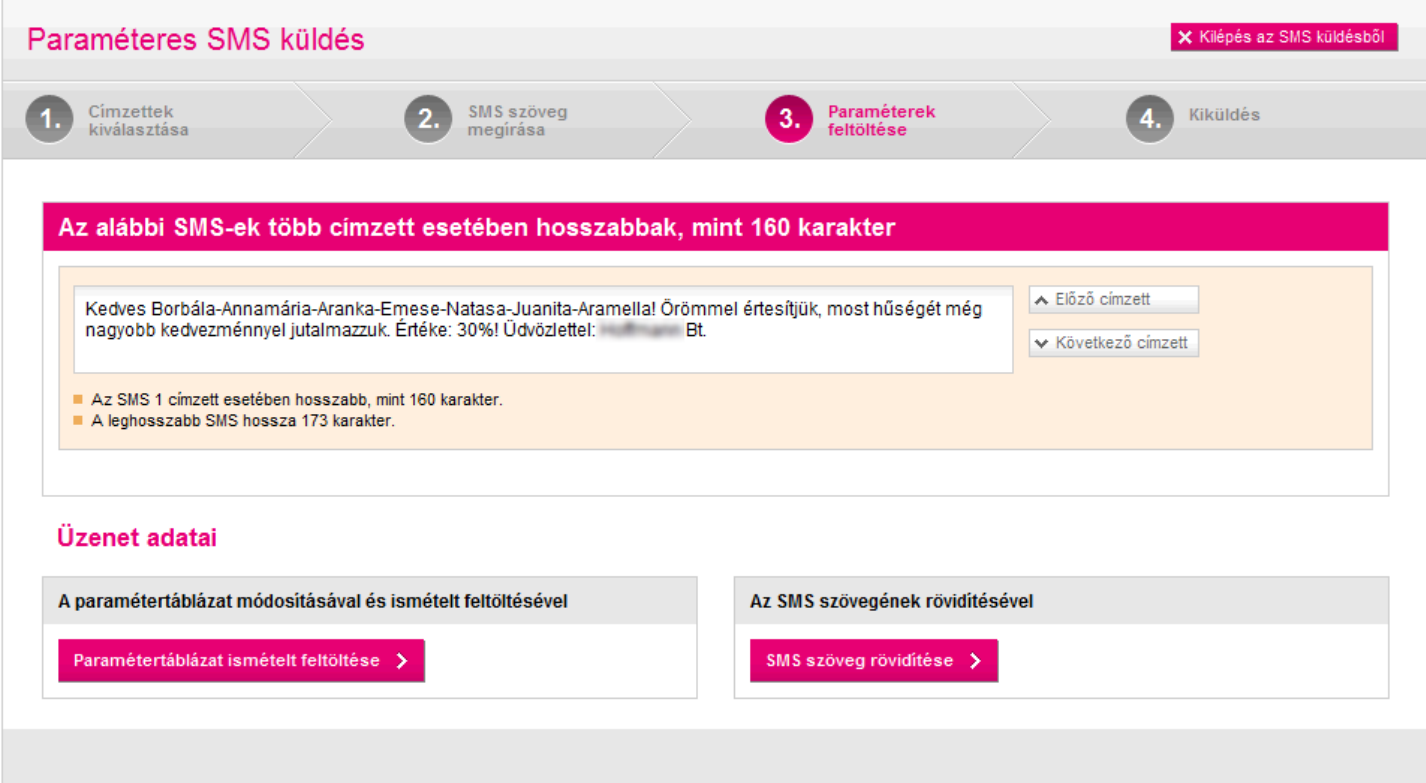

### <span id="page-35-0"></span>Paraméteres sms küldése

#### 5. Kiküldés

Az utolsó lépésben nyugtázhatjuk beállításainkat, és időzíthetjük a kiküldést.

A Tárgy megadásával később gyorsabban kereshetjük vissza sms-einket.

Amennyiben több szám is van regisztrálva a nevünkre, kiválaszthatjuk a Küldő számot.

A kiküldés ideje történhet azonnali vagy időzített módon. Továbbá lehetséges automatikusan ismétlődő sms küldést beállítani.

Ha mindent beállítottunk, nem maradt más hátra, mint a **Küldés (1)** gombra kattintanunk.

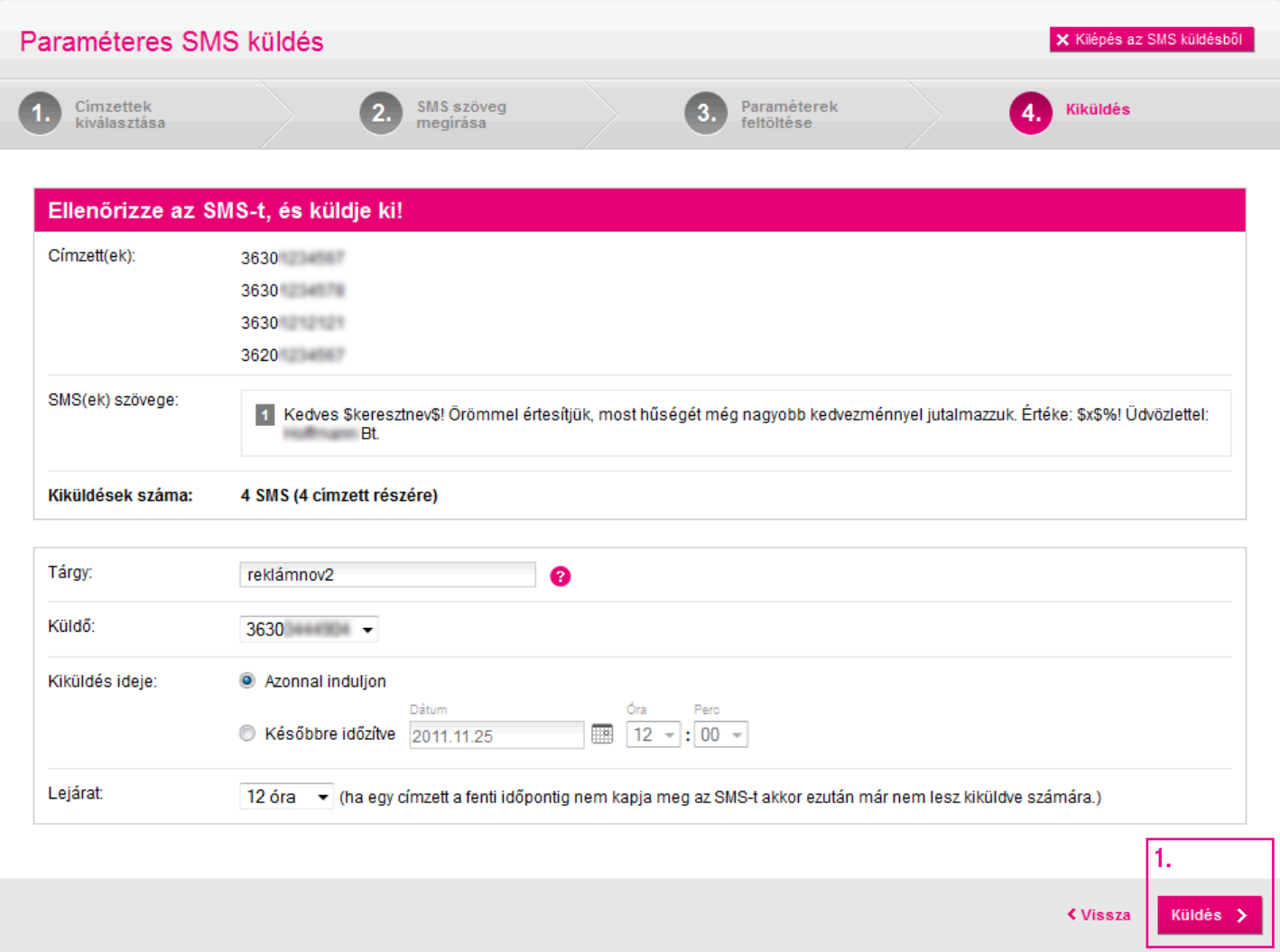

## <span id="page-36-0"></span>Sms írása Mobilkészülékről indított sms

Mobiltelefonról is lehet tömeges sms-t küldeni.

Ehhez nem kell mást tenni, mint a saját Virtualoso SMS-telefonszámunkra címzett sms elejére megadni a címlista #smskódját, ezt kövesse egy szóköz, majd be kell gépelni a kívánt szöveget.

.<br>A rendszer érzékeli, hogy ez egy továbbítandó üzenet, és a megadott címlistára kiküldi az üzenetet.

FONTOS: a rendszer csak olyan telefonszámról fogadja el a kérést, amelyik hozzá van rendelve egy sms-küldésre jogosult felhasználóhoz az sms küldô felületen . felhasználóhoz az sms-küldő felületen.

Példa: #torzsvendeg Kedves vendégünk… Példa: #torzsvendeg Kedves vendégünk…

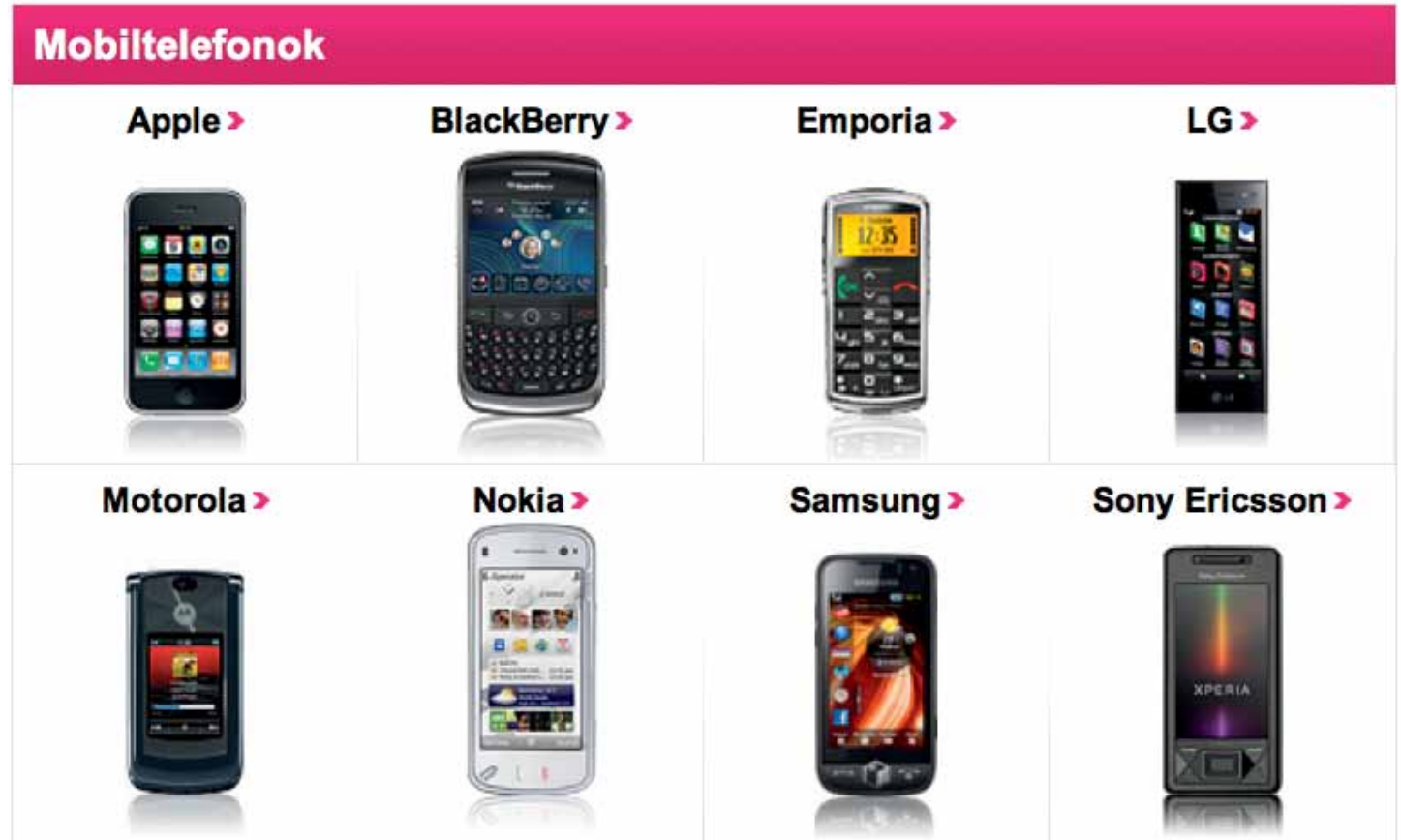

# <span id="page-37-0"></span>Webes Tömeges SMS használati útmutató

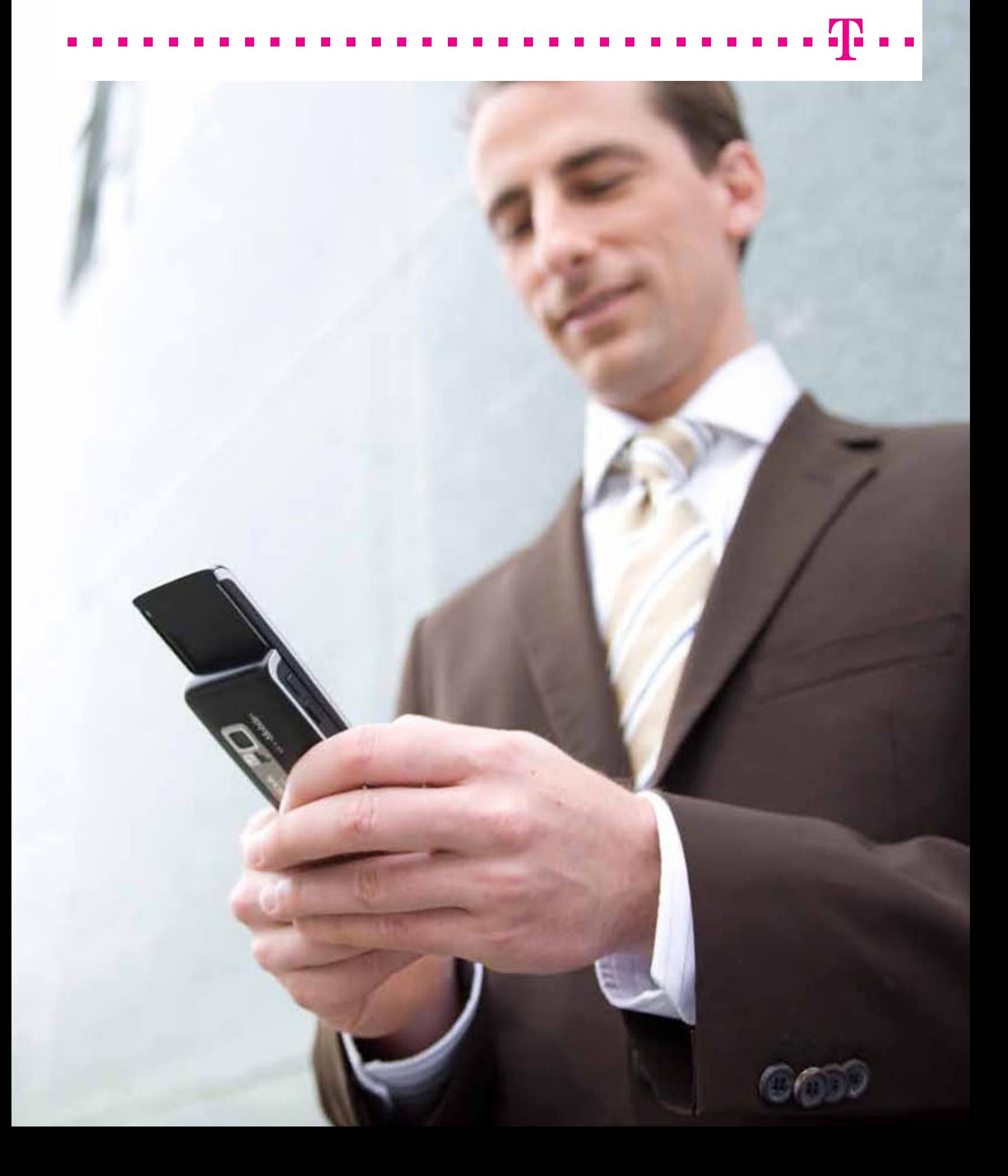

## <span id="page-38-0"></span>Belépés

A T-Mobile Webes Tömeges SMS alkalmazás elérhető a <https://tsms.t-mobile.hu/web/loginAction.do> helyről.

Bejelentkezéshez meg kell adnunk az

- §azonosítónkat és cégazonosítónkat (Virtualoso esetében a felhasználónevet),
- jelszavunkat,
- §és fix IP hiányában one-time-passwordünket, melyet sms-ben kapunk az első három adat megadása és a Belépés gombra kattintás után.

Az adatok megadása után kattintsunk a Belépés (1) gombra.

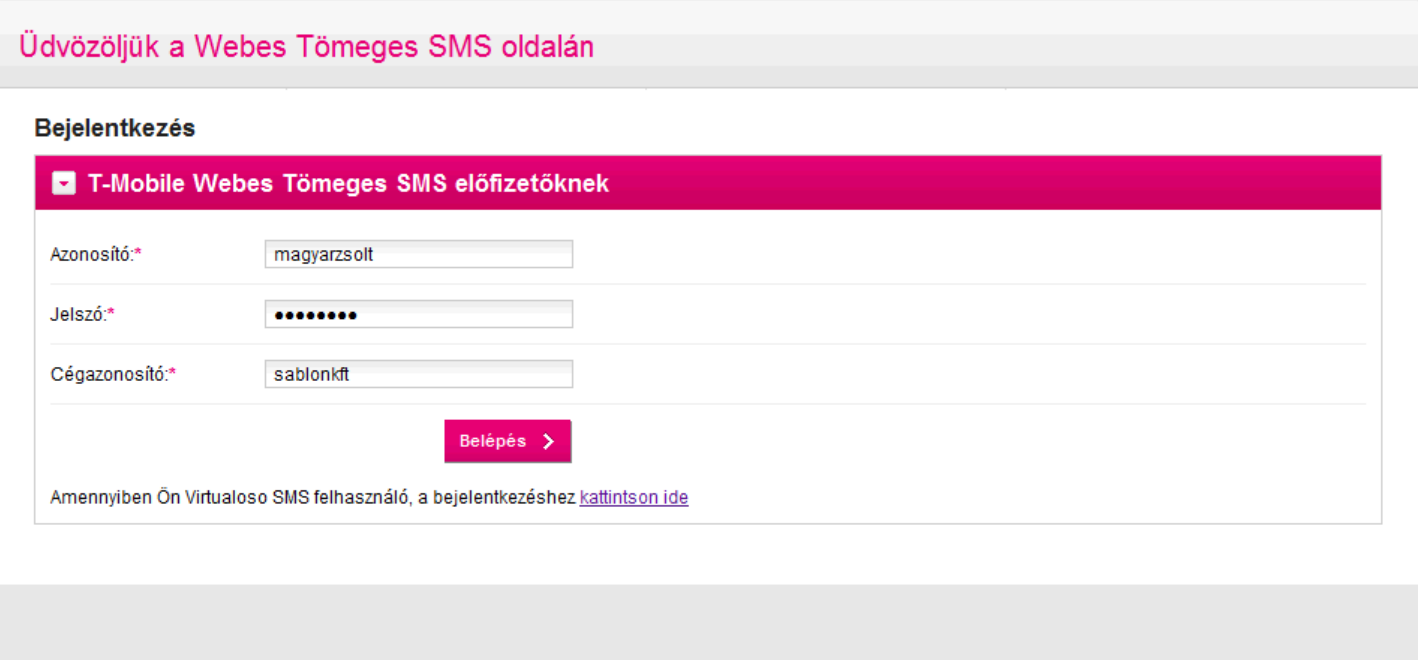

## <span id="page-39-0"></span>Nyitó képernyő

A nyitó képernyő segítségével rögtön kiválaszthatjuk a kívánt sms-küldési formát.

Ha nem sms-küldési céllal lépünk be, akkor kattintsunk a Kilépés az SMS küldésből (1) gombra.

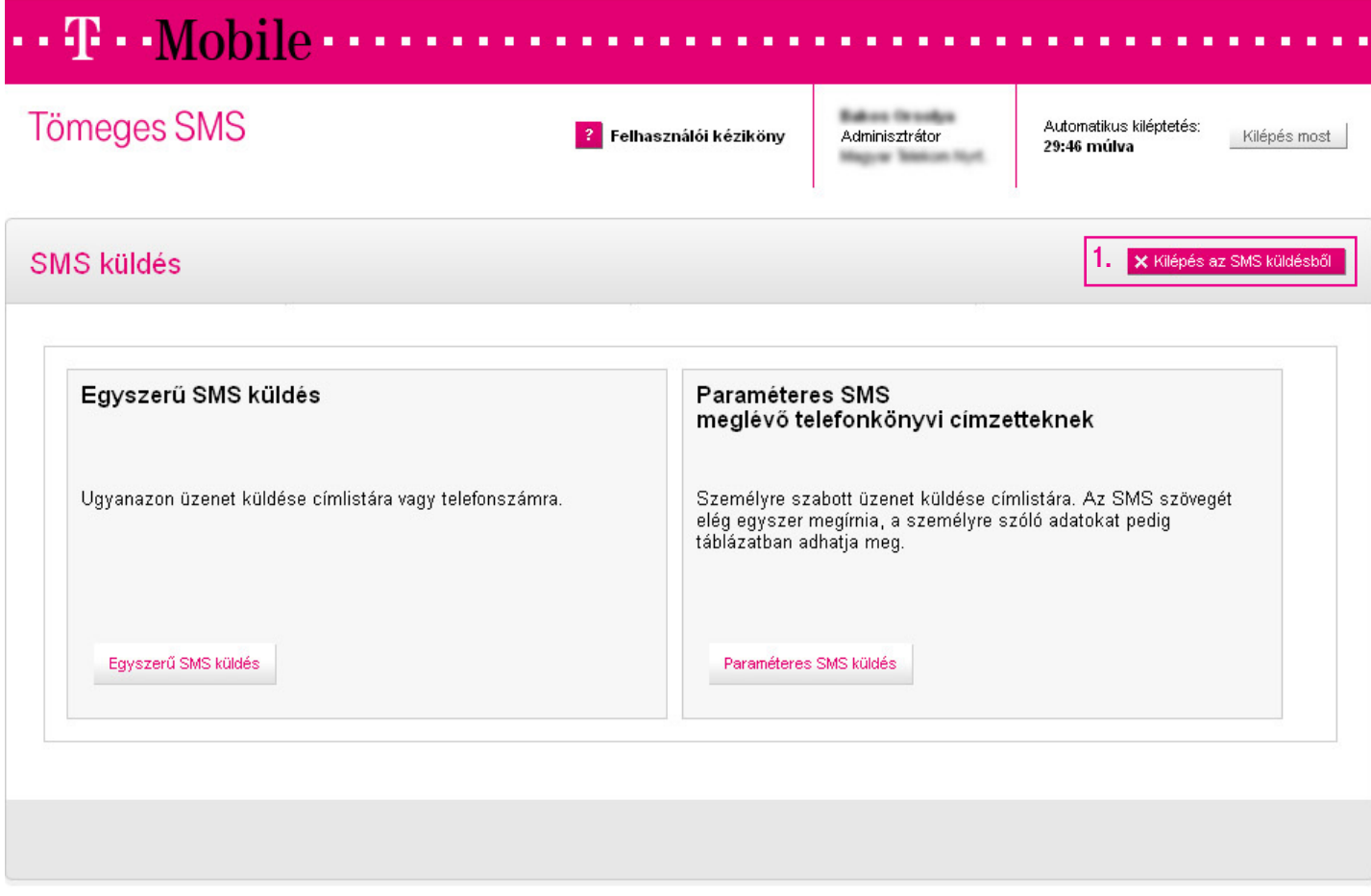

### <span id="page-40-0"></span>Felhasználók

Webes Tömeges SMS-ügyfelek esetén a Felhasználók fülön lehetőségünk van a rendszerhez hozzáférő kollégák kezelésére, illetve hozzáadhatjuk őket a telefonkönyvhöz is.

Új felhasználókat (1) adhatunk hozzá,

vagy a régieket szerkeszthetjük (2) / módosíthatjuk.

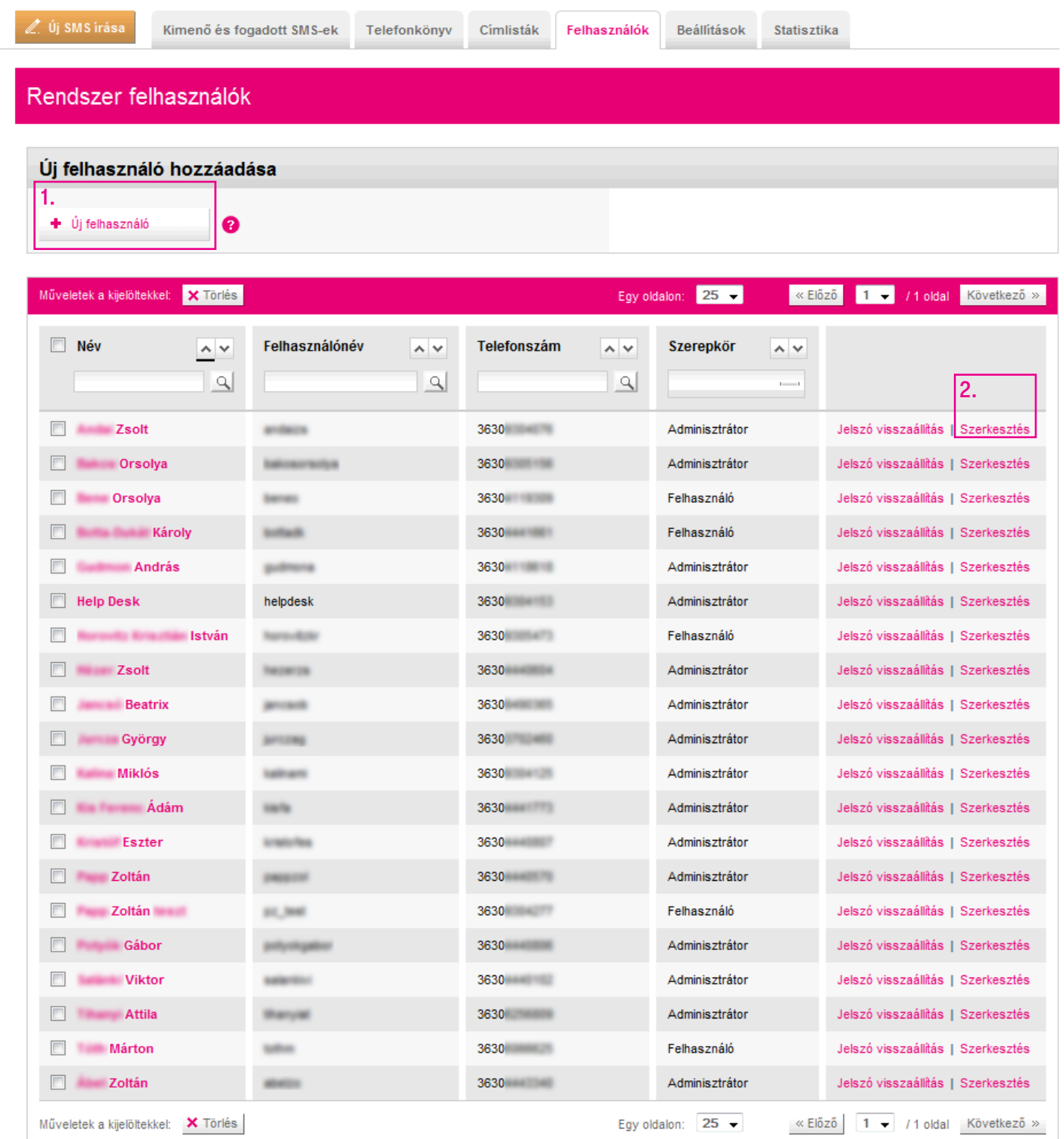

## <span id="page-41-0"></span>Felhasználók Új felhasználó felvétele

Új felhasználó felvétele esetén a kiosztható jogosultságok:

- 1. Adminisztrátor: teljes jogosultság (benne a felhasználók adminisztrációja is).
- 2. Felhasználó: közepes jogosultság (benne üzenetek küldése és olvasása is).
- 3. Szerkesztő: kis jogosultság (benne csupán a címzettek adminisztrációja).

Ha kész, kattintsunk a Felhasználó felvétele (1) gombra.

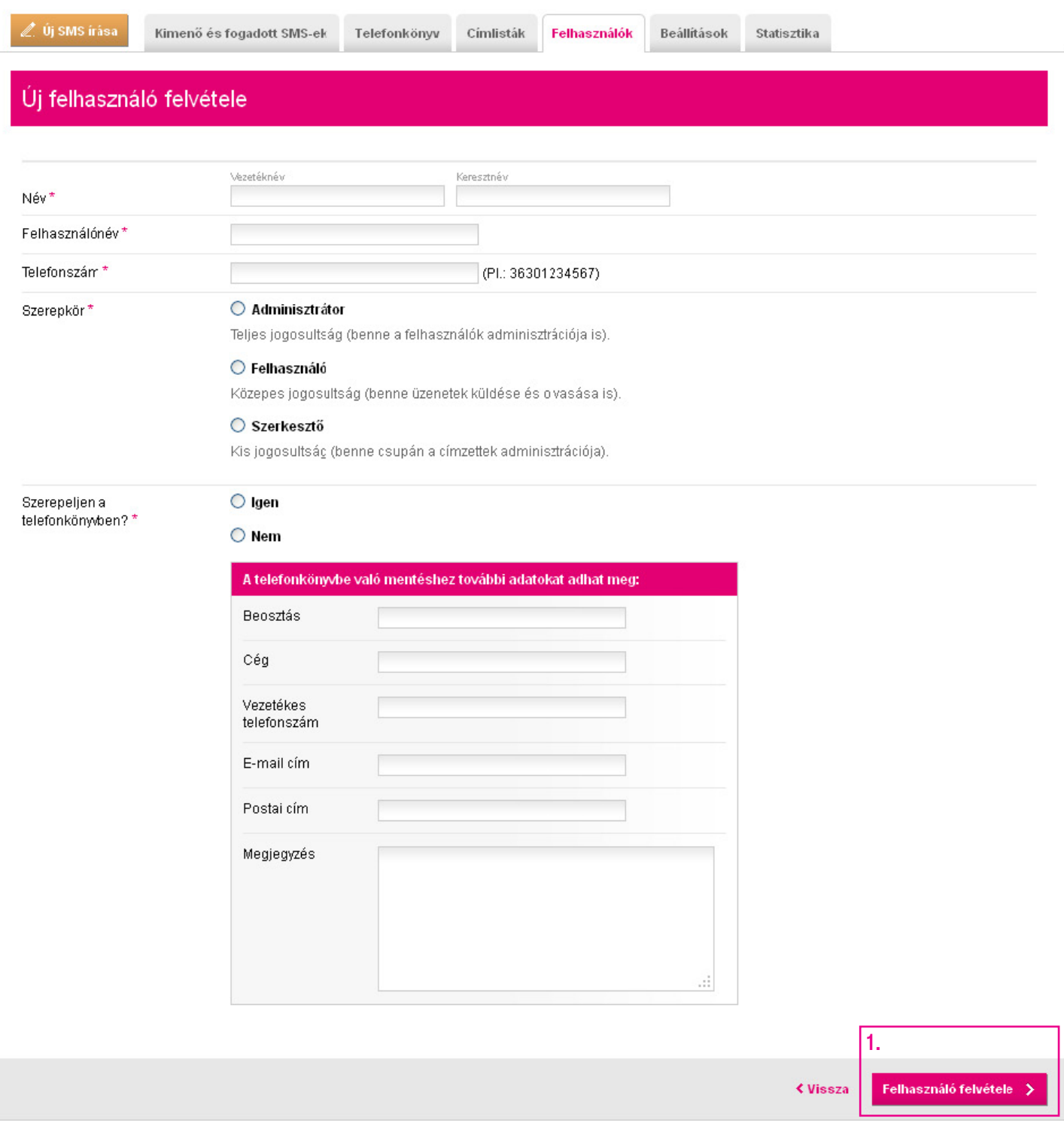

## <span id="page-42-0"></span>Kimenő és fogadott sms-ek

Az első fülön a Kimenő és fogadott sms-ek megjelenítésével találkozunk, mindenhol a legutóbbi 4 esemény van feltüntetve.

- 1. Időzített sms-ek
- 2. Ismétlődő sms-ek
- 3. Kiküldött sms-ek
- 4. Fogadott sms-ek

A teljes lista eléréséhez az Összes időzített/ismétlődő/kiküldött/fogadott sms gombra kell kattintani.

Most kattintsunk az Összes kiküldött sms (1) gombra.

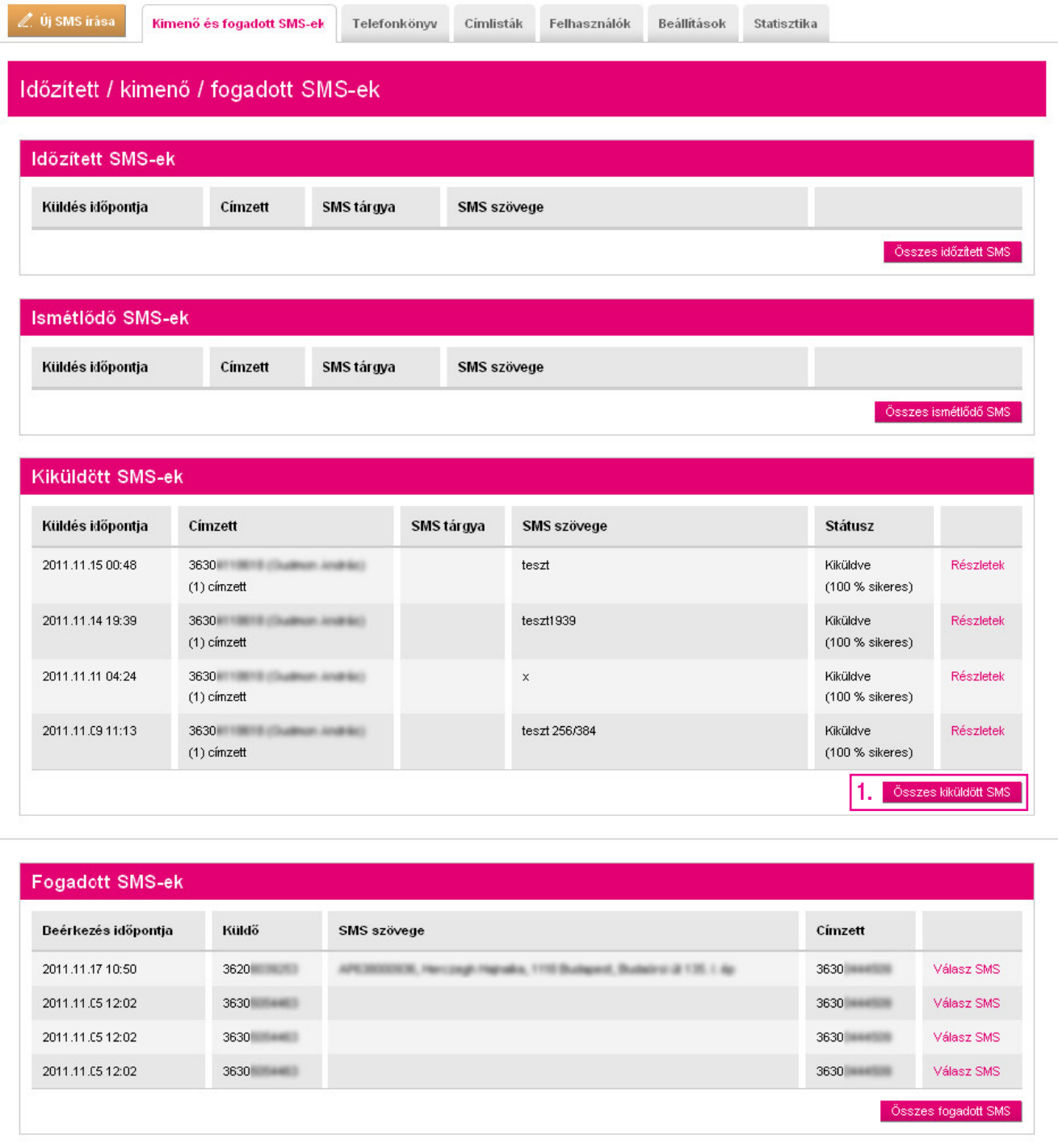

## <span id="page-43-0"></span>Kimenő és fogadott sms-ek Kiküldött sms-ek

A táblázat most már tartalmazza a kiküldött sms-ek összes forgalmát. Az egyes sms-ekre történő szűrést a fejlécekben található rendező- és keresőmezők segítik.

Figyelem! Ha nem a teljes szövegre, hanem csak annak egy részére keres, mindig használja a "%" karaktert. Pl. ha a telefonszámból csak arra emlékszik, hogy tartalmazta a "123" karaktersort, akkor a keresőmezőbe írja be: %123

A megjelenő legyűjtést lehetőségünk van egy Excel-táblázatba is exportálni.

Most kattintsunk a Részletek (1) linkre, hogy visszanézzük egy korábbi üzenetünk paramétereit.

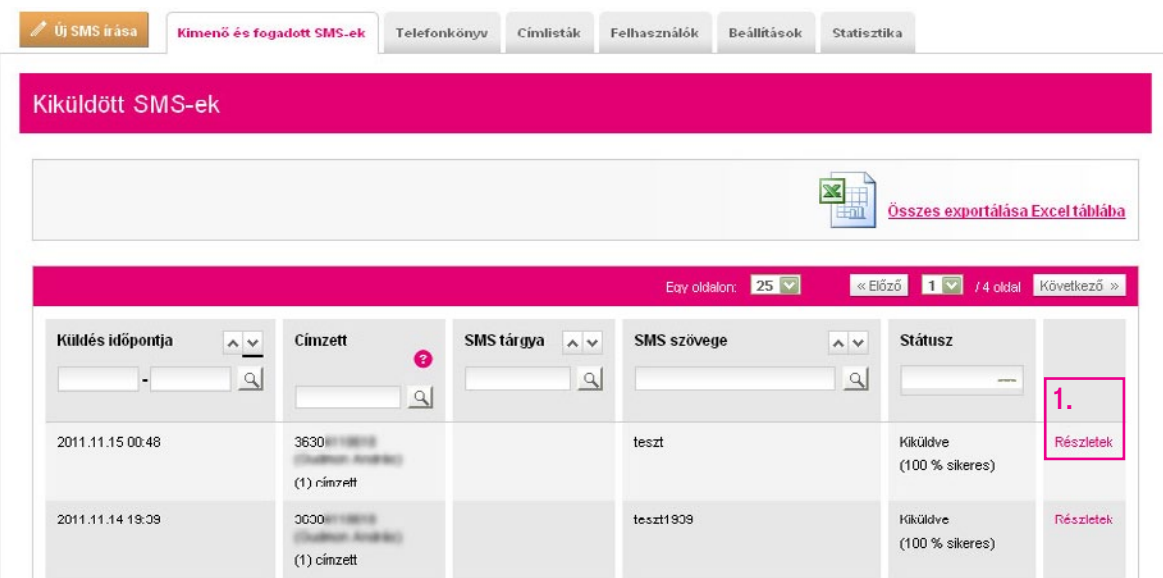

A Részletek linkre kattintva strukturáltan megtekinthetjük az adott sms összes információját (a kézbesítési státuszt, az sms tárgyát, szövegét, idejét).

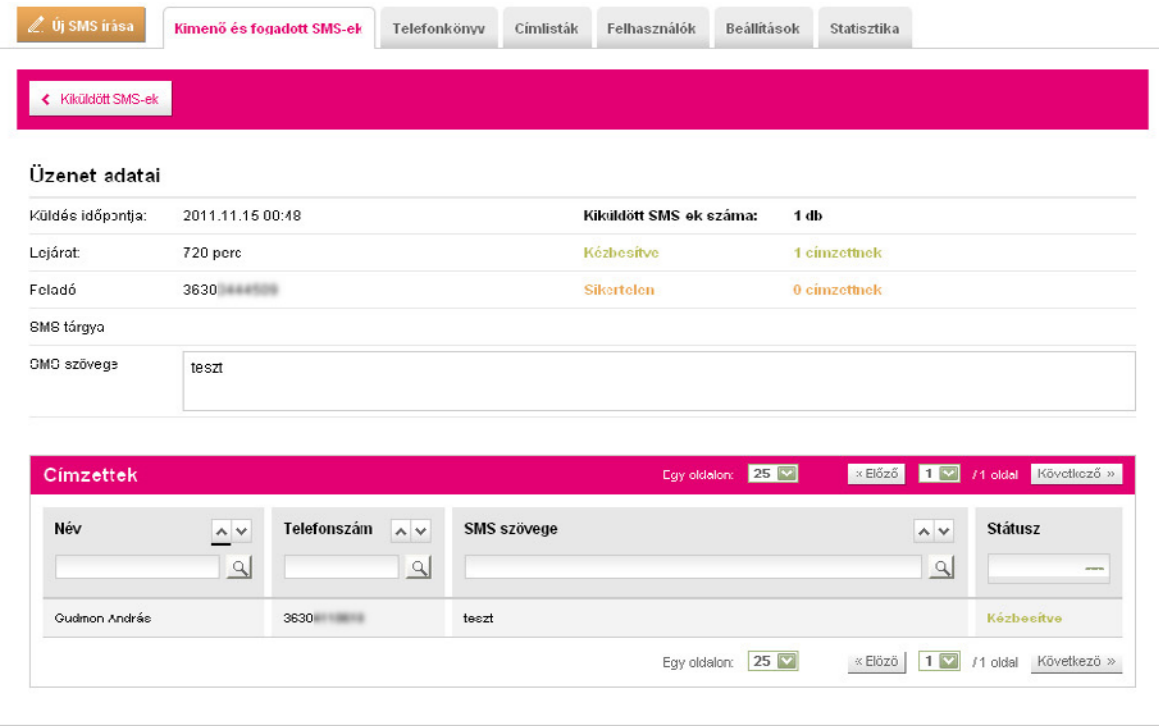

## <span id="page-44-0"></span>Telefonkönyv

Telefonkönyvünket az azonos elnevezésű fülön szerkeszthetjük.

Itt ugyanúgy megtaláljuk a rendező- és keresőmezőket, amelyek segítségével gyorsan megtalálhatunk egy címzettet, majd akár innen indítva is küldhetünk neki(k) sms-t, vagy szerkeszthetjük profilját.

A címzetteket itt rendelhetjük címlistához is, hogy később a csoportba rendezés révén egyszerűbben küldhessünk nekik sms-t. A címlistához adáshoz nem kell mást tennünk, mint a kívánt címzetteket kiválasztani a nevük előtt lévő négyzet segítségével, és rákattintani a **Hozzáadás címlistához (1)** gombra. Több meglévő címlista esetén ekkor kiválaszthatjuk a kívánt címlistát.

A telefonkönyv-bejegyzéseket akár Excel-táblázatba is exportálhatjuk az Összes exportálása Excel táblába (2) link segítségével, ha ott kényelmesebb a szerkesztés, majd onnan tölthetjük vissza az információkat.

De most válasszuk az Egyenként (3) gombot új személy hozzáadásához.

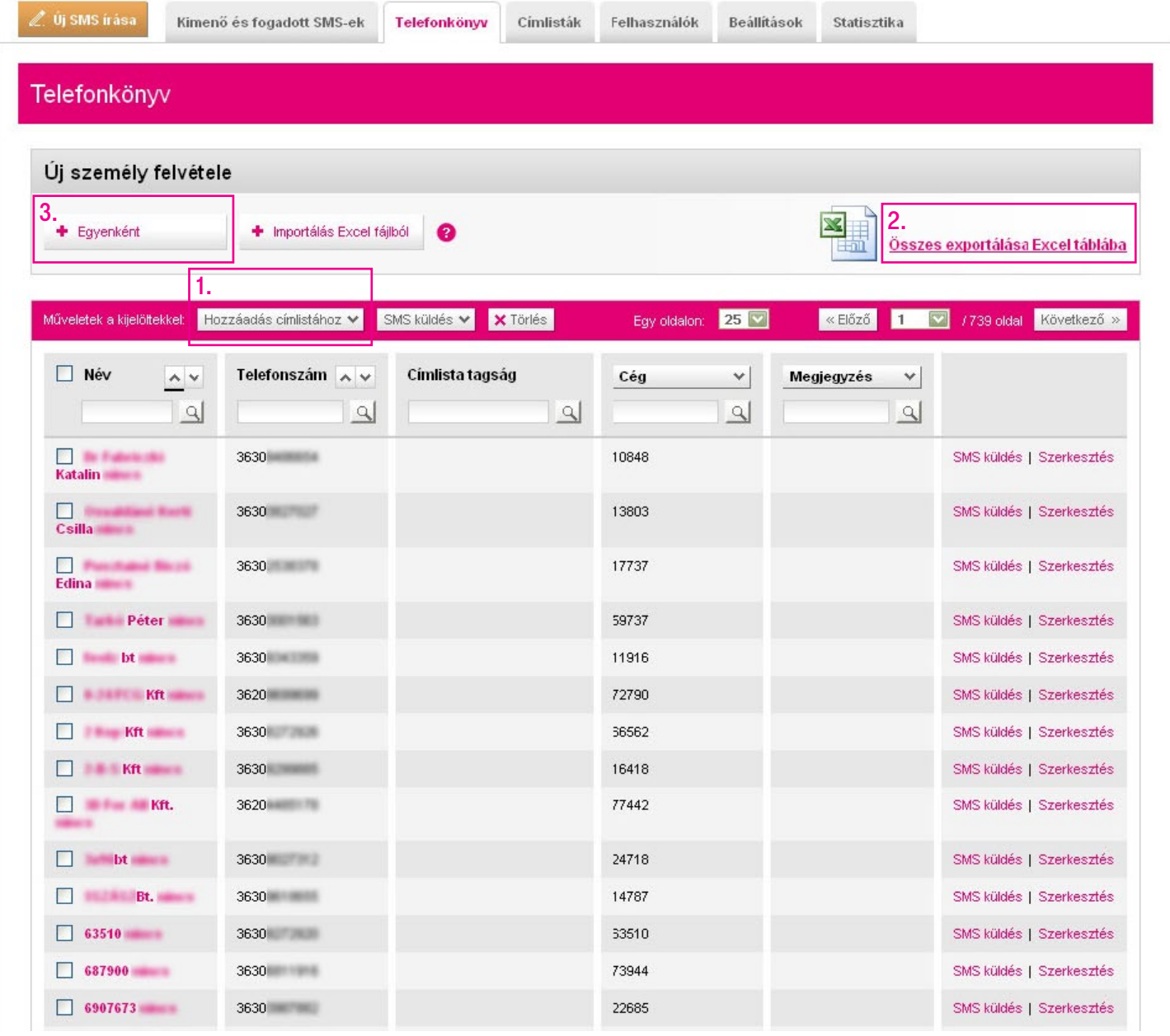

## <span id="page-45-0"></span>Telefonkönyv Egyenkénti cím hozzáadása

Új személy felvételekor egyesével beállíthatjuk a kapcsolat nevét, telefonszámát és még számos adatát, illetve címlistához is hozzárendelhetjük.

Ha kész, kattintsunk a Mentés telefonkönyvbe (1) gombra.

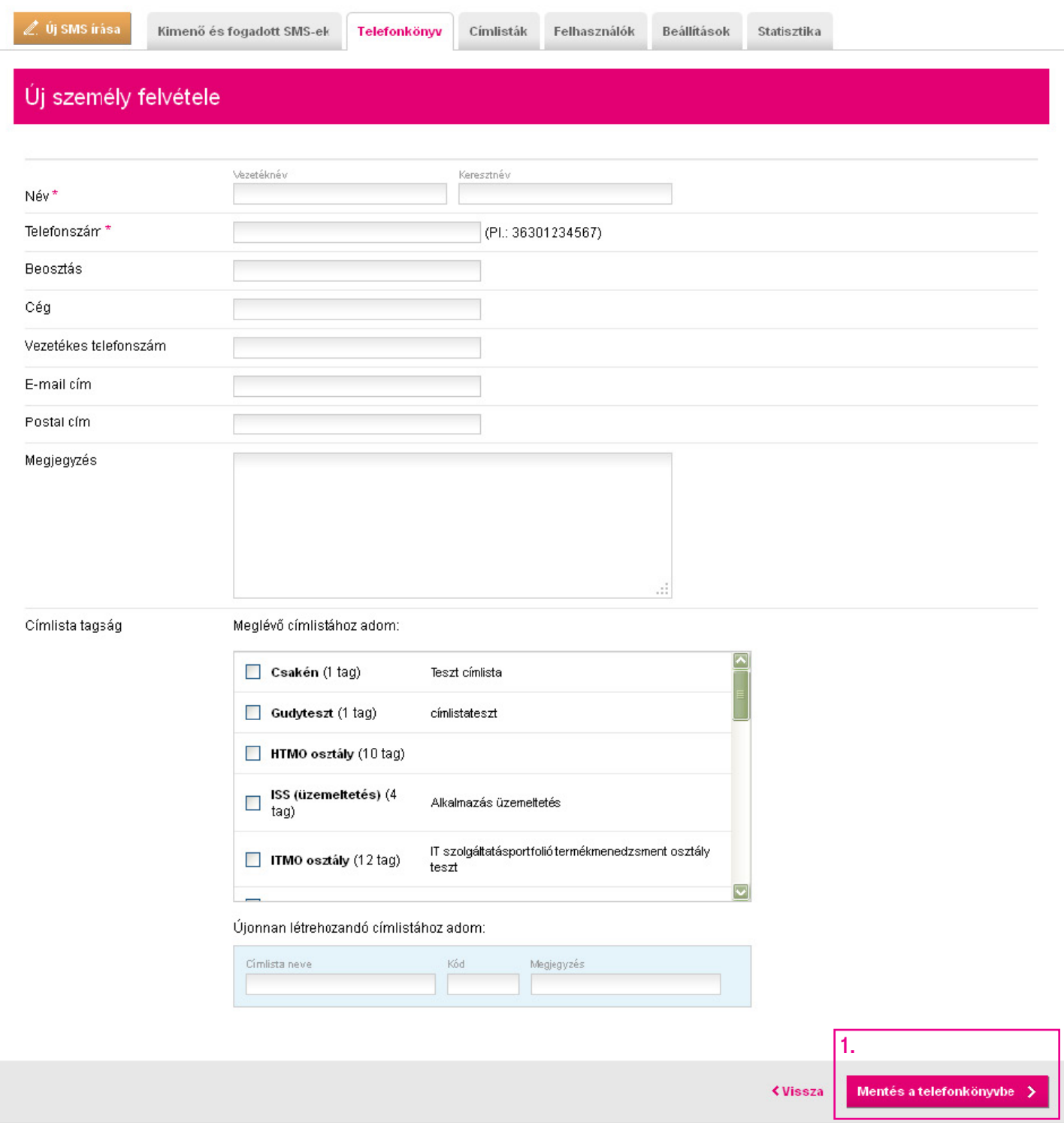

## <span id="page-46-0"></span>Telefonkönyv Csoportos rögzítés

Lehetőségünk van a címek importálására Excel-fájlból is, ehhez válasszuk a Telefonkönyvben az **Importálás Excel táblából** gombot.

Töltsük le az Excel táblázatsablont (1) a helyes formátum biztosításához.

Ha a rendszerben már meglévő telefonszámot szerepeltetünk az Excel-táblában, akkor a feltöltéskor az adatok nem íródnak felül az esetleges új adatokkal. Viszont lehetővé válik így az adott telefonszám más címlistához való rendelése a lap alján (a meglévő címlistatagság is megmarad, csak kiegészül az új címlistával).

A kitöltés után mentsük el a táblázatunkat.

A Tallózás (2) gomb megnyomásával keressük meg az elmentett táblázatunkat.

Ha szeretnénk, rendeljük egy új címlistához a feltöltött személyeket. Ezt később is megtehetjük.

Ha kész, nem maradt más hátra, mint a Feltöltés és importálás (3).

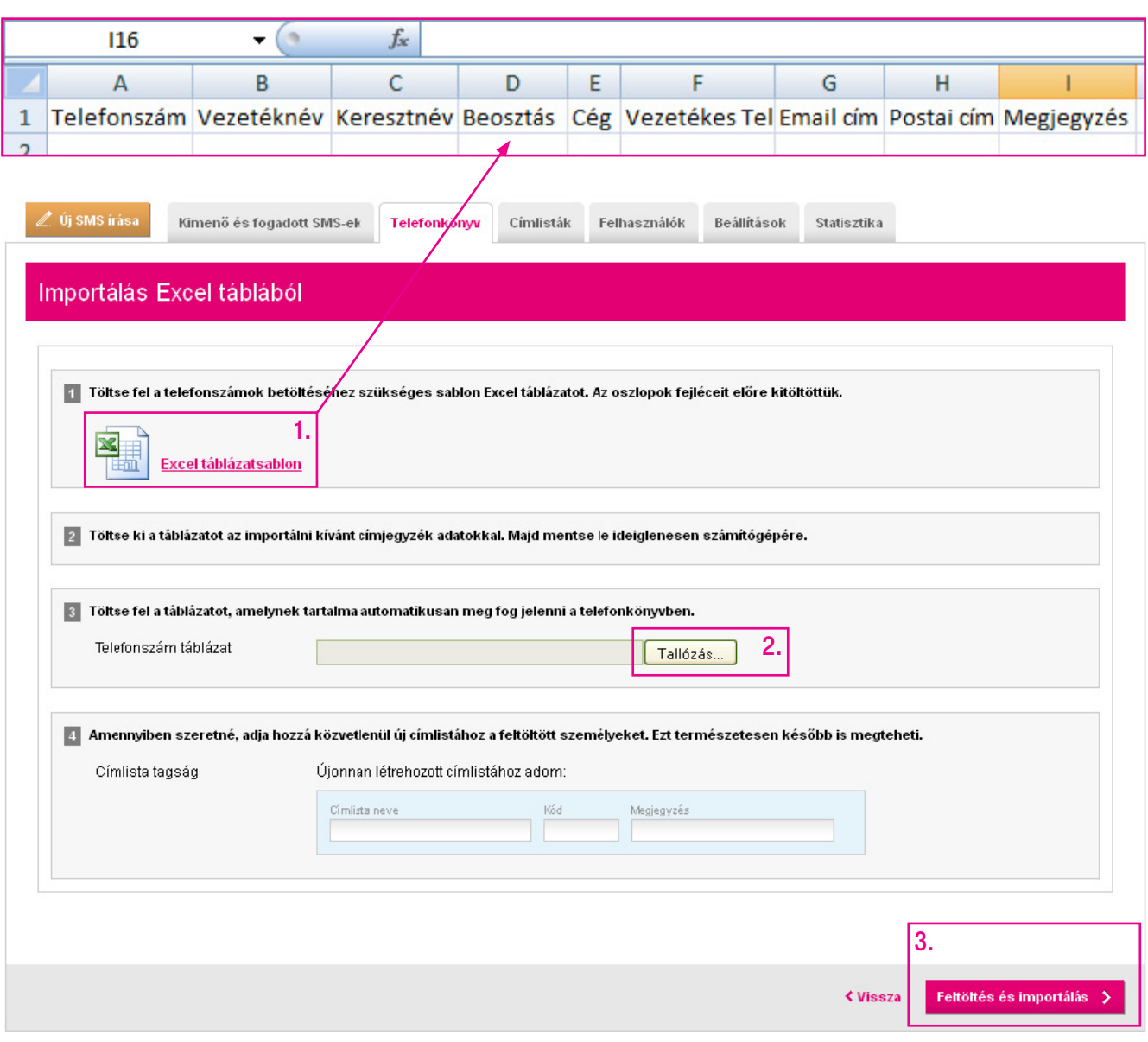

## <span id="page-47-0"></span>Címlista

Címlista segítségével könnyen rendezhetjük kapcsolatainkat csoportokba, így együtt kezelhetjük a valamilyen módon kapcsolódó címzetteket pl.: Augusztusi akcióban érintettek, Törzsvásárlók stb.

Az Új címlista (1) gomb segítségével hozhatunk létre új terjesztési listát.

A Szerkesztés (2) linkre kattintva pedig módosíthatjuk már elkészült címlistánk adatait.

A Címlista frissítés (3) gombra kattintva Excel-táblából importálhatjuk a frissített adatokat és adhatjuk hozzá egy már létező címlistához. Ha a rendszerben már meglévő telefonszámot szerepeltetünk az Excel-táblában, akkor a feltöltéskor az adatok felülíródnak az esetleges új adatokkal. Például ha Magyar Péter 36301234567-es telefonszámmal szerepel a Telefonkönyvben, az Excel-táblázatban viszont 36307654321-es telefonszámmal, akkor a rendszer az utóbbi telefonszámot fogja elmenteni a Telefonkönyvbe Magyar Péter neve mellé.

Mobiltelefonunkról is könnyen lehet üzenetet indítani a kívánt címlistára, amennyiben erre van jogosultságunk. Ehhez nem kell mást tenni, mint a Webes Tömeges SMS-telefonszámunkra címzett sms-ünk elejére megadni a #smskód szóköz és a kívánt szöveget, ekkor a rendszer érzékeli, hogy ez egy továbbítandó üzenet, és a megadott terjesztési listára kiküldi azt.

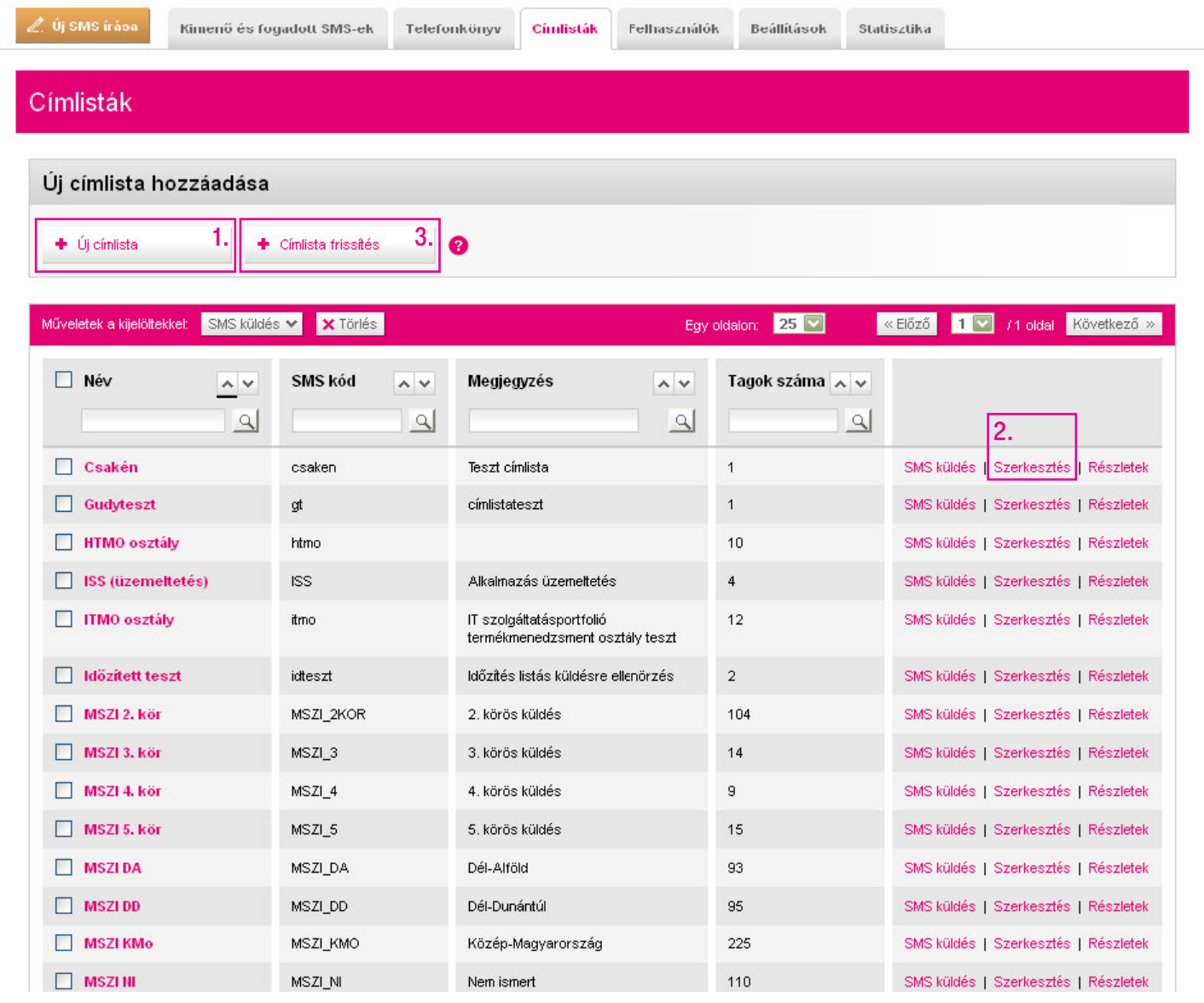

## <span id="page-48-0"></span>**Címlista** Új címlista létrehozása

Új címlistát a Címlisták fülön lévő Új címlista gombra kattintva vehetünk fel.

Nevezzük el a címlistát, majd adjunk meg SMS kódot. Célszerű, ha az SMS kód rövid és beszédes, mert ezt fogjuk használni a telefonról történő sms-küldés esetén.

Ha szeretnénk, opcionálisan megjegyzést is írhatunk az adott listához.

Ha készen vagyunk, kattintsunk a Címlista felvétele (1) gombra.

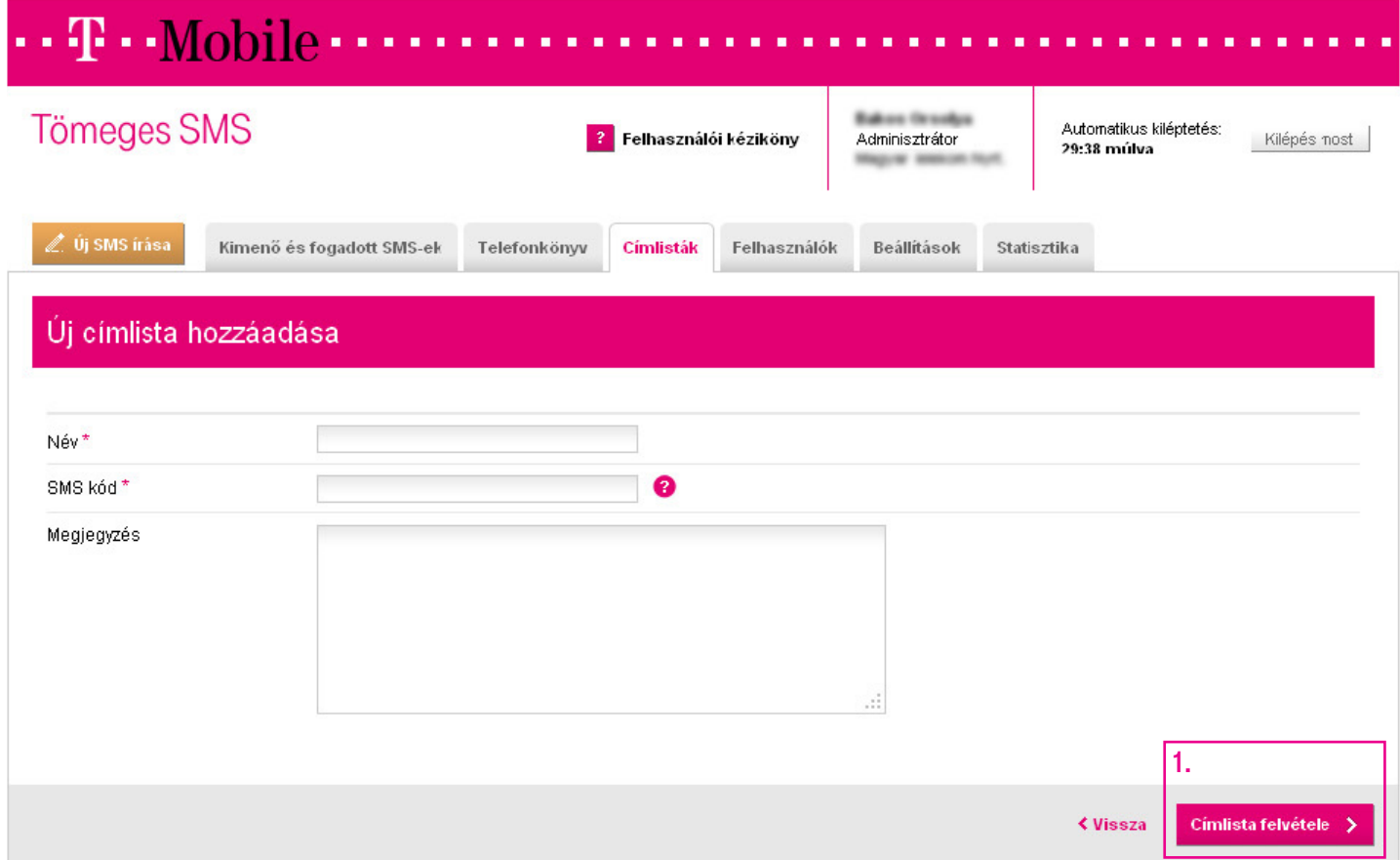

## <span id="page-49-0"></span>**Címlista** Címlista frissítése

Címlista frissítést akkor használjon, ha meglévő listáján változtatni szeretne.

Menjünk a Címlisták fülre, majd kattintsunk a Címlista frissítése (1) gombra.

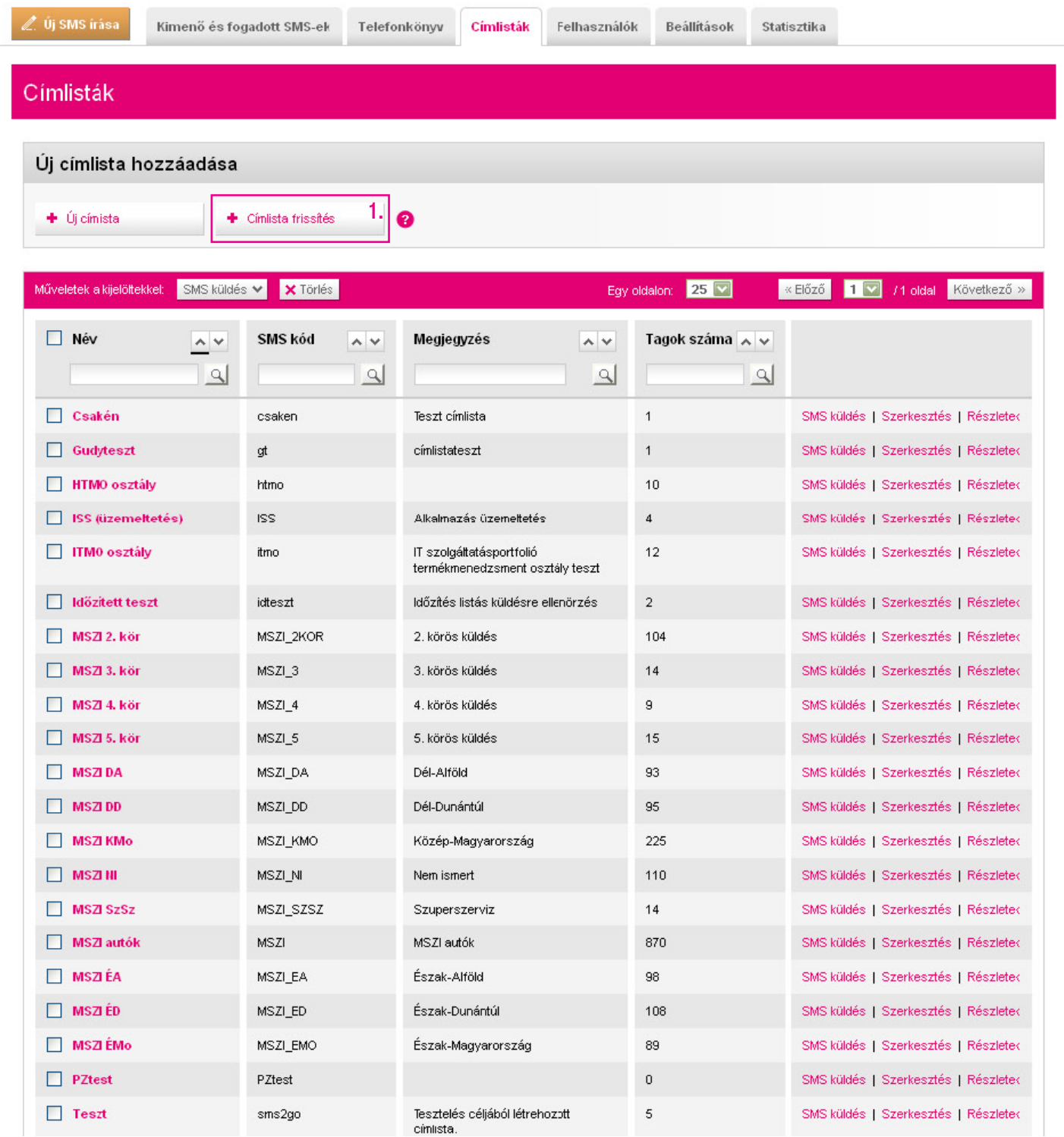

Töltsük le az Excel táblázatsablont (1) a helyes formátum biztosításához. A kitöltés után mentsük el a táblázatunkat.

A Tallózás (2) gomb megnyomásával keressük meg az elmentett táblázatunkat.

Ezután válasszuk ki azt a címlistát, amit frissíteni akarunk. 3 eset fordulhat elő a telefonszámok kapcsán:

- Ha egy telefonszám szerepel a frissített listán, de nem szerepelt a régiben. A rendszer megvizsgálja, hogy szerepel-e a szám a telefonkönyvben (más listához hozzárendelve, vagy listák nélkül). Ha nem szerepel, akkor rögzítjük a kontaktot a telefonkönyvbe és hozzárendeljük a kért listához.
- §Ha egy telefonszám szerepel a frissített és régi listán is. A felhasználó adatait frissítjük (név, cég stb.).
- Ha egy telefonszám szerepel a régi listán, de nem szerepel a frissített listán. A rendszer a címlista összerendelést törli. A kontakt adatait nem kerülnek módosításra (azaz marad a telefonkönyvben, és a rendszer nem foglalkozik azzal, hogy más listának tagja-e).

Ha kész, nem maradt más hátra, mint a **Feltöltés és importálás (3)**.

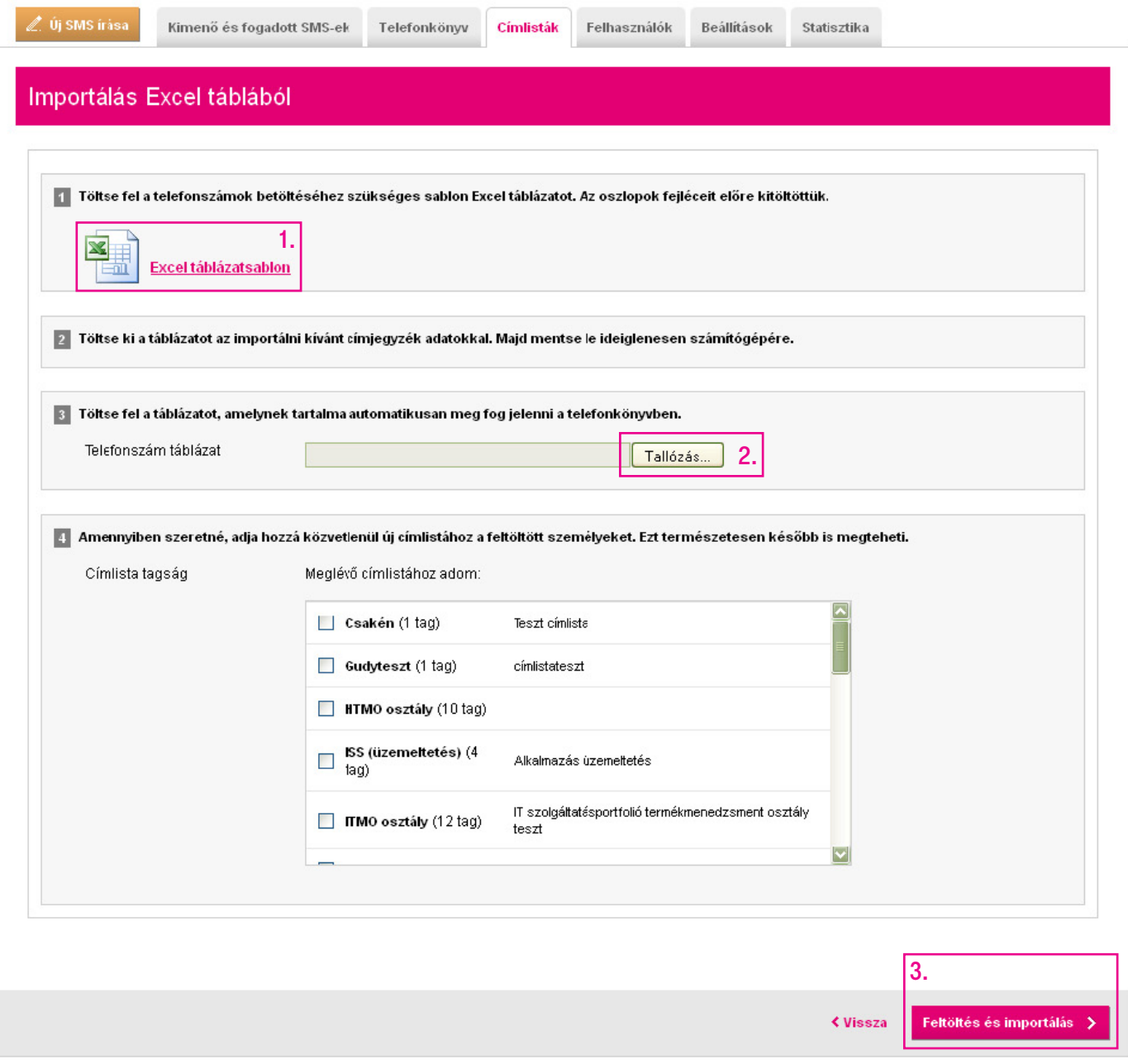

# <span id="page-51-0"></span>**Címlista** Új név hozzáadása címlistához

Menjünk a Telefonkönyv fülre, és jelöljük ki a címlistához hozzáadni kívánt neveket (1). Ezután kattintsunk a Hozzáadás címlistához gombra, és a legördülő menüből válasszuk ki a címlistát (2).

A nevek azonnal hozzárendelődnek az adott címlistához. A meglévő nevek továbbra is a címlistában maradnak.

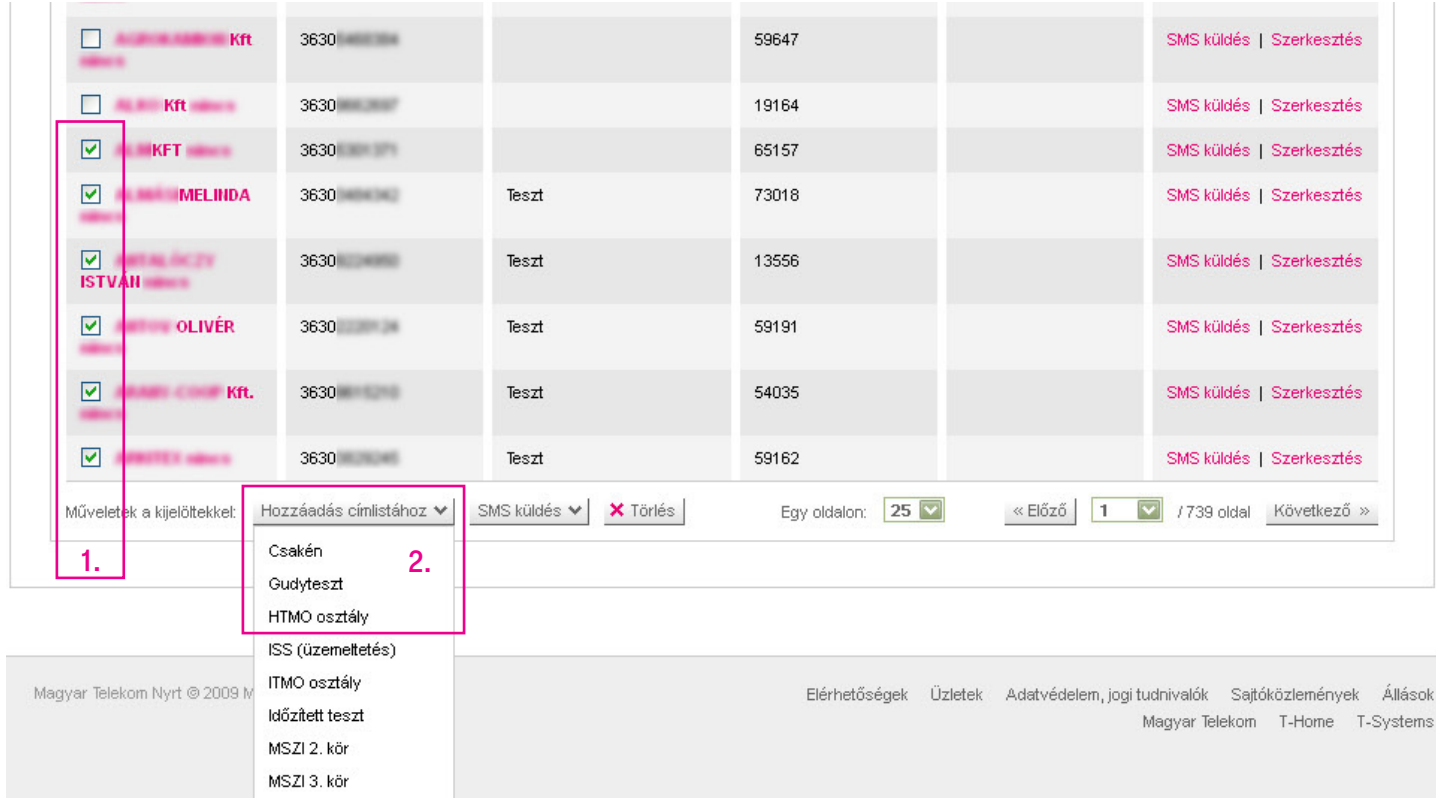

Ha olyan kontaktot szeretnénk hozzáadni a címlistához, amely még nem szerepel a Telefonkönyvben, akkor lásd: Telefonkönyv – Egyenkénti cím hozzáadása.

## <span id="page-52-0"></span>**Címlista** Nevek eltávolítása címlistából

Ahhoz, hogy kontaktokat távolítsunk el egy címlistából, menjünk a Címlisták fülre, keressük ki azt a címlistát, amelyből elemeket szeretnénk törölni, és kattintsunk a Részletek (1) gombra.

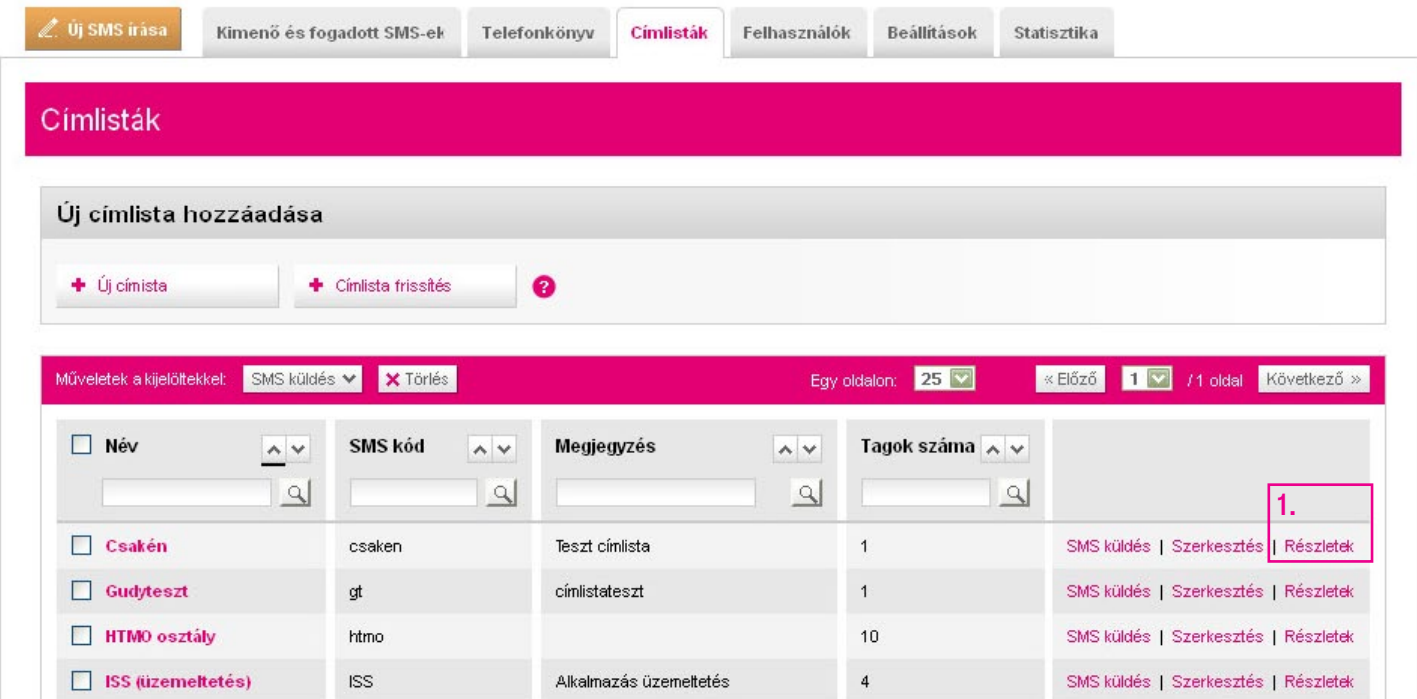

Jelöljük ki a törlésre szánt elemeket (2).

Ha ez készen van, kattintsunk az Eltávolítás a címlistáról (3) gombra. A kiválasztott kontaktokat ezzel eltávolítottuk az adott címlistáról.

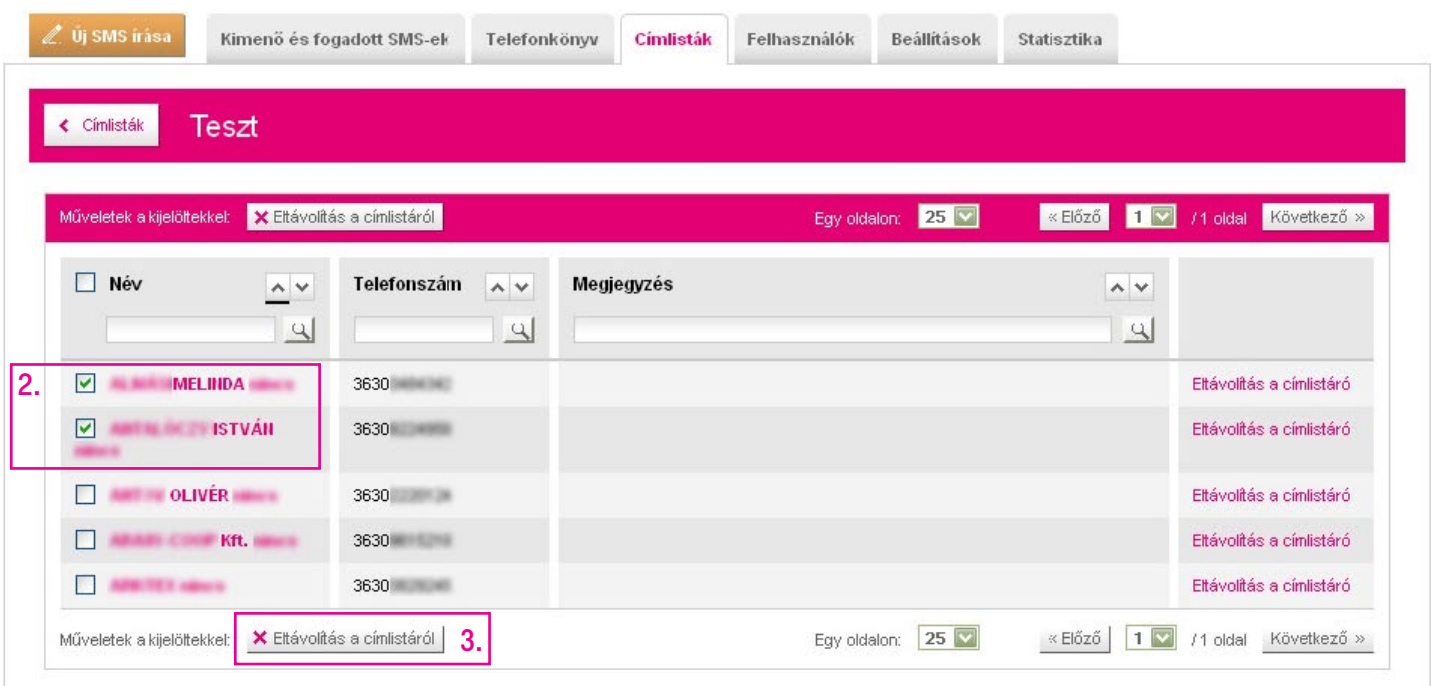

## <span id="page-53-0"></span>Beállítások

- A Beállítások fülön az alábbi funkciók érhetők el:
- 1. Jelszó változtatása
- 2. Automatikus válasz SMS beállítása, mellyel azonnal reagálhatunk a visszaérkező sms-ekre.
- 3. SMS jelszó üzenetek küldője, ahol a több hívószámmal rendelkező ügyfelek kiválaszthatják, hogy melyik számról menjen ki az üzenet.
- 4. SMS láthatóság: itt beállíthatjuk, hogy láthatják-e egymás kiküldött sms-eit a különböző felhasználók.
- 5. Valamint visszajelzést adhatunk a fejlesztők részére a Visszajelzés a fejlesztőknek link alatt.

Virtualoso szolgáltatással rendelkező ügyfeleink jelszavukat a Virtualoso Portal menedzselőfelületén változtathatják meg.

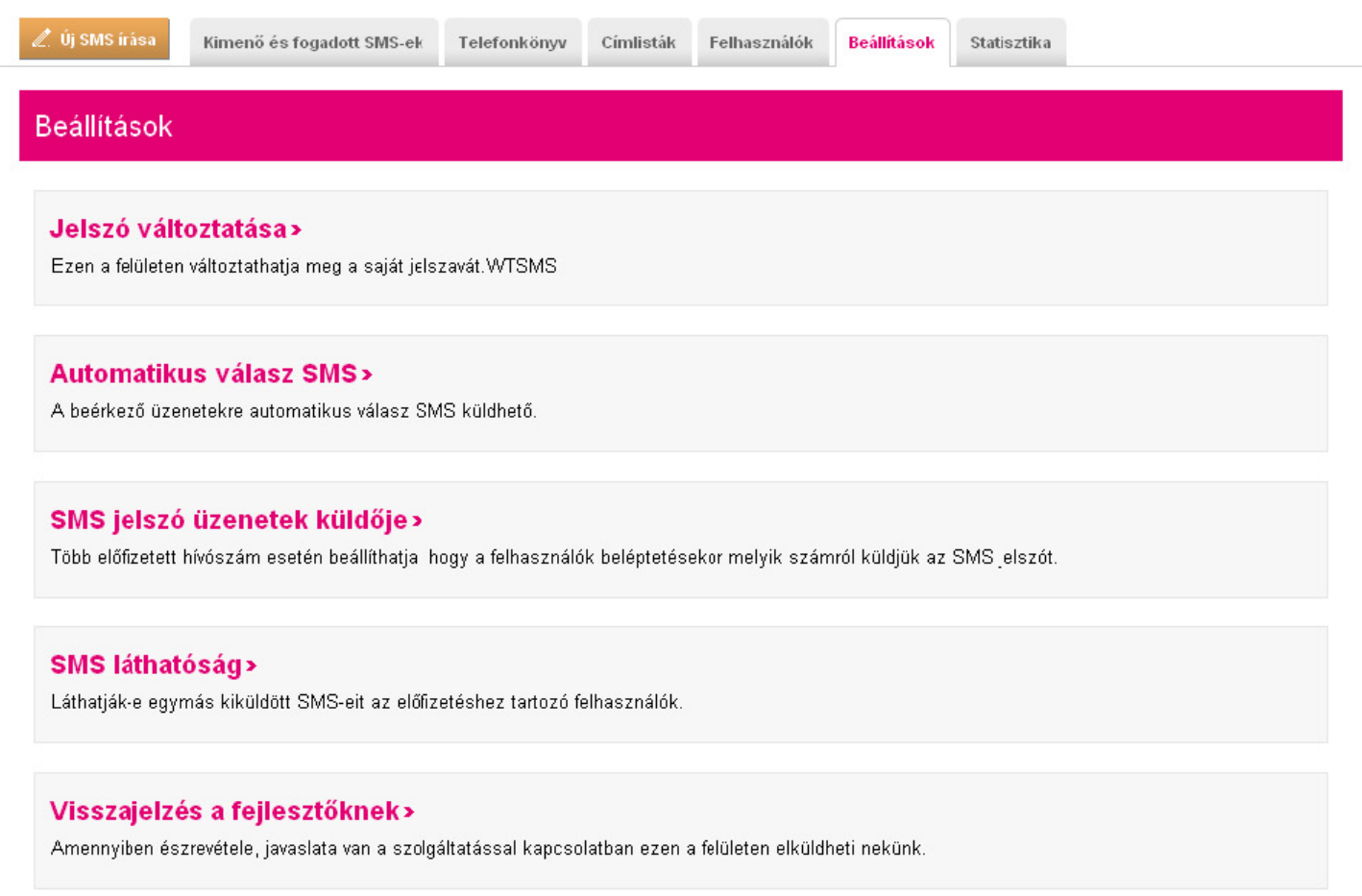

## <span id="page-54-0"></span>**Statisztika**

A Statisztika fülön van lehetőségünk különböző szempontok szerint lekérdezni a küldött sms-ek számára vonatkozó statisztikát.

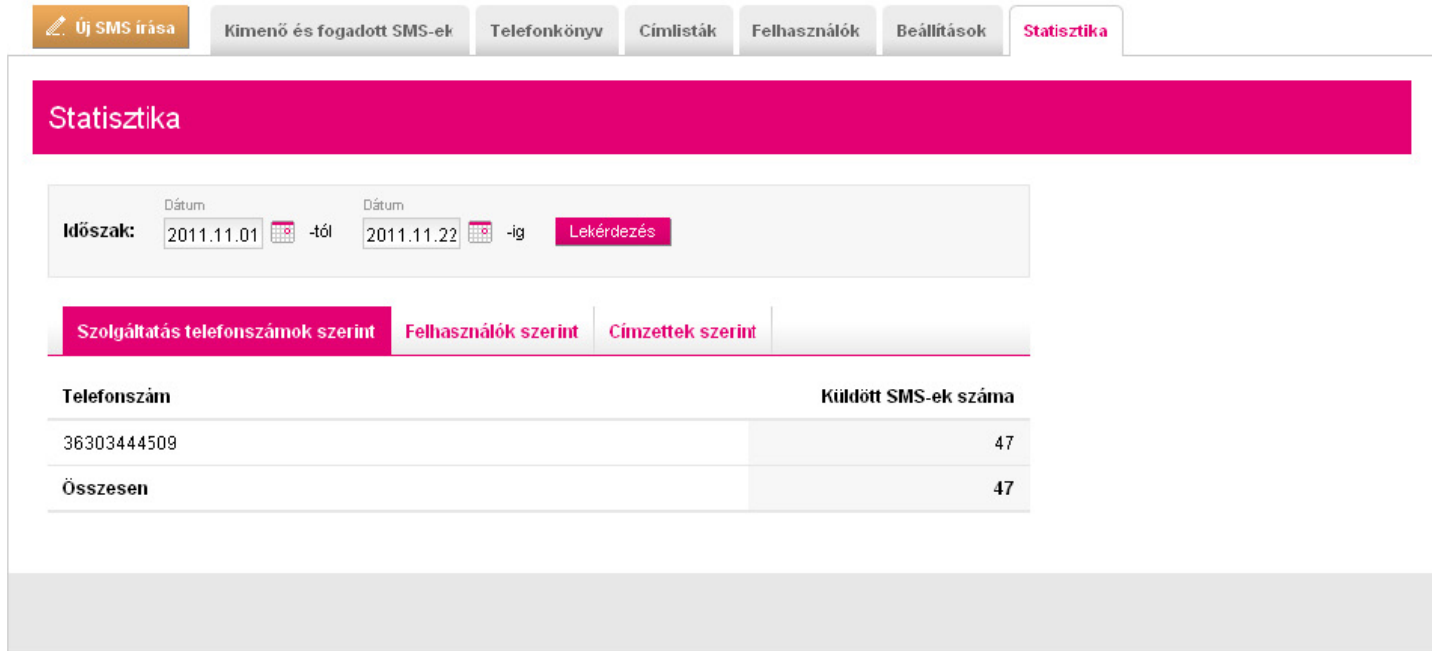

### <span id="page-55-0"></span>Sms írása

Új sms írásához kattintsunk az Új SMS írása (1) gombra.

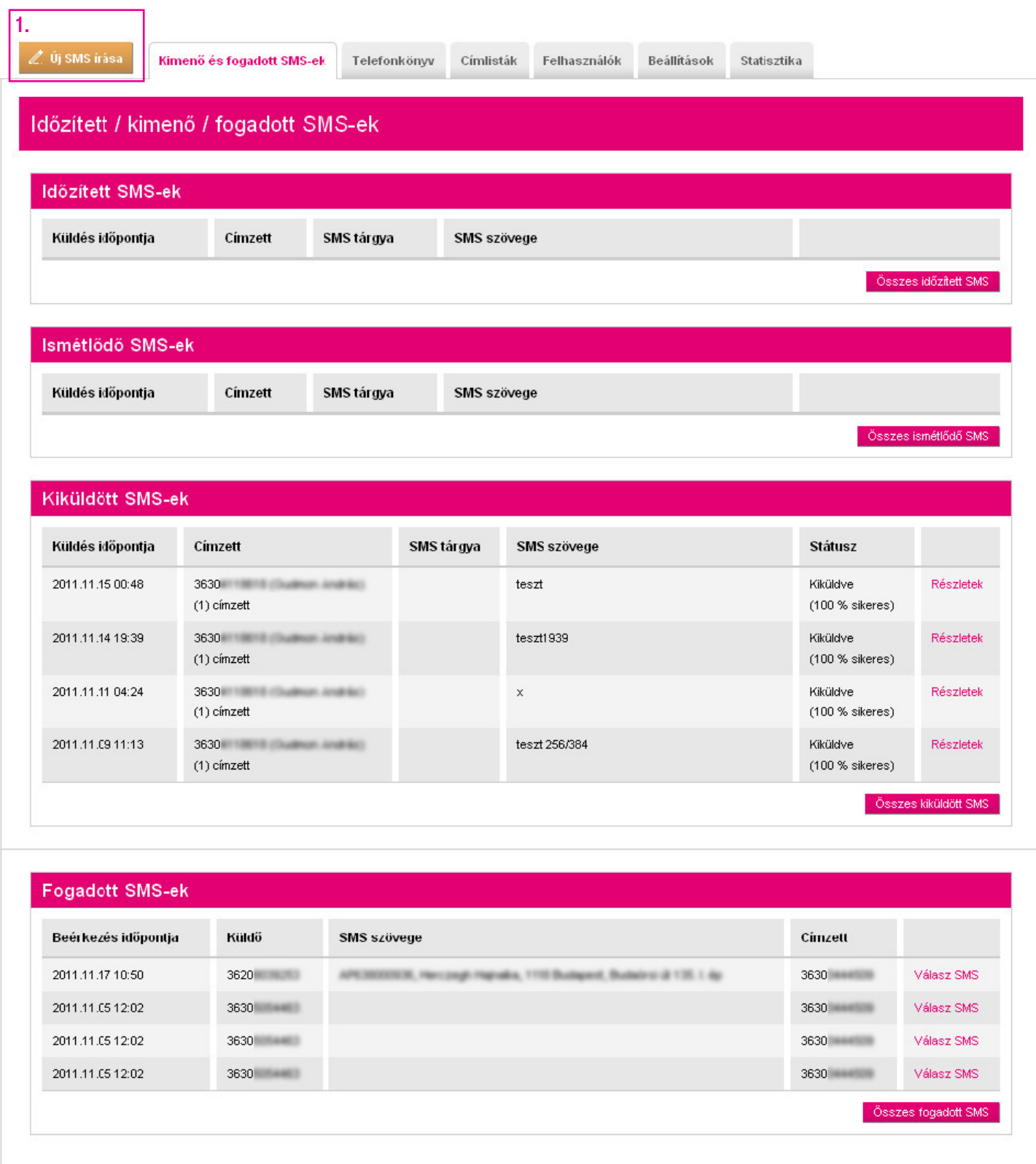

## <span id="page-56-0"></span>Sms írása Egyszerű SMS írása

Most válasszuk az Egyszerű SMS küldés (1) opciót, hogy a címzettek számára azonos tartalommal bíró sms-t küldjünk ki. (Ekkor nincs paraméter az sms-ben, azaz nem lesz a címzettekre szabott az üzenet.)

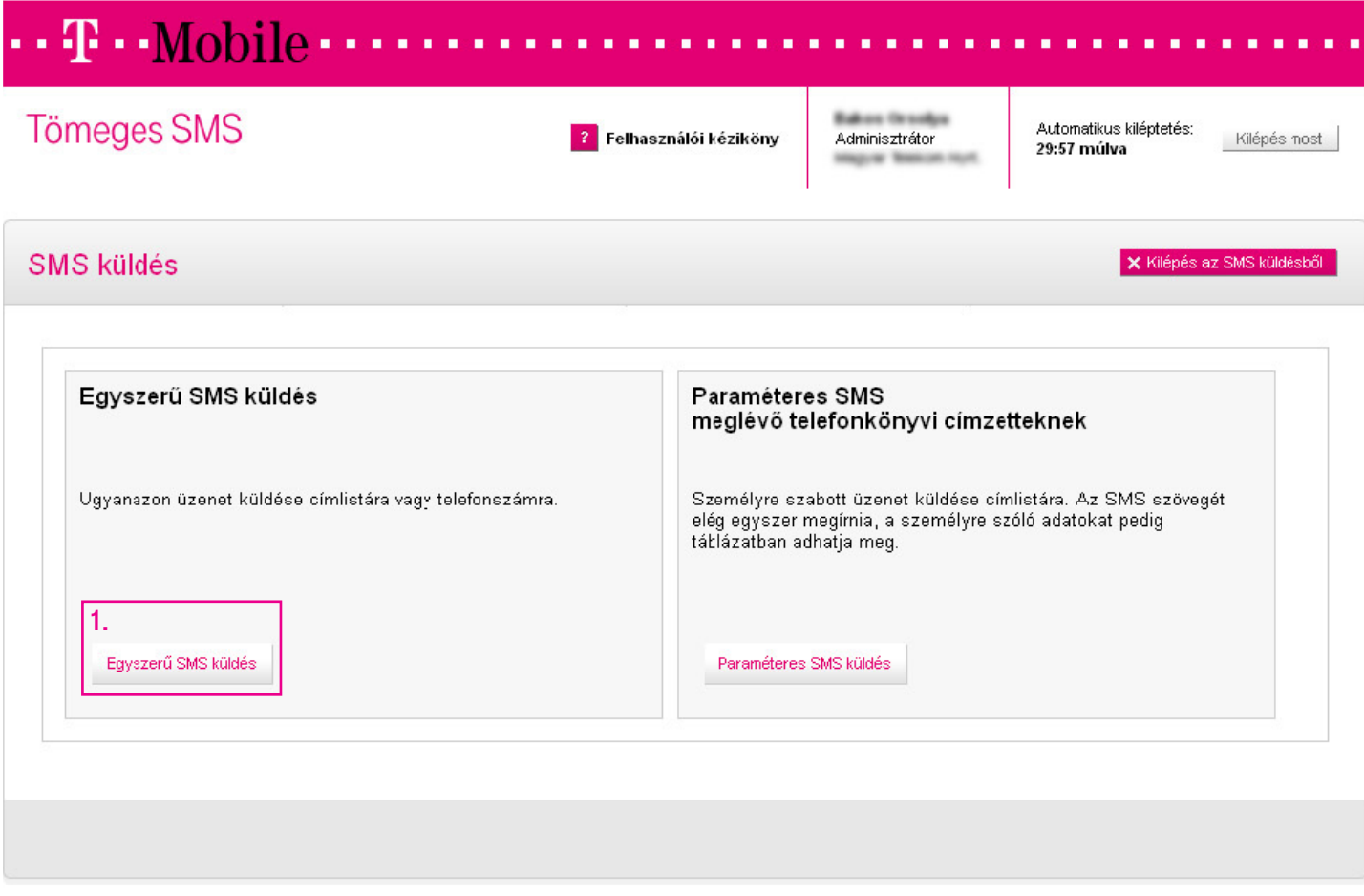

#### <span id="page-57-0"></span>1. Címzettek kiválasztása

Címzettek kiválasztását (1) két módon végezhetjük el:

- 1. Címlista: ha korábban címlistába rendeztük az elérni kívánt csoportot, akkor egyszerűen kiválasztjuk őket a címlistával.
- 2. Telefonszám: természetesen lehetőségünk van egyesével is kiválasztani a címzetteket, ehhez használhatjuk a telefonkönyvet segítségül, vagy megadhatunk egyéb telefonszámokat is.

Ha kész, akkor kattintsunk a Tovább (2) gombra.

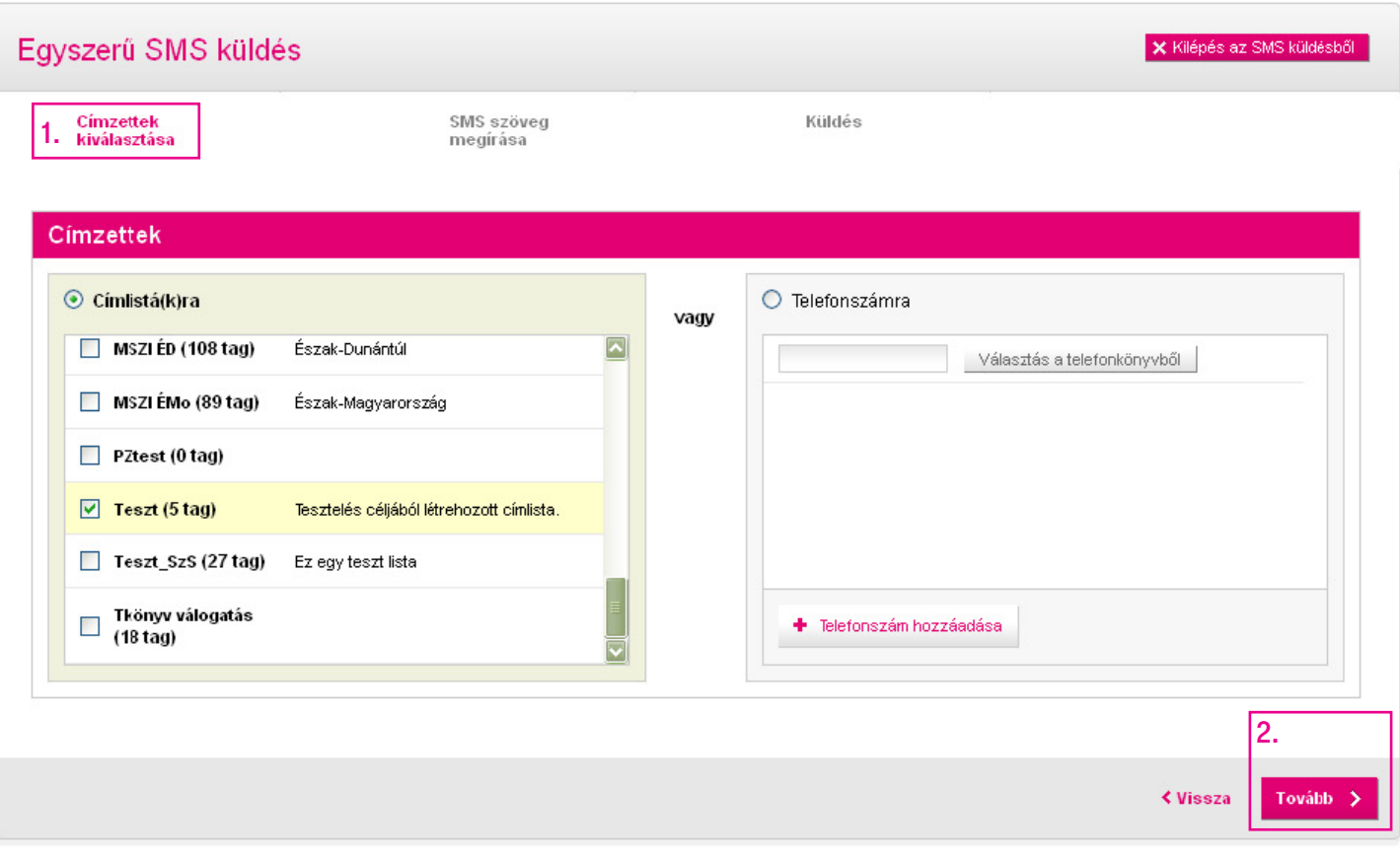

#### <span id="page-58-0"></span>2. Az sms szövegének megírása

#### A következő lépésben megírhatjuk az SMS szövegét (1).

Ha az üzenetünk hosszabb, mint az egy sms-ben elküldhető 160 karakter, akkor az Új SMS hozzáadása (2) gombbal újabb sms-t adhatunk hozzá.

Fontos! Az sms-ek 160 karakterenként külön üzenetben kerülnek kiküldésre. Az üzenet szövegének megfelelő szétbontása érdekében a rendszer jelzi, ha 160 karakternél hosszabb egy sms, de a szöveg szerkesztését, több sms-be tördelését minden esetben a felhasználónak kell elvégeznie a megfelelő megfogalmazás érdekében.

Összefűzött sms írása (3) esetén maximum 460 karakter hosszú üzenetet küldhetünk ki, amely egy sms-ben fog megérkezni a címzetteknek.

Ha kész, kattintsunk a Tovább (4) gombra.

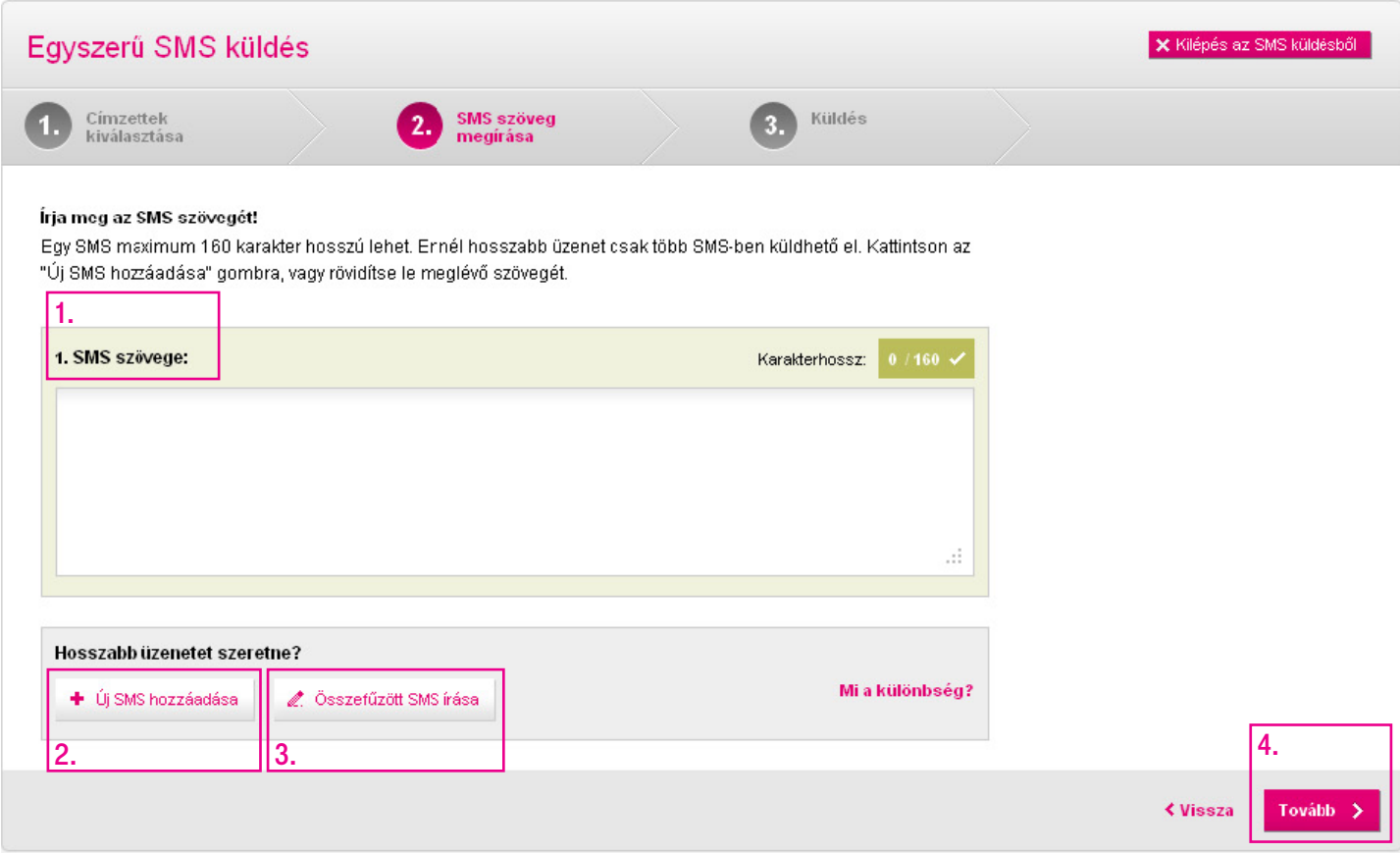

#### <span id="page-59-0"></span>3. A küldés utolsó lépései

Az utolsó lépésben nyugtázhatjuk beállításainkat, és időzíthetjük a kiküldést.

A Tárgy megadásával később gyorsabban kereshetjük vissza sms-einket. (Nem jelenik meg magában az sms-ben.)

Amennyiben több szám is van regisztrálva a nevünkre, kiválaszthatjuk a Küldő számot.

A kiküldés idejét illetően az alábbi opciók közül választhatunk: Azonnal induljon (1), Későbbre időzítve (2) vagy Ismétlődő küldés (3).

Ismétlődő küldés esetén lehetőségünk van napi, heti, havi vagy évi ismétlődéssel sms-t küldeni (4). Emellett beállíthatjuk, hogy ez az **ismétlődés meddig tartson (5)**. Ezek a beállítási lehetőségek akkor jelennek meg a képernyőn, ha rákattintunk az Ismétlődő küldés gombra.

Ha mindent beállítottunk, nem maradt más hátra, mint a **Küldés** gombra kattintanunk, amely az oldal alján található.

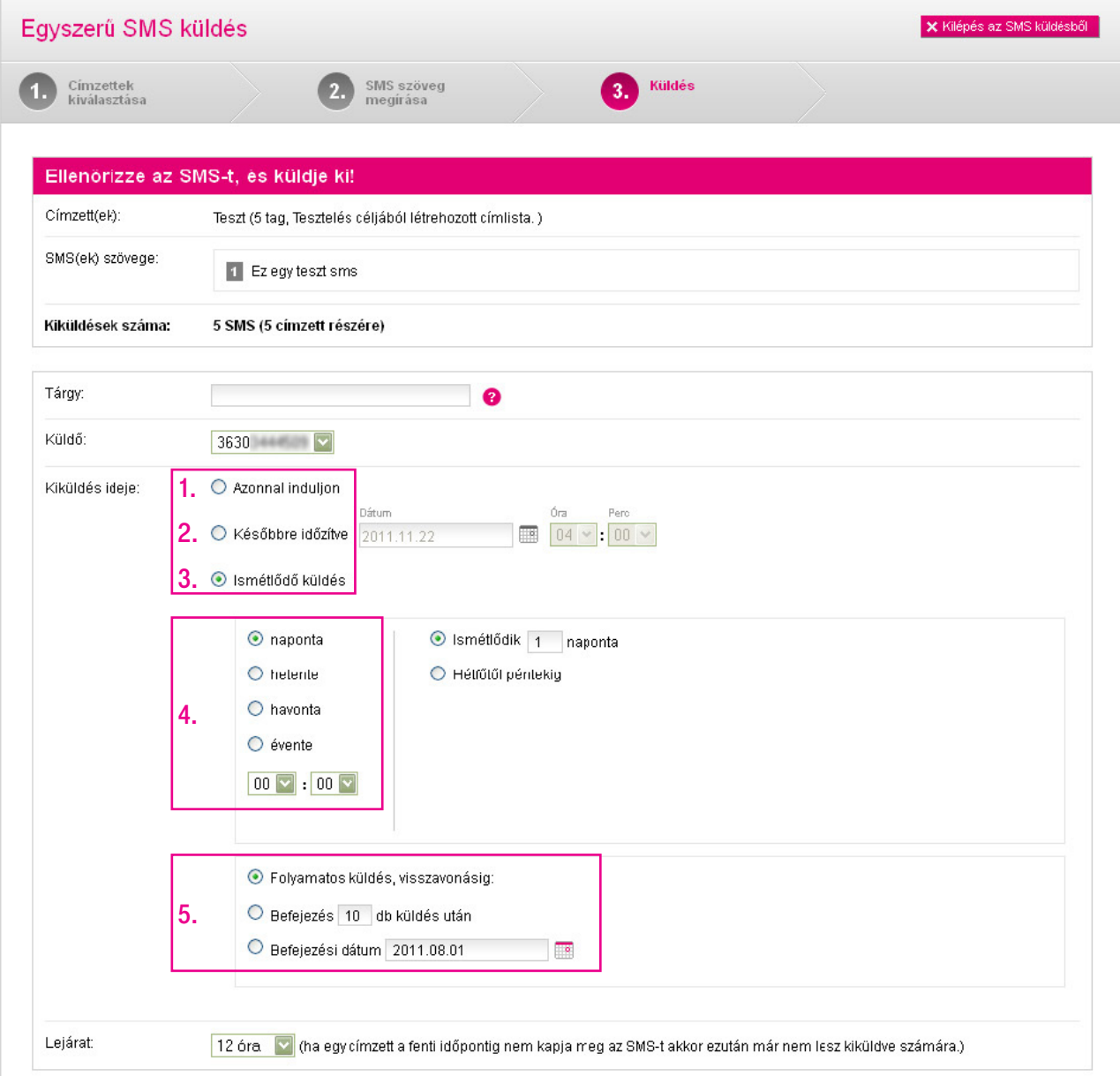

#### <span id="page-60-0"></span>4. A küldés folyamatban

Sikeres beállítás esetén A küldés folyamatban rendszerüzenetet kapjuk.

A küldés folyamatát bármikor ellenőrizheti telefonszám bontásban a Kiküldött SMS-ek menüben.

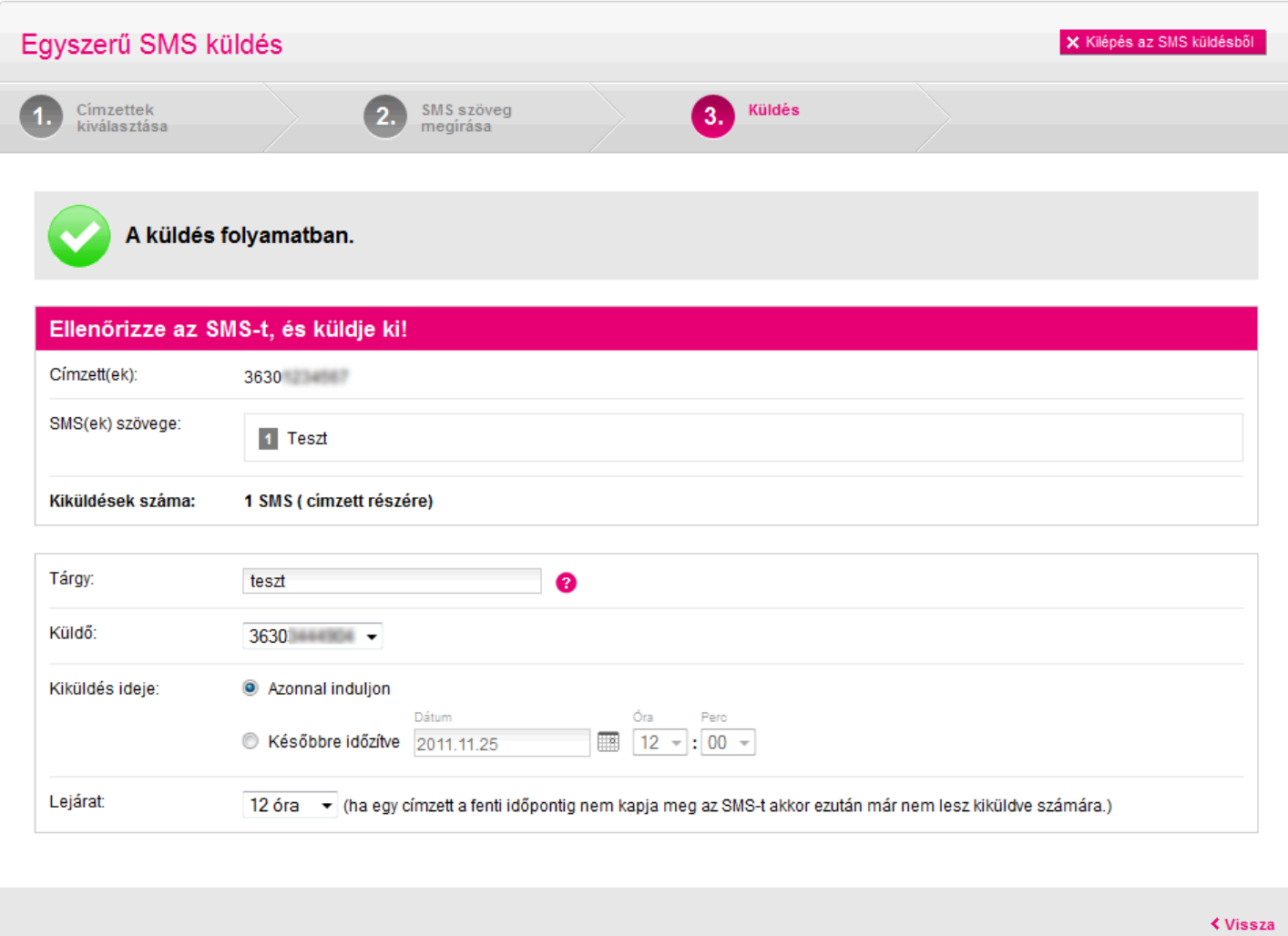

## <span id="page-61-0"></span>Sms írása Paraméteres sms küldése

Ezúttal válasszuk a Paraméteres SMS meglévő telefonkönyvi címzetteknek lehetőséget, hogy testre szabott, perszonalizált üzenetet küldjünk már feltöltött címlistánkra vagy telefonszámainkra.

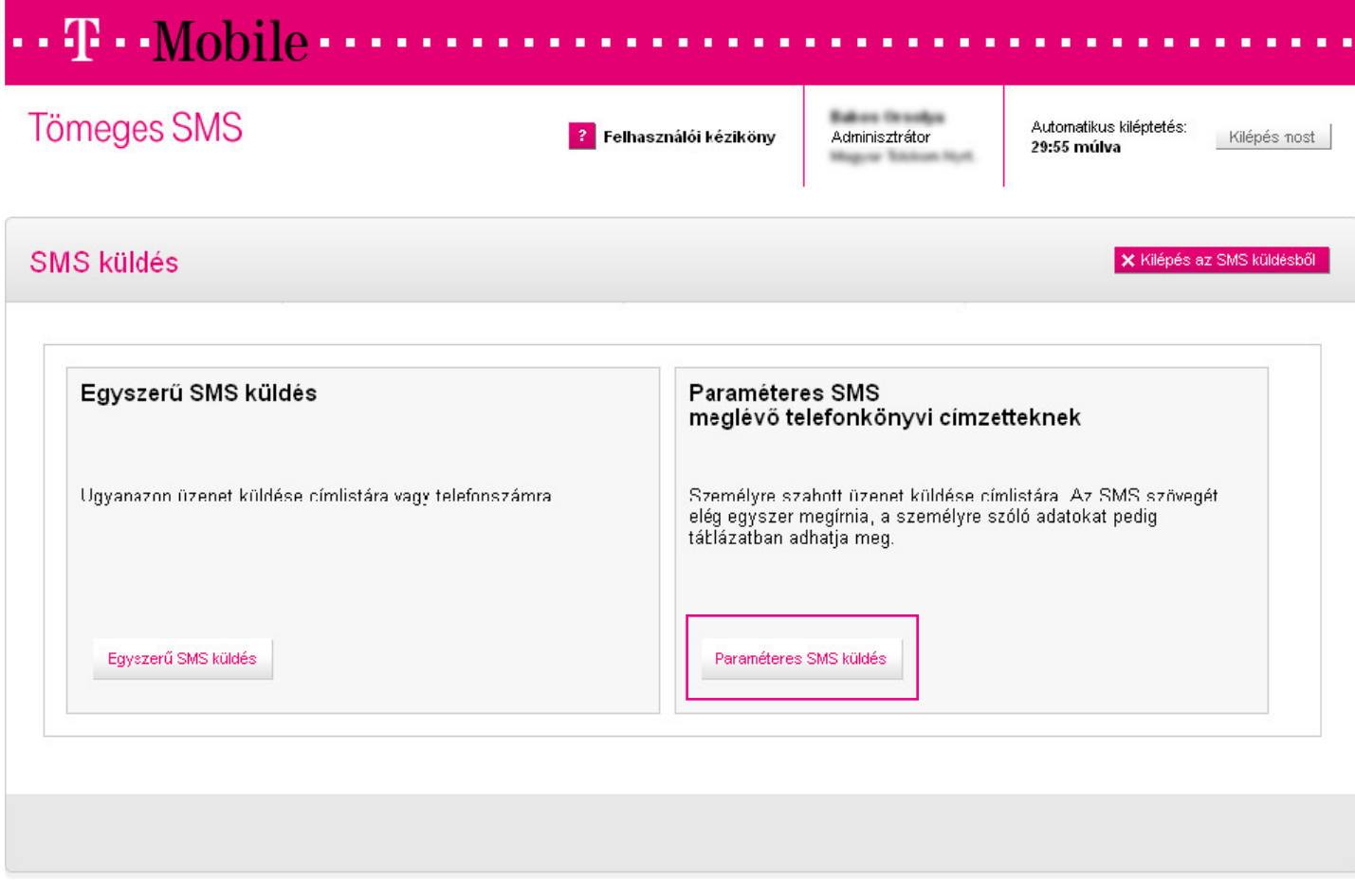

### <span id="page-62-0"></span>Paraméteres sms küldése

#### 1. Címzettek kiválasztása

Címzettek (1) hozzáadását két módon végezhetjük el:

- 1. Címlista: ha korábban címlistába rendeztük az elérni kívánt csoportot, akkor egyszerűen kiválasztjuk őket a címlistával.
- 2. Telefonszám: természetesen lehetőségünk van egyesével is kiválasztani a címzetteket, ehhez használhatjuk a telefonkönyvet segítségül, vagy megadhatunk egyéb telefonszámokat is.

Ha kész, akkor kattintsunk a Tovább (2) gombra.

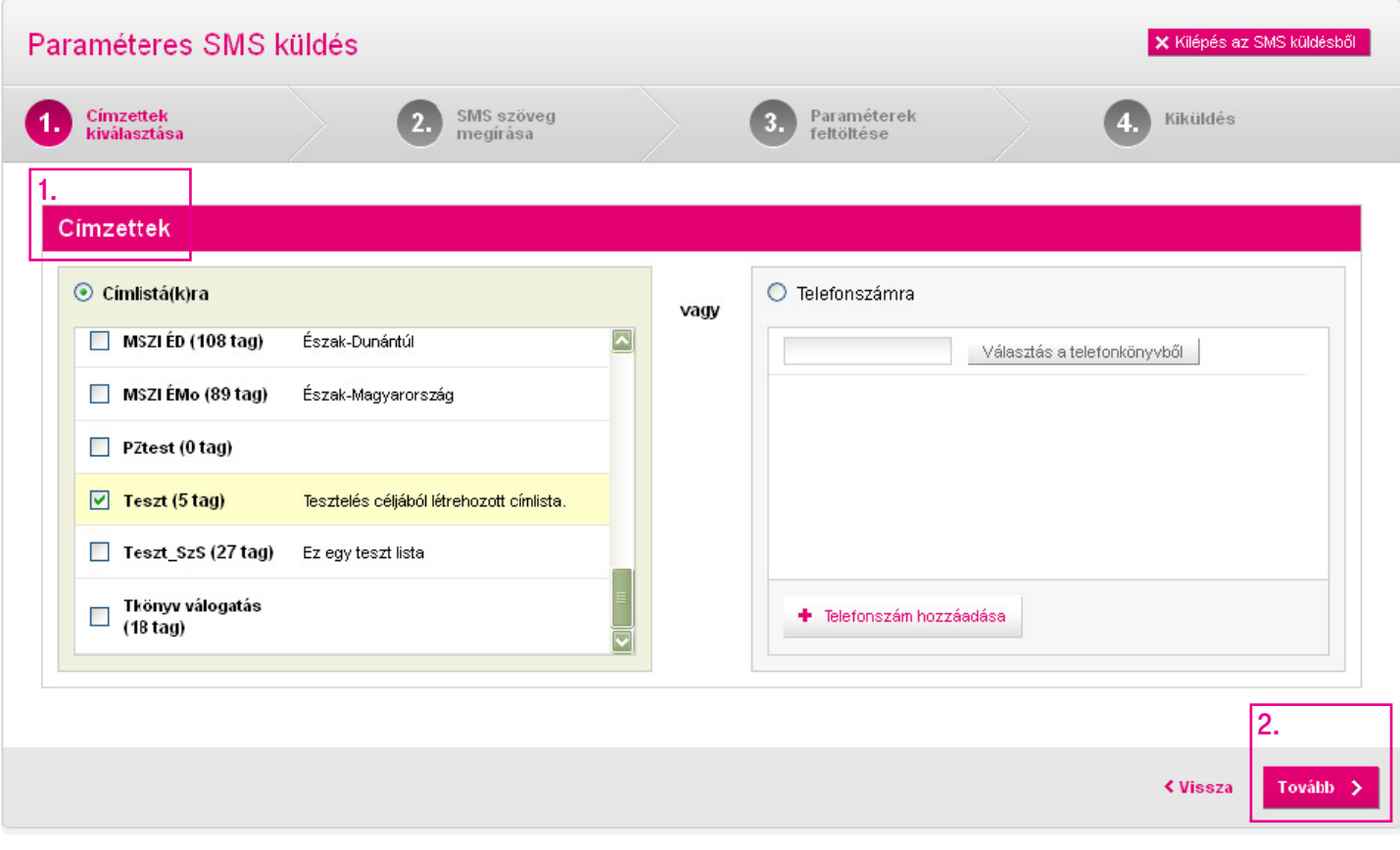

### <span id="page-63-0"></span>Paraméteres sms küldése

#### 2. Az sms szövegének megírása

Paraméteres sms-ünk összeállítására két mód kínálkozik:

Használhatjuk a már előre definiált paramétereket (1), de lehetőségünk van saját paraméterek definiálására (2) is. Figyelem! A paraméterek definiálása az sms szövegében mindkét esetben a \$paraméternév\$ karaktersorozat segítségével történik, pl.: a telefonkönyvben szereplő keresztnevek esetében \$keresztnev\$.

A Leghosszabb érték (3) oszlop mindig az aktuális címzettek alapján mutatja azt a karakterhosszt, amellyel számolnunk kell az üzenet összeállításakor. Tehát ha a leghosszabb keresztnév a címlistán 10 karakter hosszú, akkor azt fogja mutatni a rendszer, hiszen minden üzenetnek bele kell férnie a kívánt hosszba.

Ahogy az egyszerű sms küldésénél, itt is lehetőségünk van Összefűzött sms küldésére, amely 460 karakter hosszú lehet, és egy üzenetben érkezik meg a címzetteknek.

Ha kész, kattintsunk a **Tovább (4)** gombra.

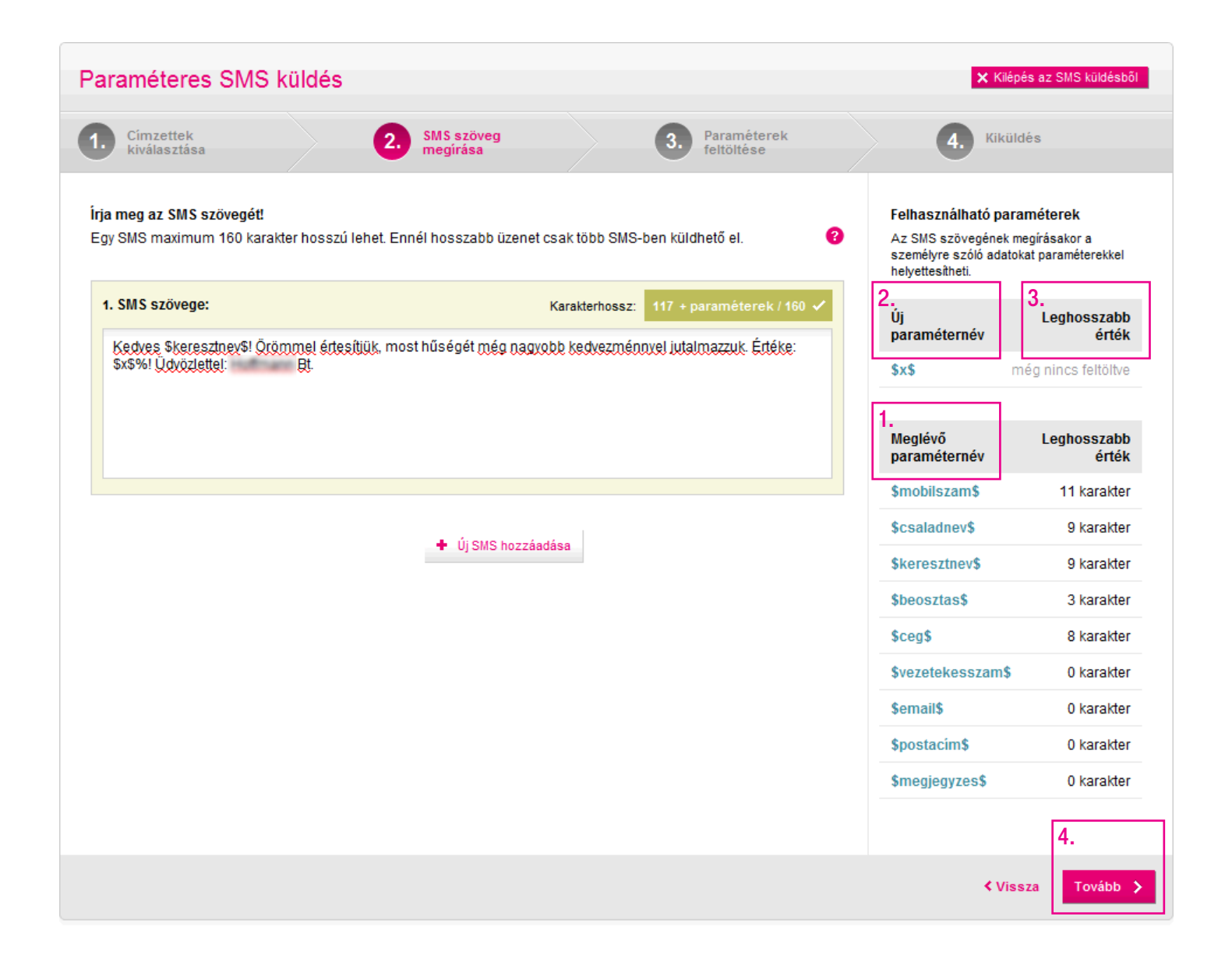

#### <span id="page-64-0"></span>Paraméteres sms küldése Paraméterek feltöltése

#### 3. Paraméterek feltöltése

Következő lépésként töltsük le a Paramétertáblázat sablont (1), hogy ellenőrizhessük, minden címzett adatát jól adtuk-e meg, illetve új paraméter esetén megadhassuk az egyes értékeket. A példában látható, hogy a keresztnév paramétert már a rendszerből szedte az alkalmazás (meglévő paraméter), viszont a százalék paramétert nekünk kell beírni a táblázatba.

Figyelem! Minden esetben szükséges le- és feltölteni a táblázatot.

A Tallózás (2) gomb segítségével tölthetjük be az átmenetileg elmentett táblázatot.

Ha kész, kattintsunk a Feltöltés és tovább (3) gombra.

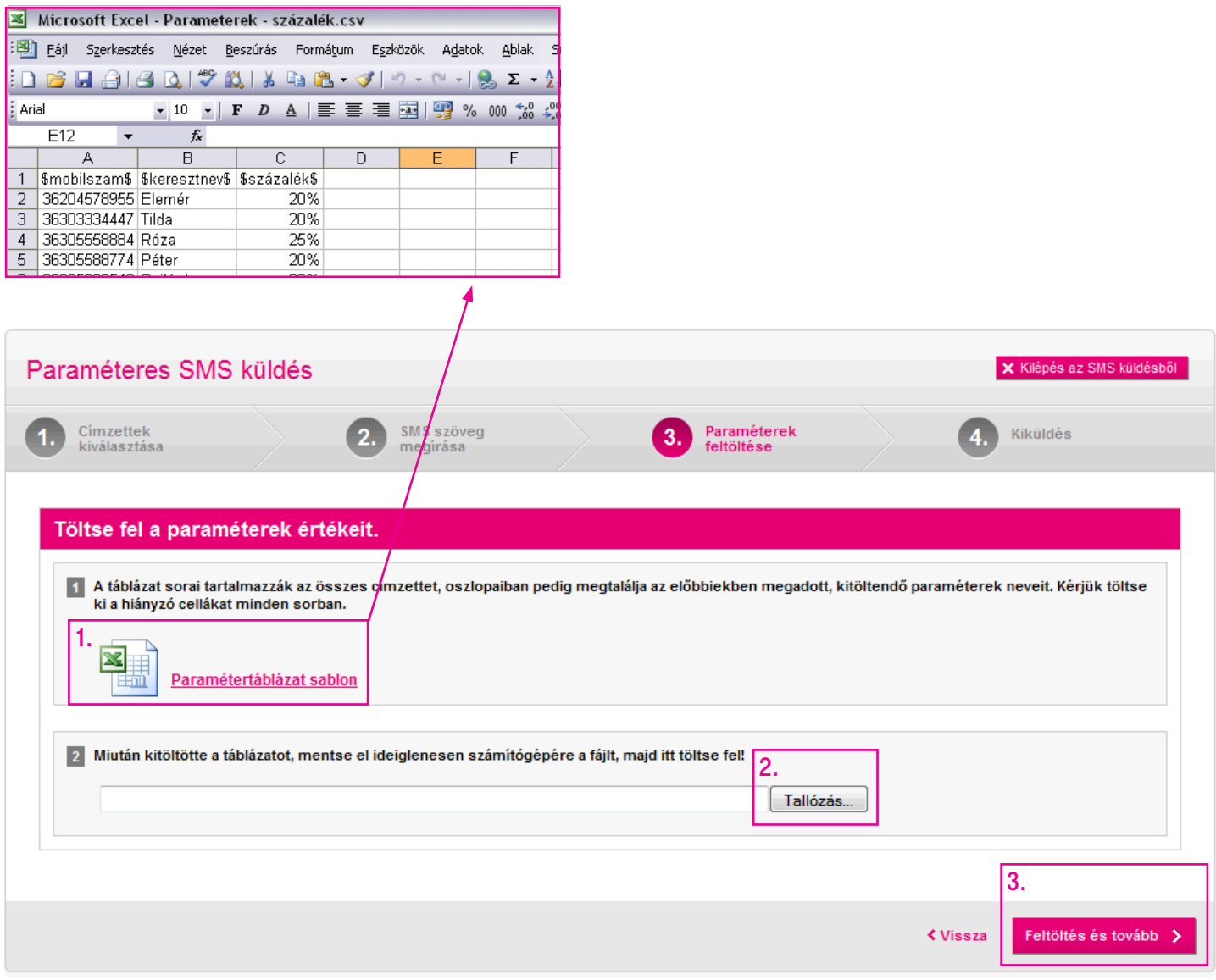

Paraméteres sms küldés - meglévô telefonkönyvi címzetteknek 28

### <span id="page-65-0"></span>Paraméteres sms küldése

#### 4. Túl hosszú sms

Figyelem! Ha a paraméteres sms-ünk nem fér be a maximális 160 karakterbe, akkor erről a rendszertől figyelmeztetést kapunk. A leghosszabb sms karakterszáma adja meg nekünk, hogy mekkora vágást kell ejtenünk.

Ha nem szeretnénk lerövidíteni az sms szövegét, válasszuk az összefűzött sms küldését, mely 460 karakter hosszúságú üzenet írását teszi lehetővé a számunkra, vagy új sms írásával több üzenetben küldhetjük ki a címzetteknek szánt szöveget.

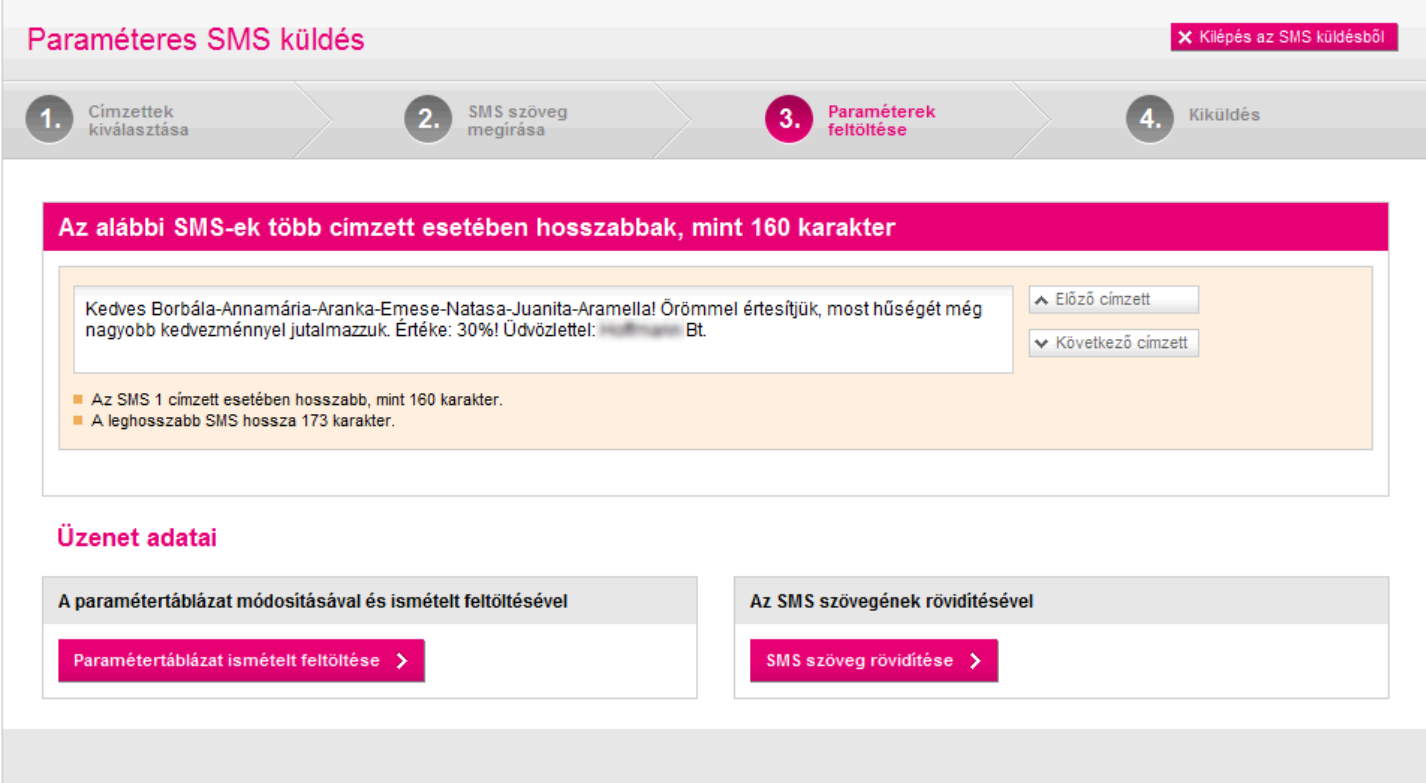

### <span id="page-66-0"></span>Paraméteres sms küldése

#### 5. Kiküldés

Az utolsó lépésben nyugtázhatjuk beállításainkat, és időzíthetjük a kiküldést.

A Tárgy megadásával később gyorsabban kereshetjük vissza sms-einket.

Amennyiben több szám is van regisztrálva a nevünkre, kiválaszthatjuk a Küldő számot.

A kiküldés ideje történhet azonnali vagy időzített módon. Továbbá lehetséges automatikusan ismétlődő sms küldést beállítani.

Ha mindent beállítottunk, nem maradt más hátra, mint a **Küldés (1)** gombra kattintanunk.

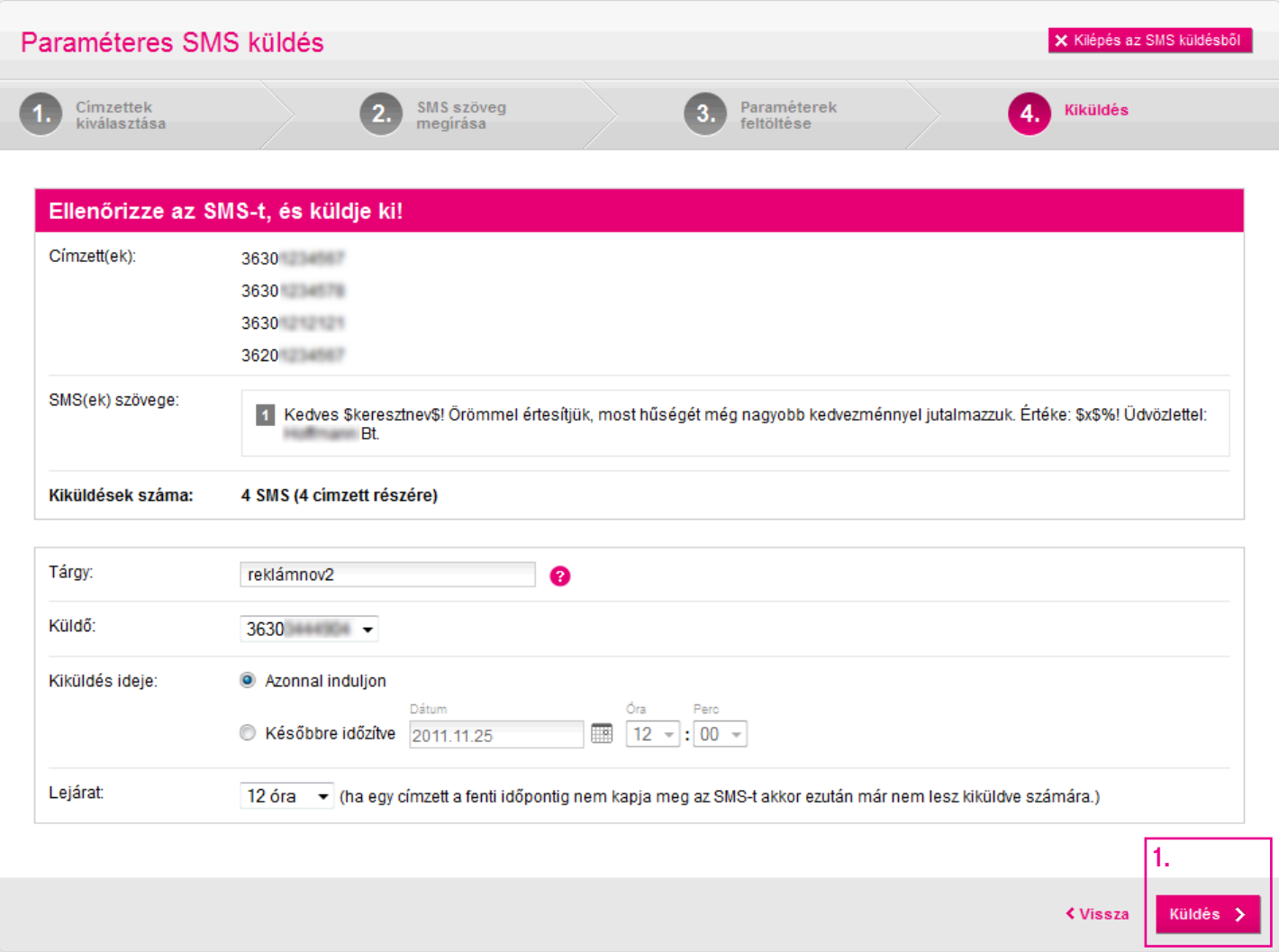

## <span id="page-67-0"></span>Sms írása Mobilkészülékről indított sms

Mobiltelefonról is lehet tömeges sms-t küldeni.

Ehhez nem kell mást tenni, mint a saját Webes Tömeges SMS-telefonszámunkra címzett sms elejére megadni a címlista #smskódját, ezt kövesse egy szóköz, majd be kell gépelni a kívánt szöveget.

.<br>A rendszer érzékeli, hogy ez egy továbbítandó üzenet, és a megadott címlistára kiküldi az üzenetet.

FONTOS: a rendszer csak olyan telefonszámról fogadja el a kérést, amelyik hozzá van rendelve egy sms-küldésre jogosult felhasználóhoz az sms küldô felületen . felhasználóhoz az sms-küldő felületen.

Példa: #torzsvendeg Kedves vendégünk… Példa: #torzsvendeg Kedves vendégünk…

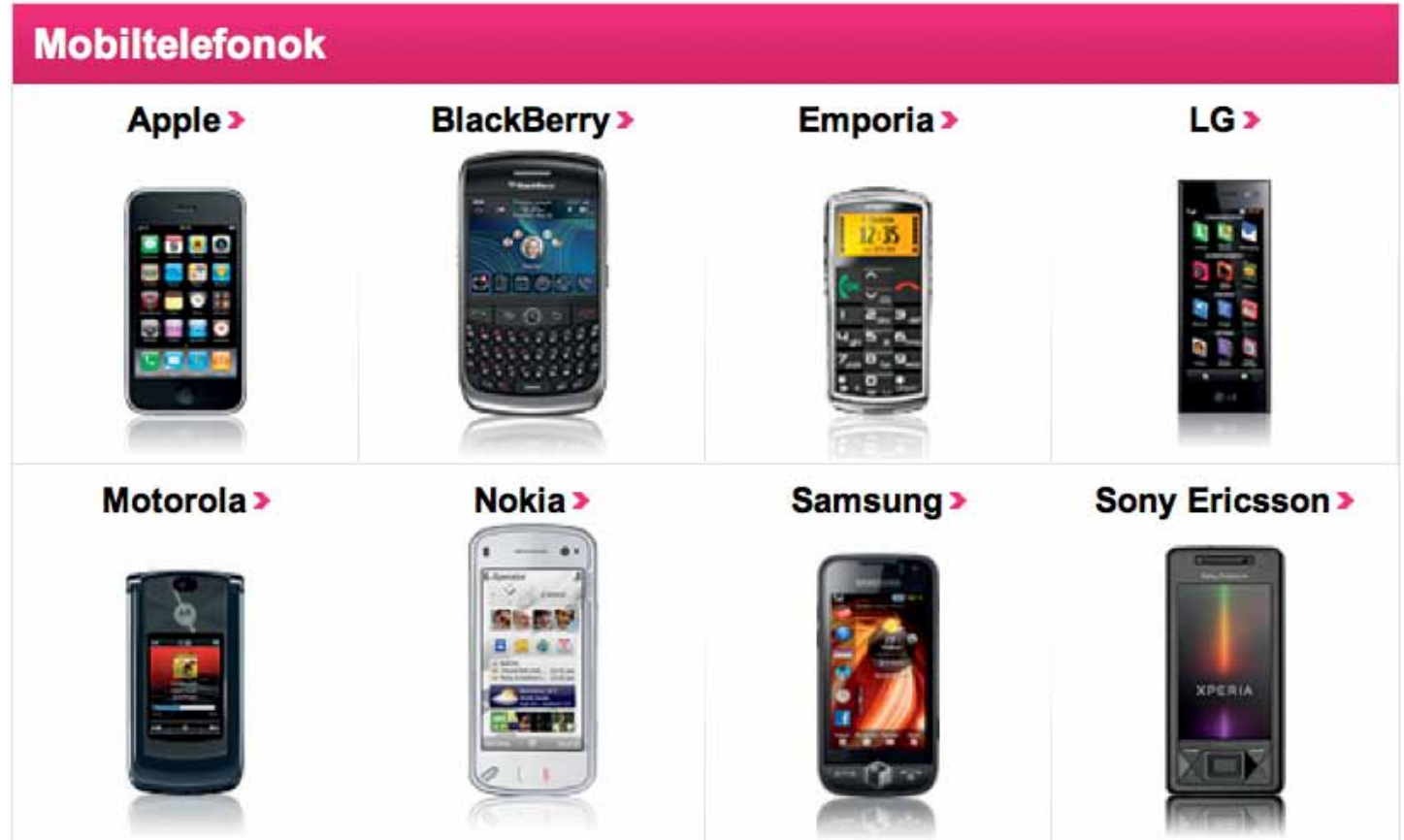